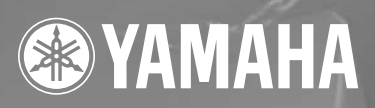

# SPEAKER PROCESSOR  $\bf SP2060$

# **Bedienungsanleitung**

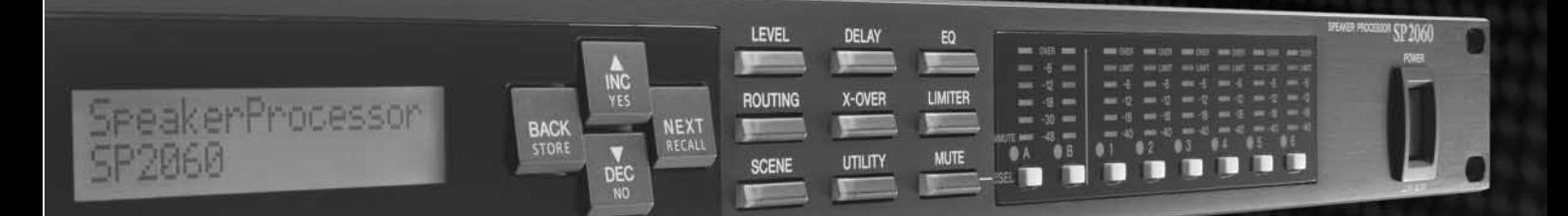

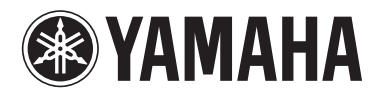

# SP 2060

## **Precautions for Using a Rack-mounted SP2060**

If several SP2060 units (or an SP2060 unit together with other devices) are installed in a poorly-ventilated rack, the heat generated by each unit may raise the temperature inside the rack, preventing the SP2060 from performing as designed. When mounting SP2060 units in a rack, please leave one rack space vacant for every two units. You can attach a ventilation panel to this space or leave it open to prevent excessive heat build-up.

If the temperature inside the rack is expected to rise above 40 degrees Celsius or 104 degrees Fahrenheit (or if the ambient temperature outside the rack is expected to rise above 30 degrees Celsius or 86 Fahrenheit), install a fan kit in the top row of the rack. The fan must provide airflow of  $1.6 \text{ m}^3/\text{min}$  or more and static pressure of 5 mm $H_2O$  or more.

## **Vorsichtsmaßnahmen für den Einsatz eines im Rack montierten SP2060**

Wenn in einem schlecht belüfteten Rack mehrere SP2060- Einheiten (oder eine SP2060-Einheit zusammen mit anderen Geräten) untergebracht sind, kann die von den Geräten erzeugte Wärme die Temperatur im Rack erhöhen, was die vorgesehene Leistung des SP2060 beeinträchtigt. Wenn Sie SP2060-Einheiten in einem Rack einbauen, lassen Sie bitte alle zwei Geräte einen Rack-Platz frei. Sie können an diesem Platz eine Lüftungsverkleidung anbringen oder ihn offen lassen, um die Entwicklung übermäßiger Hitze zu verhindern.

Wenn zu erwarten ist, dass die Temperatur im Rack über 40 Grad Celsius oder 104 Grad Fahrenheit ansteigt (oder wenn die Umgebungstemperatur außerhalb des Racks über 30 Grad Celsius oder 86 Grad Fahrenheit ansteigt), installieren Sie eine Lüftereinheit im Rack. Der Lüfter muss einen Luftdurchsatz von mindestens 1,6 m<sup>3</sup>/Minute oder mehr haben und einen statischen Druck von 5 mmH<sub>2</sub>O erzeugen können.

## **Précautions à prendre en cas d'utilisation d'un SP2060 monté en rack**

Si vous installez plusieurs SP2060 (ou un SP2060 et d'autres périphériques) dans un rack mal aéré, la chaleur générée par chaque unité risque d'augmenter la température à l'intérieur du rack et d'empêcher le SP2060 de fonctionner correctement. Lorsque vous montez des SP2060 en rack, laissez un espace libre équivalant à un rack entre deux unités. Vous pouvez recouvrir cet espace d'un panneau de ventilation ou le laisser ouvert pour éviter toute accumulation de chaleur excessive.

Si vous craignez que la température à l'intérieur du rack ne dépasse 40 degrés Celsius ou 104 degrés Fahrenheit (ou que la température ambiante à l'extérieur du rack ne dépasse 30 degrés Celsius ou 86 degrés Fahrenheit), installez un kit de ventilation sur la rangée supérieure du rack. Le ventilateur doit fournir un flux d'air de  $1,6 \text{ m}^3/\text{min}$  ou plus et une pression statique de 5 mmH<sub>2</sub>O ou plus.

#### **Precauciones para utilizar una SP2060 de montaje en bastidor**

Si se instalan varias unidades SP2060 (o una unidad SP2060 con otros dispositivos) en un bastidor insuficientemente ventilado, el calor generado por cada unidad podría aumentar la temperatura en el interior del bastidor, impidiendo que la unidad SP2060 funcione de la manera prevista. Cuando monte unidades SP2060 en un bastidor, deje un espacio de bastidor libre por cada dos unidades. Puede instalar un panel de ventilación en este espacio, o bien dejarlo abierto para evitar la acumulación de un calor excesivo.

Si se espera que la temperatura interior del bastidor supere los 40 grados Celsius (o que la temperatura ambiente fuera del bastidor supere los 30 grados Celsius), instale un kit de ventilación en la fila superior del bastidor. El ventilador debe proporcionar una corriente de aire de 1,6 m<sup>3</sup>/min o más y una presión de 5 mmH<sub>2</sub>O o más.

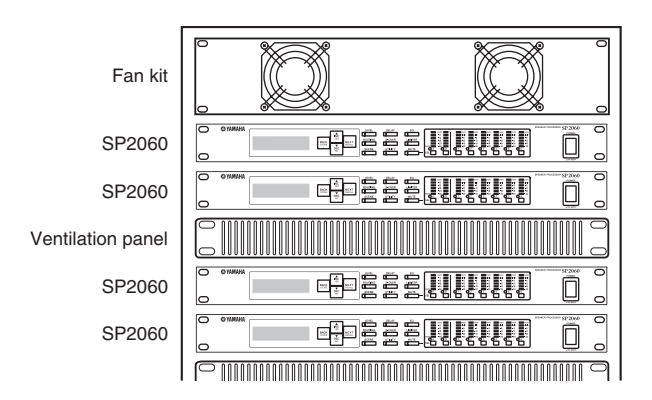

## **EN**

**DE**

**FR**

**ES**

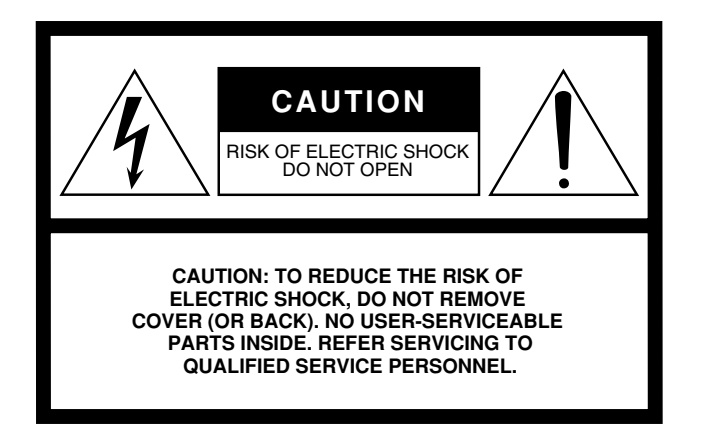

The above warning is located on the top of the unit.

## **Explanation of Graphical Symbols**

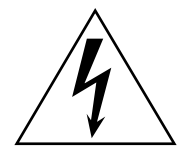

The lightning flash with arrowhead symbol within an equilateral triangle is intended to alert the user to the presence of uninsulated "dangerous voltage" within the product's enclosure that may be of sufficient magnitude to constitute a risk of electric shock to persons.

The exclamation point within an equilateral triangle is intended to alert the user to the presence of important operating and maintenance (servicing) instructions in the literature accompanying the product.

# **IMPORTANT SAFETY INSTRUCTIONS**

- **1 Read these instructions.**
- **2 Keep these instructions.**
- **3 Heed all warnings.**
- **4 Follow all instructions.**
- **5 Do not use this apparatus near water.**
- **6 Clean only with dry cloth.**
- **7 Do not block any ventilation openings. Install in accordance with the manufacturer's instructions.**
- **8 Do not install near any heat sources such as radiators, heat registers, stoves, or other apparatus (including amplifiers) that produce heat.**
- **9 Do not defeat the safety purpose of the polarized or grounding-type plug. A polarized plug has two blades with one wider than the other. A grounding type plug has two blades and a third grounding prong. The wide blade or the third prong are provided for your safety. If the provided plug does not fit into your outlet, consult an electrician for replacement of the obsolete outlet.**
- **10 Protect the power cord from being walked on or pinched particularly at plugs, convenience receptacles, and the point where they exit from the apparatus.**
- **11 Only use attachments/accessories specified by the manufacturer.**
- **12 Use only with the cart, stand, tripod, bracket, or table specified by the manufacturer, or sold with the apparatus. When a cart is used, use caution when moving the cart/apparatus combination to avoid injury from tip-over.**

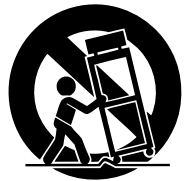

- **13 Unplug this apparatus during lightning storms or when unused for long periods of time.**
- **14 Refer all servicing to qualified service personnel. Servicing is required when the apparatus has been damaged in any way, such as power-supply cord or plug is damaged, liquid has been spilled or objects have fallen into the apparatus, the apparatus has been exposed to rain or moisture, does not operate normally, or has been dropped.**

#### **WARNING**

TO REDUCE THE RISK OF FIRE OR ELECTRIC SHOCK, DO NOT EXPOSE THIS APPARATUS TO RAIN OR MOISTURE.

(98-6500)

# **FCC INFORMATION (U.S.A.)**

- **1. IMPORTANT NOTICE: DO NOT MODIFY THIS UNIT!** This product, when installed as indicated in the instructions contained in this manual, meets FCC requirements. Modifications not expressly approved by Yamaha may void your authority, granted by the FCC, to use the product.
- **2. IMPORTANT:** When connecting this product to accessories and/ or another product use only high quality shielded cables. Cable/s supplied with this product MUST be used. Follow all installation instructions. Failure to follow instructions could void your FCC authorization to use this product in the USA.
- **3. NOTE:** This product has been tested and found to comply with the requirements listed in FCC Regulations, Part 15 for Class "B" digital devices. Compliance with these requirements provides a reasonable level of assurance that your use of this product in a residential environment will not result in harmful interference with other electronic devices. This equipment generates/uses radio frequencies and, if not installed and used according to the instructions found in the users manual, may cause interference harmful to the operation of other electronic devices. Compliance with FCC regulations does

\* This applies only to products distributed by YAMAHA CORPORATION OF AMERICA. (class B)

not guarantee that interference will not occur in all installations. If this product is found to be the source of interference, which can be determined by turning the unit "OFF" and "ON", please try to eliminate the problem by using one of the following measures:

Relocate either this product or the device that is being affected by the interference.

Utilize power outlets that are on different branch (circuit breaker or fuse) circuits or install AC line filter/s.

In the case of radio or TV interference, relocate/reorient the antenna. If the antenna lead-in is 300 ohm ribbon lead, change the lead-in to co-axial type cable.

If these corrective measures do not produce satisfactory results, please contact the local retailer authorized to distribute this type of product. If you can not locate the appropriate retailer, please contact Yamaha Corporation of America, Electronic Service Division, 6600 Orangethorpe Ave, Buena Park, CA90620

The above statements apply ONLY to those products distributed by Yamaha Corporation of America or its subsidiaries.

#### **COMPLIANCE INFORMATION STATEMENT (DECLARATION OF CONFORMITY PROCEDURE)**

Responsible Party : Yamaha Corporation of America Address : 6600 Orangethorpe Ave., Buena Park, Calif. 90620 Telephone : 714-522-9011 Type of Equipment : SPEAKER PROCESSOR Model Name : SP2060

This device complies with Part 15 of the FCC Rules.

Operation is subject to the following conditions:

1) this device may not cause harmful interference, and

2) this device must accept any interference received including interference that may cause undesired operation.

See user manual instructions if interference to radio reception is suspected.

\* This applies only to products distributed by YAMAHA CORPORATION OF AMERICA.

(FCC DoC)

### **NEDERLAND / THE NETHERLANDS**

- Dit apparaat bevat een lithium batterij voor geheugen back-up.
- This apparatus contains a lithium battery for memory back-up.
- Raadpleeg uw leverancier over de verwijdering van de batterij op het moment dat u het apparaat ann het einde van de levensduur afdankt of de volgende Yamaha Service Afdeiing:

Yamaha Music Nederland Service Afdeiing Kanaalweg 18-G, 3526 KL UTRECHT Tel. 030-2828425

• For the removal of the battery at the moment of the disposal at the end of the service life please consult your retailer or Yamaha Service Center as follows:

Yamaha Music Nederland Service Center Address : Kanaalweg 18-G, 3526 KL UTRECHT<br>Tel : 030-2828425  $: 030 - 2828425$ 

- Gooi de batterij niet weg, maar lever hem in als KCA.
- Do not throw away the battery. Instead, hand it in as small chemical waste.

(lithium disposal)

#### **ADVARSEL!**

Lithiumbatteri—Eksplosionsfare ved fejlagtig håndtering. Udskiftning må kun ske med batteri af samme fabrikat og type. Levér det brugte batteri tilbage til leverandoren.

#### **VARNING**

Explosionsfara vid felaktigt batteribyte. Använd samma batterityp eller en ekvivalent typ som rekommenderas av apparattillverkaren. Kassera använt batteri enligt fabrikantens instruktion.

#### **VAROITUS**

Paristo voi räjähtää, jos se on virheellisesti asennettu. Vaihda paristo ainoastaan laitevalmistajan suosittelemaan tyyppiin. Hävitä käytetty paristo valmistajan ohjeiden mukaisesti.

(lithium caution)

## **IMPORTANT NOTICE FOR THE UNITED KINGDOM Connecting the Plug and Cord**

**WARNING:** THIS APPARATUS MUST BE EARTHED IMPORTANT. The wires in this mains lead are coloured in accordance with the following code:

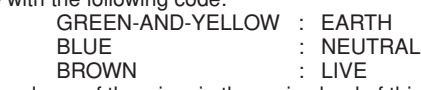

As the colours of the wires in the mains lead of this apparatus may not correspond with the coloured markings identifying the terminals in your plug proceed as follows:

The wire which is coloured GREEN-and-YELLOW must be connected to the terminal in the plug which is marked by the letter E or by the safety earth symbol  $\ddot{\oplus}$  or colored GREEN or GREEN-and-YELLOW.

The wire which is coloured BLUE must be connected to the terminal which is marked with the letter N or coloured BLACK. The wire which is coloured BROWN must be connected to the terminal which is marked with the letter L or coloured RED.

• This applies only to products distributed by Yamaha-Kemble Music (U.K.) Ltd.(3 wires)

# **VORSICHTSMASSNAHMEN**

## *BITTE SORGFÄLTIG DURCHLESEN, EHE SIE WEITERMACHEN*

\* Heben Sie diese Anleitung sorgfältig auf, damit Sie später einmal nachschlagen können.

# *WARNUNG*

**Befolgen Sie unbedingt die nachfolgend beschriebenen grundlegenden Vorsichtsmaßnahmen, um die Gefahr einer schwer wiegenden Verletzung oder sogar tödlicher Unfälle, von elektrischen Schlägen, Kurzschlüssen, Beschädigungen, Feuer oder sonstigen Gefahren zu vermeiden. Zu diesen Vorsichtsmaßregeln gehören die folgenden Punkte, die jedoch keine abschließende Aufzählung darstellen:**

### **Netzanschluss/Netzkabel**

- Schließen Sie das Gerät nur an die Spannung an, für die das Gerät ausgelegt ist. Die erforderliche Spannung ist auf dem Typenschild des Geräts aufgedruckt.
- Verwenden Sie ausschließlich das beiliegende Netzkabel. Wenn Sie das Gerät in einer anderen Region als der, in der Sie es gekauft haben, verwenden möchten, kann es sein, dass das mitgelieferte Stromkabel nicht kompatibel ist. Wenden Sie sich in diesem Fall bitte an Ihren Yamaha-Händler.
- Verlegen Sie das Netzkabel niemals in der Nähe von Wärmequellen, etwa Heizkörpern oder Heizstrahlern, biegen Sie es nicht übermäßig und beschädigen Sie es nicht auf sonstige Weise, stellen Sie keine schweren Gegenstände darauf und verlegen Sie es nicht an einer Stelle, wo jemand darauftreten, darüber stolpern oder etwas darüber rollen könnte.
- Achten Sie darauf, eine geeignete Steckdose mit Sicherheitserdung zu verwenden. Durch falsche Erdung können elektrische Schläge verursacht werden.

## **Öffnen verboten!**

• Versuchen Sie nicht, das Gerät zu zerlegen oder Bauteile im Innern zu entfernen oder auf irgendeine Weise zu verändern. Dieses Gerät enthält keine vom Anwender zu wartenden Teile. Sollte einmal eine Fehlfunktion auftreten, so nehmen Sie es sofort außer Betrieb, und lassen Sie es von einem qualifizierten Yamaha-Techniker prüfen.

## **Gefahr durch Wasser**

- Achten Sie darauf, dass das Gerät nicht durch Regen nass wird, verwenden Sie es nicht in der Nähe von Wasser oder unter feuchten oder nassen Umgebungsbedingungen, und stellen Sie auch keine Behälter mit Flüssigkeiten darauf, die herausschwappen und in Öffnungen hineinfließen könnten.
- Schließen Sie den Netzstecker niemals mit nassen Händen an oder ziehen Sie ihn heraus.

#### **Falls Sie etwas Ungewöhnliches am Gerät bemerken**

- Wenn das Netzkabel ausgefranst ist oder der Netzstecker beschädigt wird, wenn es während der Verwendung des Geräts zu einem plötzlichen Tonausfall kommt, oder wenn es einen ungewöhnlichen Geruch oder Rauch erzeugen sollte, schalten Sie den Netzschalter sofort aus, ziehen Sie den Netzstecker aus der Netzsteckdose und lassen Sie das Gerät von einem qualifizierten Yamaha-Kundendienstfachmann überprüfen.
- Wenn dieses Gerät herunterfällt oder beschädigt wird, schalten Sie sofort den Netzschalter aus, ziehen Sie den Stecker aus der Steckdose, und lassen Sie das Gerät von einem qualifizierten Yamaha-Kundendienstfachmann überprüfen.

# *VORSICHT*

**Befolgen Sie unbedingt die nachfolgend beschriebenen grundlegenden Vorsichtsmaßnahmen, um die Gefahr von Verletzungen bei Ihnen oder Dritten, sowie Beschädigungen des Gerätes oder anderer Gegenstände zu vermeiden. Zu diesen Vorsichtsmaßregeln gehören die folgenden Punkte, die jedoch keine abschließende Aufzählung darstellen:**

### **Netzanschluss/Netzkabel**

- Ziehen Sie stets den Netzstecker aus der Netzsteckdose heraus, wenn das Gerät längere Zeit nicht benutzt wird oder während eines Gewitters.
- Wenn Sie den Netzstecker vom Gerät oder aus der Netzsteckdose abziehen, ziehen Sie stets am Stecker selbst und niemals am Kabel. Wenn Sie am Kabel ziehen, kann dieses beschädigt werden.

### **Aufstellort**

- Ehe Sie das Gerät bewegen, trennen Sie alle angeschlossenen Kabelverbindungen ab.
- Achten Sie beim Aufstellen des Geräts darauf, dass die verwendete Netzsteckdose leicht erreichbar ist. Sollten Probleme auftreten oder es zu einer Fehlfunktion kommen, schalten Sie das Gerät sofort aus, und ziehen Sie den Stecker aus der Steckdose. Auch wenn der Netzschalter ausgeschaltet ist, fließt eine geringe Menge Strom durch das Gerät. Falls Sie das Gerät für längere Zeit nicht benutzen, sollten Sie das Netzkabel unbedingt aus der Steckdose ziehen.
- Vermeiden Sie es, alle Klang- und Lautstärkeregler auf Maximum einzustellen. Je nach Bedingungen der angeschlossenen Geräte kann dies zu Rückkopplungen und Beschädigung der Lautsprecher führen.
- Setzen Sie das Gerät weder übermäßigem Staub, Vibrationen oder extremer Kälte oder Hitze aus (etwa durch direkte Sonneneinstrahlung, die Nähe einer Heizung oder Lagerung tagsüber in einem geschlossenen Fahrzeug), um die Möglichkeit auszuschalten, dass sich das Bedienfeld verzieht oder Bauteile im Innern beschädigt werden.
- Stellen Sie das Gerät nicht an einer instabilen Position ab, wo es versehentlich umstürzen könnte.
- Verwenden Sie das Gerät nicht in der Nähe eines Fernsehers, Radios, einer Stereoanlage, eines Mobiltelefons oder anderer elektrischer Geräte. Dies kann zu Störgeräuschen führen, sowohl im Gerät selbst als auch im Fernseher oder Radio daneben.

#### **Anschlüsse**

- Ehe Sie das Gerät an andere elektronische Komponenten anschließen, schalten Sie die Stromversorgung aller Geräte aus. Ehe Sie die Stromversorgung für alle Komponenten an- oder ausschalten, stellen Sie bitte alle Lautstärkepegel auf die kleinste Lautstärke ein.
- Achten Sie darauf, eine korrekt geerdete Stromquelle zu benutzen. An der Rückseite befindet sich ein Schraubanschluss zur Erdung, um größtmögliche Sicherheit zu gewährleisten und elektrische Schläge zu vermeiden. Falls die Netzsteckdose nicht geerdet ist, sollten Sie auf jeden Fall den Erdungs-Schraubanschluss mit einem geprüften Erdpunkt verbinden, bevor Sie das Netzgerät an die Steckdose anschließen. Durch falsche Erdung können elektrische Schläge verursacht werden.

#### **Wartung**

• Ziehen Sie den Netzstecker aus der Steckdose, wenn Sie das Gerät reinigen.

#### **Vorsicht bei der Handhabung**

- Benutzen Sie das Gerät nicht über längere Zeit mit zu hohen oder unangenehmen Lautstärken. Hierdurch können bleibende Hörschäden entstehen. Falls Sie Gehörverlust bemerken oder ein Klingeln im Ohr feststellen, lassen Sie sich von Ihrem Arzt beraten.
- Lehnen oder setzen Sie sich nicht auf das Gerät, legen Sie keine schweren Gegenstände darauf und üben Sie nicht mehr Kraft auf Tasten, Schalter oder Steckerverbinder aus als unbedingt erforderlich.

#### **Speicherschutzbatterie**

• Dieses Gerät besitzt eine eingebaute Speichersicherungsbatterie. Wenn Sie das Netzkabel aus der Steckdose ziehen, bleiben die aktuellen Scene-Daten erhalten. Die Lebensdauer der Batterie beträgt ungefähr fünf Jahre. Wenn die Batterie entladen ist, gehen die aktuellen Scene-Daten verloren. Falls die Spannung der Sicherungsbatterie zu gering wird, zeigt das Gerät beim Einschalten zunächst "LOW BATTERY" und später "CRITICAL BATTERY" an. (Auf der Battery-Seite im Utility-Display wird ebenfalls zunächst "Low Battery" und dann "No Battery" angezeigt, wenn die Spannung abnimmt.) Lassen Sie in diesem Fall die Sicherungsbatterie von einem qualifizierten Yamaha-Kundendienstfachmann ersetzen.

Die im Lieferumfang enthaltenen Gummifüße können am Boden des Geräts befestigt werden, um zu vermeiden, dass es wegrutscht, wenn es auf einer glatten Oberfl äche verwendet wird.

Yamaha ist nicht für solche Schäden verantwortlich, die durch falsche Verwendung des Gerätes oder durch Veränderungen am Gerät hervorgerufen wurden, oder wenn Daten verloren gehen oder zerstört werden.

Stellen Sie stets die Stromversorgung aus, wenn das Gerät nicht benutzt wird.

Die Eigenschaften von Bauteilen mit beweglichen Kontakten, wie Schalter, Lautstärkeregler und Stecker verschlechtern sich mit der Zeit (Verschleiß). Wenden Sie sich bezüglich des Austauschs defekter Bauteile an den autorisierten Yamaha-Kundendienst.

- Die Abbildungen in diesem Dokument dienen der Veranschaulichung und können sich vom tatsächlichen Gerät geringfügig unterscheiden.
- CobraNet ist eine Handelsmarke von Cirrus Logic, Inc.
- Ethernet ist eine Handelsmarke der Xerox Corporation.
- Alle anderen Handelsmarken sind Eigentum der betreffenden Firmen und werden hiermit anerkannt.

# **Inhalt**

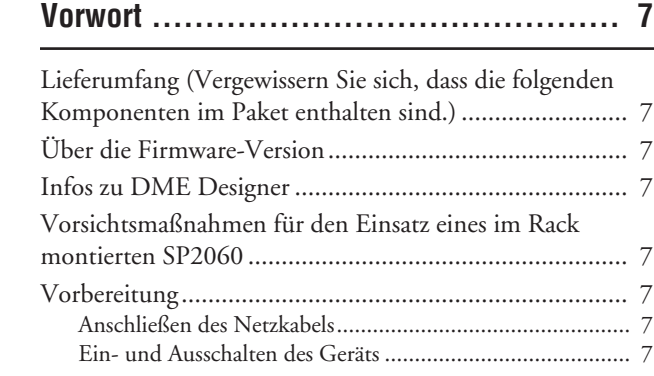

## Einführung in den SP2060 ........................ 8

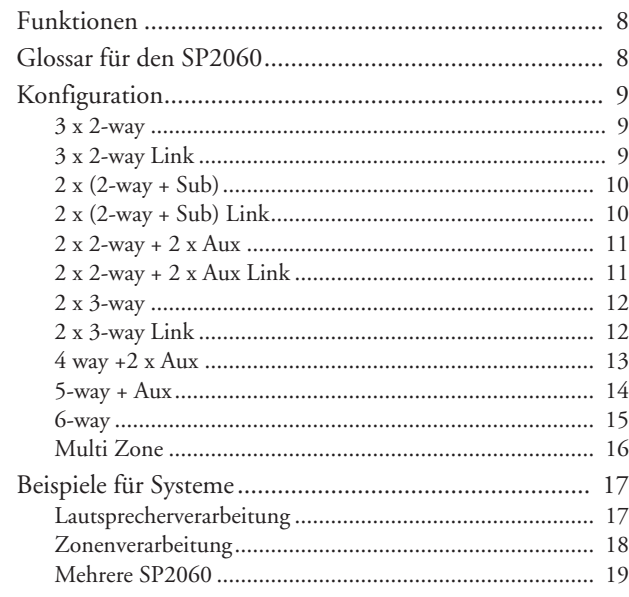

## Bedienelemente und Anschlüsse ............. 21

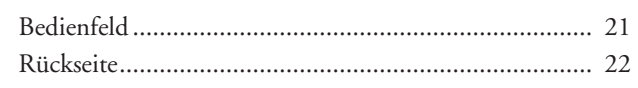

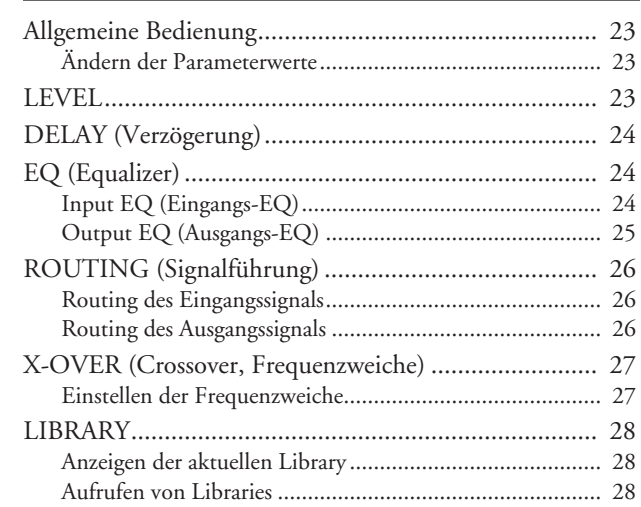

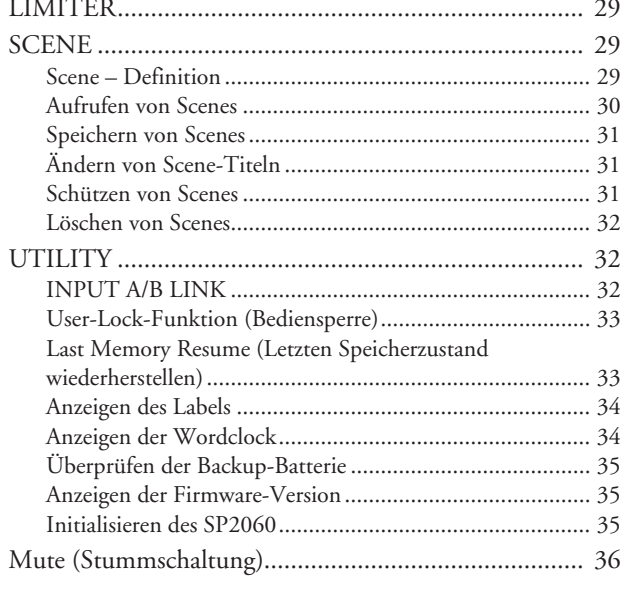

## Netzwerkeinstellungen ........................... 37

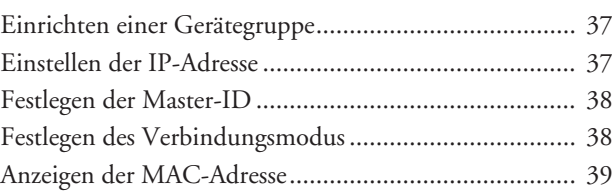

## 

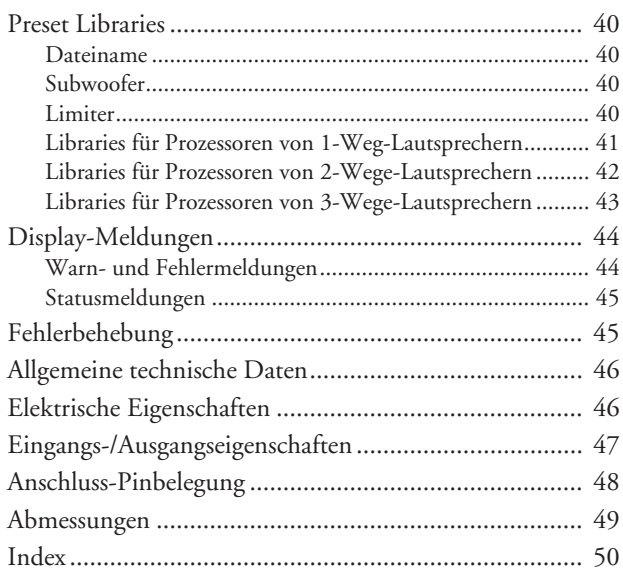

# <span id="page-7-0"></span>**Vorwort**

Vielen Dank für den Kauf des Lautsprecherprozessors Yamaha SP2060.

Um die Funktionen und Leistungsmerkmale des SP2060 optimal ausnutzen zu können, sollten Sie sich diese Bedienungsanleitung gründlich durchlesen, bevor Sie das Gerät anschließen oder verwenden. Bewahren Sie diese Anleitung an einem sicheren Platz auf, damit Sie zukünftig darauf zurückgreifen können.

## <span id="page-7-1"></span>**Lieferumfang (Vergewissern Sie sich, dass die folgenden Komponenten im Paket enthalten sind.)**

- SP2060 Bedienungsanleitung (dieses Handbuch)
- Netzkabel
- Gummifüße x 4

## **Über die Firmware-Version**

Die Versionsnummer der Firmware können Sie im UTILITY-Display (siehe [Seite 28](#page-28-3)) des SP2060 ablesen. Die aktuelle Firmware-Version können Sie von der folgenden Yamaha-Website herunterladen: http://www.yamahaproaudio.com/

## <span id="page-7-6"></span><span id="page-7-2"></span>**Infos zu DME Designer**

Mit der Software DME Designer können Sie den SP2060 oder die Geräte der DME-Serie von einem angeschlossenen Computer aus steuern.

Diese Funktion wird von DME Designer Version 2.0 oder höher bereitgestellt.

DME Designer können Sie von der folgenden Yamaha-Website herunterladen:

http://www.yamahaproaudio.com/

## **Vorsichtsmaßnahmen für den Einsatz eines im Rack montierten SP2060**

Wenn Sie den SP2060 zusammen mit anderen SP2060-Einheiten oder anderen Geräten in einem schlecht belüfteten Rack montieren, kann die Umgebungstemperatur im Rack ansteigen, was zu schlechterer Leistung führt. Achten Sie darauf, den SP2060 in einem gut belüfteten Rack zu montieren, und stellen Sie sicher, dass die erhitzte Luft gut abtransportiert werden kann.

Wenn zu erwarten ist, dass die Temperatur im Rack auf mehr als 40 Grad Celsius oder 104 Grad Fahrenheit ansteigt (oder wenn die Umgebungstemperatur außerhalb des Racks über 30 Grad Celsius bzw. 86 Grad Fahrenheit beträgt), installieren Sie eine Lüftereinheit an oberster Stelle im Rack. Der Lüfter muss einen Luftdurchsatz von mindestens 1,6 m3/Minute und einen statischen Druck von mindestens 5 mm H2O erzeugen können.

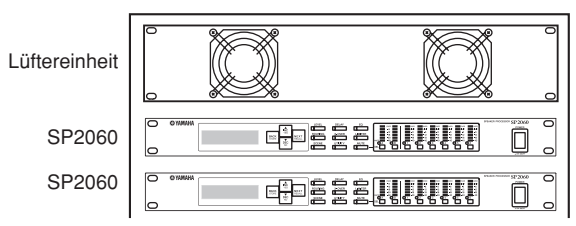

# <span id="page-7-3"></span>**Vorbereitung**

## <span id="page-7-4"></span>**Anschließen des Netzkabels**

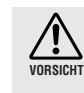

Vergewissern Sie sich, dass alle Geräte AUSGESCHALTET sind, bevor Sie das Gerät an das Stromnetz anschließen.

Stecken Sie zunächst das weibliche Ende der Steckers in die Buchse [AC IN] an der Rückseite des SP2060 und anschließend den Netzstecker in eine geeignete Netzsteckdose. Verwenden Sie ausschließlich die für das Gerät angegebene elektrische Spannung. Die erforderliche Spannung ist auf dem Typenschild für das Instrument angegeben.

## <span id="page-7-7"></span><span id="page-7-5"></span>**Ein- und Ausschalten des Geräts**

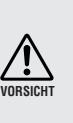

Damit der Einschaltstrom keine Spannungsspitze im Audiosignal erzeugt und Ihre Lautsprecher beschädigt, schalten Sie die Geräte in der folgenden Reihenfolge ein: Audiosignalquellen, Mischpulte (wie M7CL), SP2060 und schließlich Verstärker/Endstufen. Schalten Sie die Geräte in umgekehrter Reihenfolge aus.

## **1. Drücken Sie zum Einschalten des SP2060 den [POWER]-Schalter.**

Der SP2060 zeigt eine Meldung an.

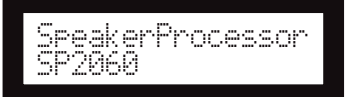

**2. Durch erneutes Drücken des [POWER]- Schalters schalten Sie das Instrument wieder aus.**

## **HINWEIS**

Beim Ausschalten speichert der SP2060 die bestehenden Scene-Einstellungen. Wenn Sie den SP2060 wieder einschalten, wird er mit diesen Scene-Einstellungen gestartet.

Sie können den SP2060 auch so programmieren, dass beim Starten bereits die Scene aufgerufen ist, die vor dem Ausschalten des Geräts ausgewählt war (siehe [Seite 33\)](#page-33-1).

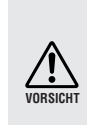

Schalten Sie den SP2060 unter KEINEN Umständen aus, wenn unten im Display die Meldung "DO NOT TURN OFF!" (Nicht ausschalten) angezeigt wird, beispielsweise während die Scene gespeichert wird. Andernfalls kann es zu Funktionsstörungen kommen.

## <span id="page-8-3"></span><span id="page-8-1"></span><span id="page-8-0"></span>**Funktionen**

Der Lautsprecherprozessor Yamaha SP2060 verwendet hochmoderne Digitaltechnik und unterstützt 96 kHz-Audiosignale. Der SP2060 verfügt über analoge Eingangsbuchsen für zwei Kanäle, einen AES/EBU-Anschluss und analoge Ausgangsbuchsen für sechs Kanäle.

Da der SP2060 Voreinstellungen für Festeinbau-Lautsprecher (wie die Yamaha IF/IS-Serie) aufweist, können Sie seine Funktionen für verschiedenste Lautsprecherkonfigurationen von 1-Weg- bis 6-Wege-Lautsprecher nutzen. Außerdem können Sie den SP2060 über die Anwendungssoftware DME Designer fernsteuern.

## <span id="page-8-2"></span>**Glossar für den SP2060**

In diesem Abschnitt wird die Terminologie für den SP2060 erläutert.

## <span id="page-8-7"></span><span id="page-8-4"></span>**Komponenten und Parameter**

Die einzelnen Audiomodule (Equalizer, Delays und Lautsprecherprozessoren mit verschiedenen Einstellungsfunktionen für Lautsprecher) werden als "Komponenten" bezeichnet. Die verschiedenen Einstellungen, die in jeder Komponente enthalten sind, werden "Preset-Parameter" (voreingestellte Parameter) genannt. Durch das Ändern der Parameterwerte für Komponenten können Sie die Effekte des Audio-Prozesses steuern.

## <span id="page-8-5"></span>**Konfiguration**

Eine "Konfiguration" ist ein vollständiger Satz von Komponenten zur Erstellung eines optimalen Audiosystems, das die angeschlossenen Lautsprecher unterstützt. Siehe [Seite 9](#page-9-0).

<span id="page-8-8"></span>Jede Konfiguration bestimmt die Audio-Funktionalität der entsprechenden SP2060-Einheit. Die Gesamtheit der in jeder Komponente einer Konfiguration enthaltenen Parametersätze wird als "Preset-Parameter" bezeichnet.

## <span id="page-8-9"></span>**Scene**

Eine Kombination aller Konfigurations- und Preset-Parameter wird als "Scene" bezeichnet. Scenes können über das Bedienfeld jedes SP2060 oder über DME Designer aufgerufen werden. Siehe [Seite 29.](#page-29-3)

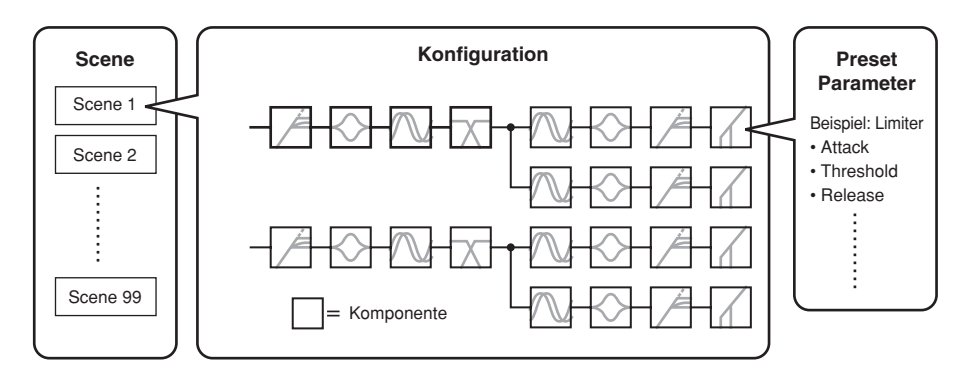

## <span id="page-8-6"></span>**Library (Bibliothek)**

Die Gesamtheit der Parametersätze, die in jeder für die angeschlossenen Lautsprecher optimierten Lautsprecherprozessorkomponente enthaltenen ist, wird als "Library" bezeichnet. Libraries können über das Bedienfeld jedes SP2060 oder über DME Designer aufgerufen werden. Sie können Libraries auch mit Hilfe von DME Designer erstellen und dann auf einem SP2060 speichern.

<span id="page-9-5"></span>Einführung<br>in den SP2060

## <span id="page-9-6"></span><span id="page-9-0"></span>**Konfiguration**

Der SP2060 verfügt über 12 Konfigurationen. Sie können eine Konfiguration auswählen, die der Kombination und Konfiguration der angeschlossenen Lautsprecher entspricht.

<span id="page-9-7"></span>Als Teil jeder Preset-Scene (schreibgeschützte Scene) wird in den Scene-Speicher-Slots Nr. 1 bis 12 eine Konfiguration gespeichert, die zusammen mit der entsprechenden Scene aufgerufen werden kann. Sie können auch die Parameter einer Konfiguration bearbeiten und dann als Benutzer-Scene (les- und bearbeitbare Scene) speichern. Für jede Konfiguration wird die Verbindung zwischen Ausgangs-Port und Ausgangsbuche an jeder Komponente festgelegt.

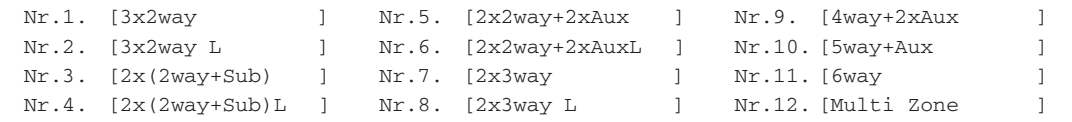

## <span id="page-9-3"></span><span id="page-9-1"></span>**3 x 2-way**

Steuert drei 2-Wege-Lautsprecher.

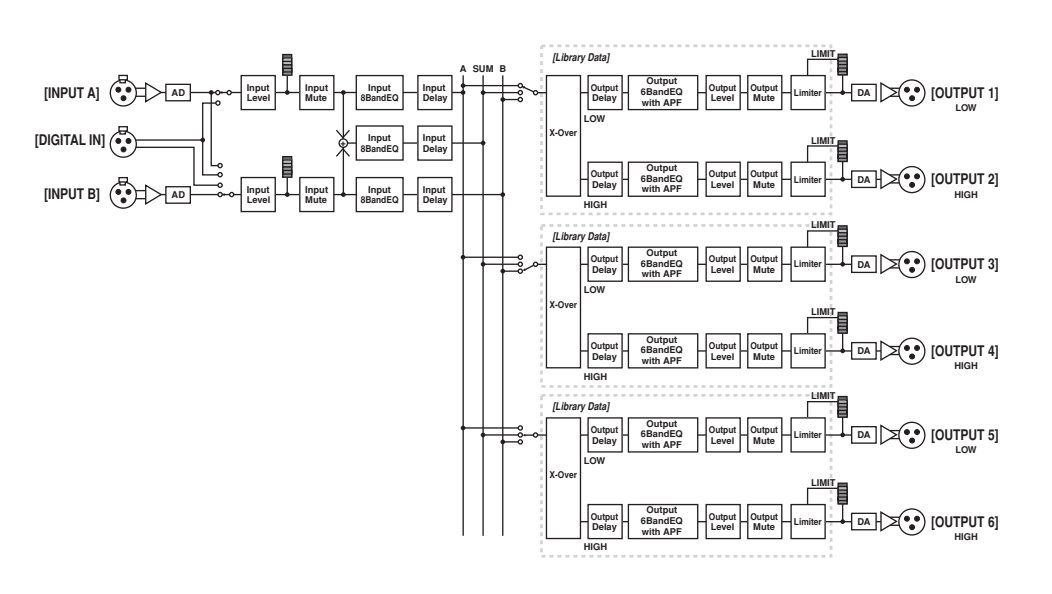

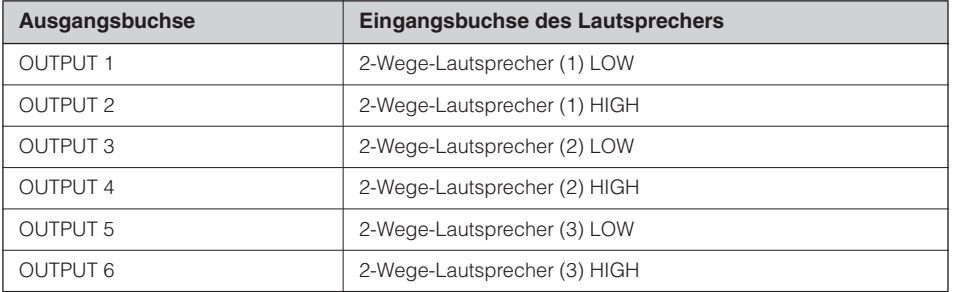

## <span id="page-9-4"></span><span id="page-9-2"></span>**3 x 2-way Link**

Steuert drei 2-Wege-Lautsprecher. Alle Parameter für jede Komponente wie "Crossover", "Delay", "EQ", "Level" und "Limiter" (mit Ausnahme von "Mute") sind miteinander verknüpft.

## <span id="page-10-2"></span><span id="page-10-0"></span>**2 x (2-way + Sub)**

Steuert jeweils zwei 2-Wege-Lautsprecher und Subwoofer.

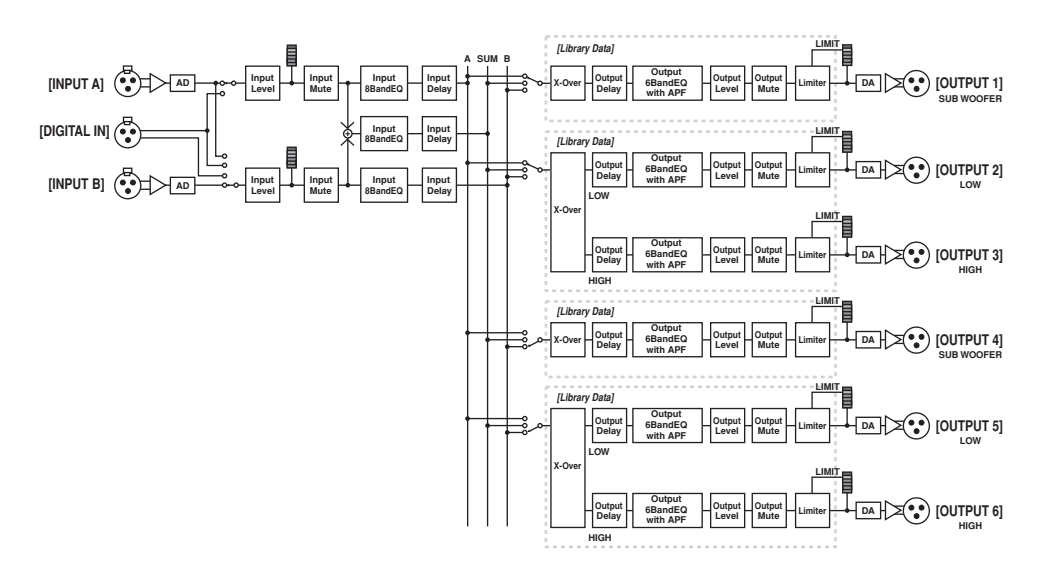

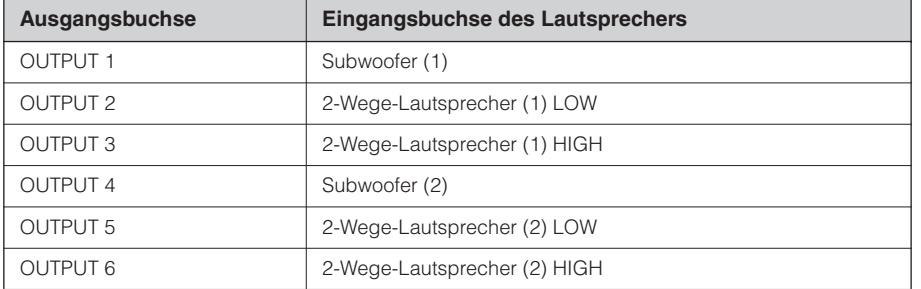

## <span id="page-10-3"></span><span id="page-10-1"></span>**2 x (2-way + Sub) Link**

Steuert jeweils zwei 2-Wege-Lautsprecher und Subwoofer. Alle Parameter für jede Komponente wie "Crossover", "Delay", "EQ", "Level" und "Limiter" (mit Ausnahme von "Mute") sind miteinander verknüpft.

# Referenzteil Netzwerke- Netzwerke- Bedienung Bedienelemente Einführung<br>Referenzteil instellungen instellungen Einführung<br>in den SP2060

**Bedienelemente**<br>und Anschlüsse

## <span id="page-11-2"></span><span id="page-11-0"></span>**2 x 2-way + 2 x Aux**

Steuert zwei 2-Wege-Lautsprecher und zwei 1-Weg-Sublautsprecher.

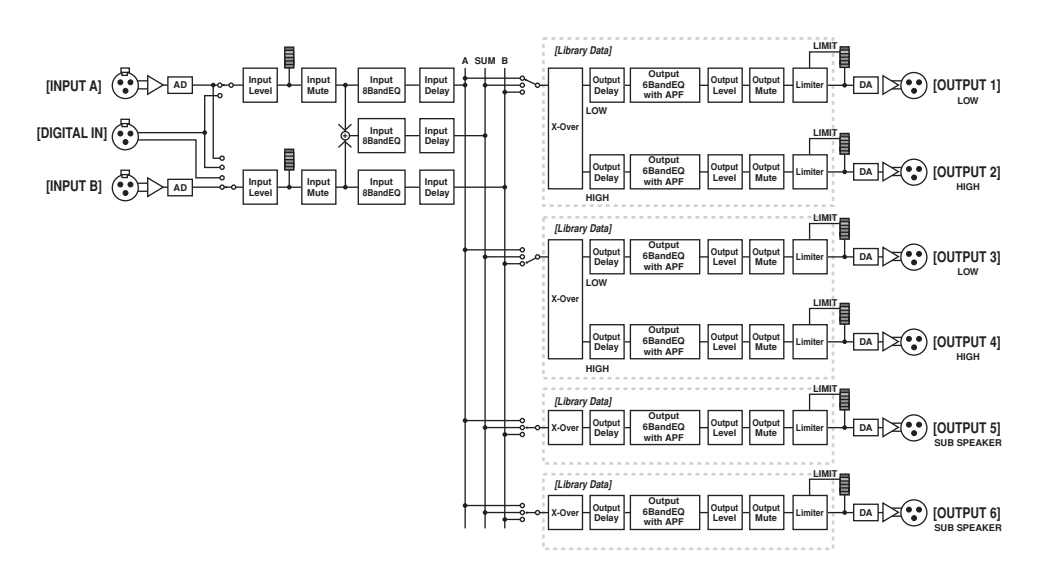

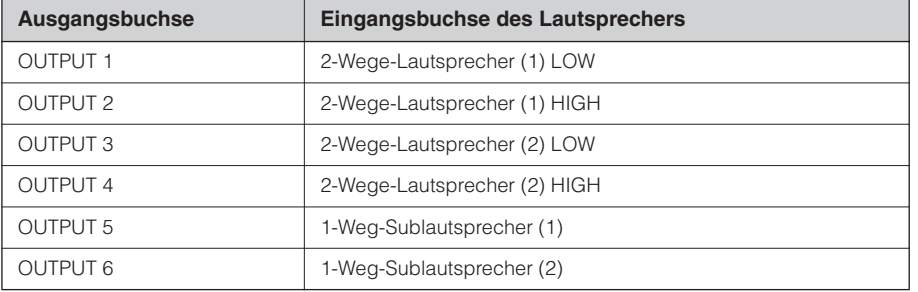

## <span id="page-11-3"></span><span id="page-11-1"></span>**2 x 2-way + 2 x Aux Link**

Steuert zwei 2-Wege-Lautsprecher und zwei 1-Weg-Sublautsprecher. Alle Parameter für jede Komponente wie "Crossover", "Delay", "EQ", "Level" und "Limiter" (mit Ausnahme von "Mute") sind miteinander verknüpft.

## <span id="page-12-2"></span><span id="page-12-0"></span>**2 x 3-way**

Steuert zwei 3-Wege-Lautsprecher.

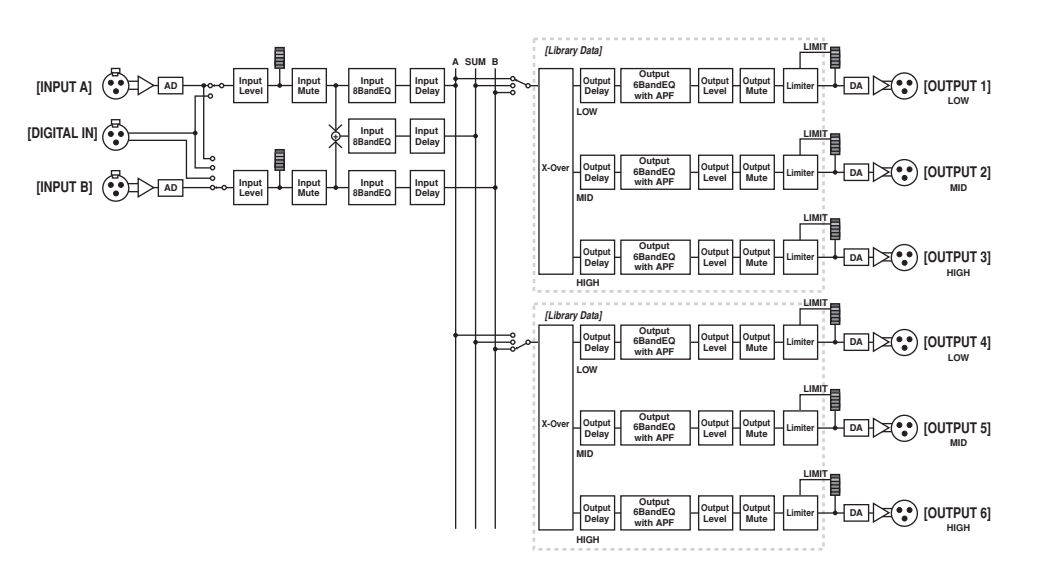

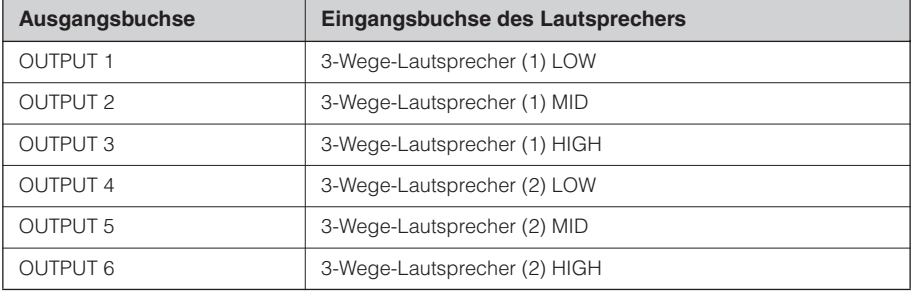

## <span id="page-12-3"></span><span id="page-12-1"></span>**2 x 3-way Link**

Steuert zwei 3-Wege-Lautsprecher. Alle Parameter für jede Komponente wie "Crossover", "Delay", "EQ", "Level" und "Limiter" (mit Ausnahme von "Mute") sind miteinander verknüpft.

Einführung<br>in den SP2060

## <span id="page-13-1"></span><span id="page-13-0"></span>**4 way +2 x Aux**

Steuert einen 4-Wege-Lautsprecher und zwei 1-Weg-Sublautsprecher.

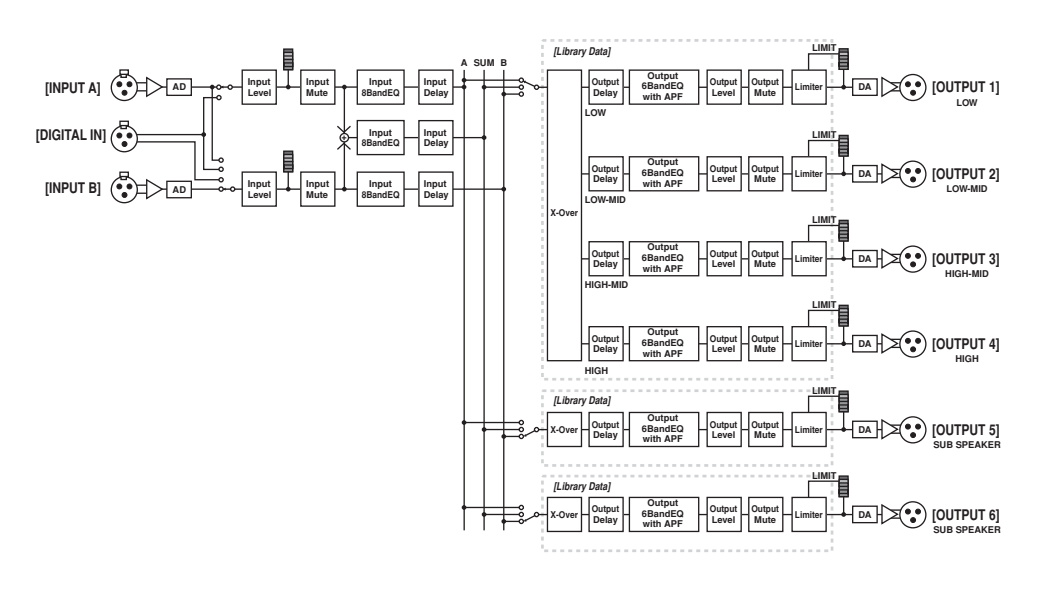

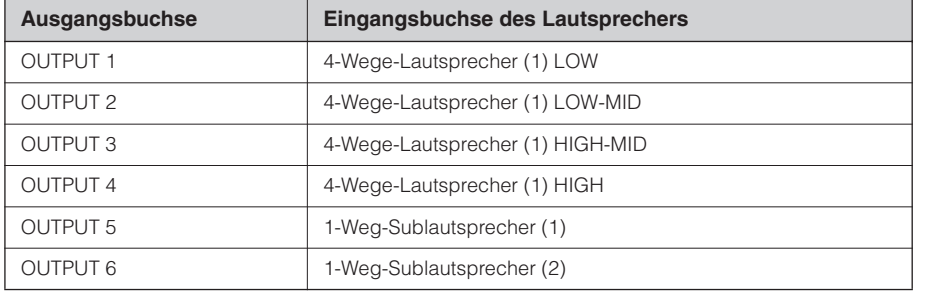

## <span id="page-14-1"></span><span id="page-14-0"></span>**5-way + Aux**

Steuert einen 5-Wege-Lautsprecher und einen 1-Weg-Sublautsprecher.

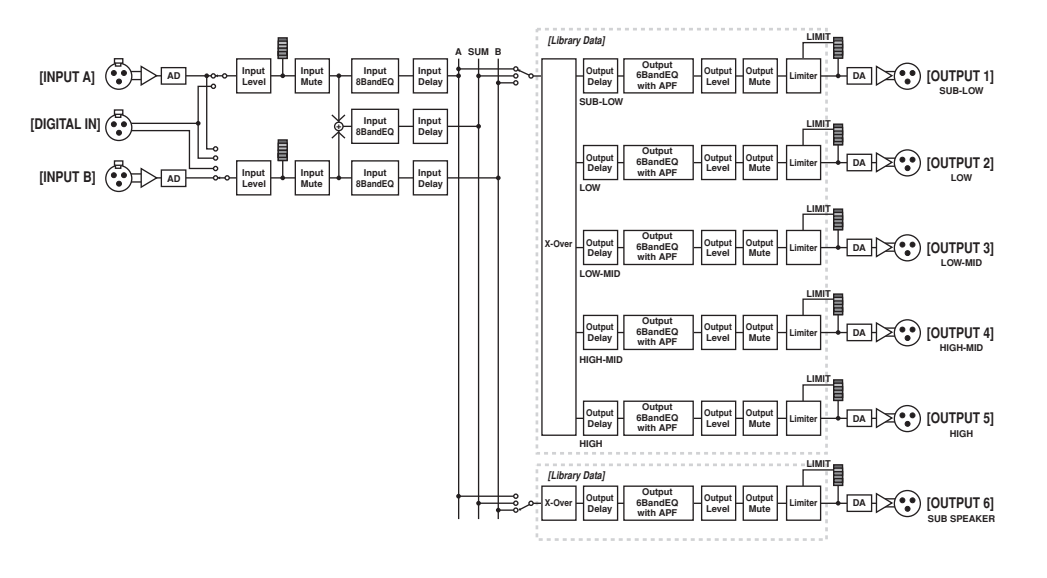

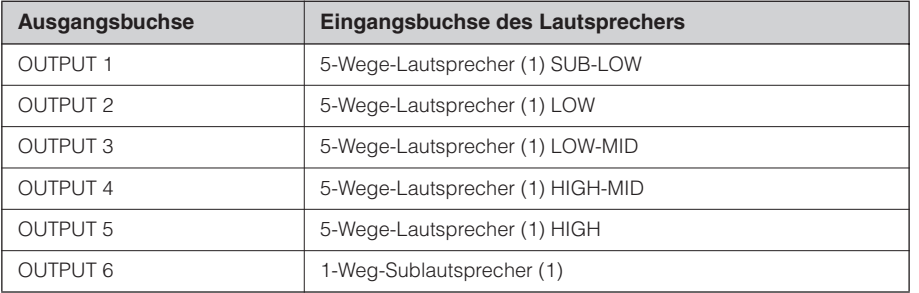

## <span id="page-15-1"></span><span id="page-15-0"></span>**6-way**

Steuert einen 6-Wege-Lautsprecher.

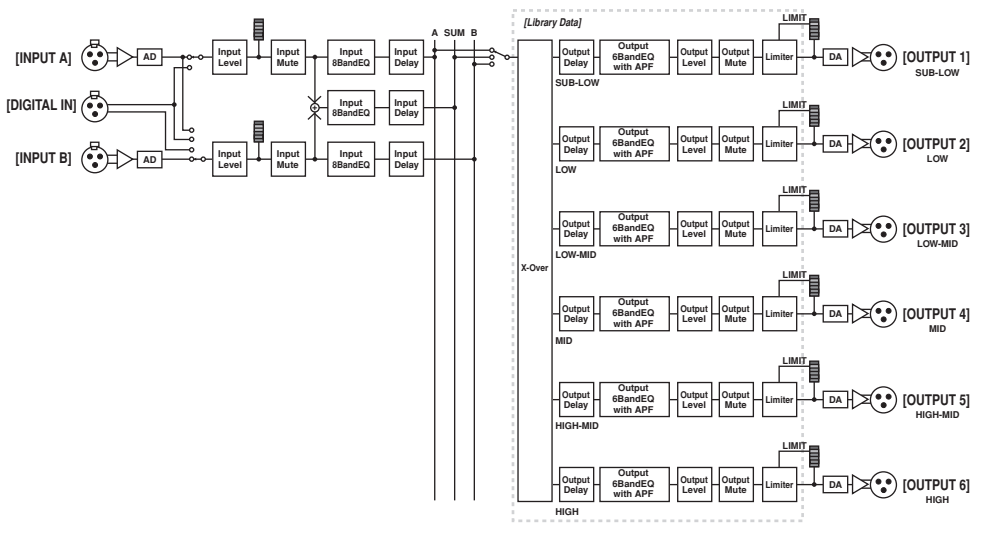

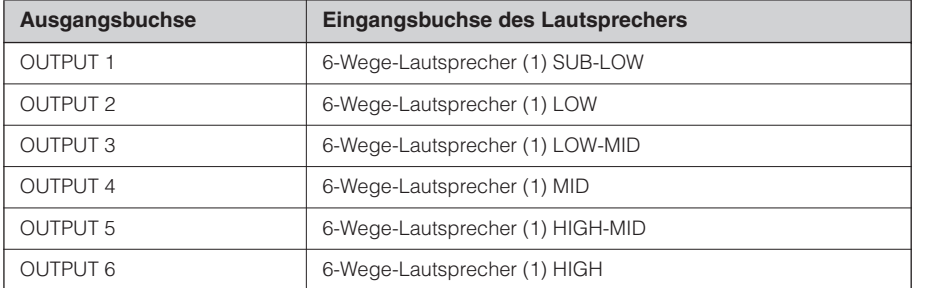

## <span id="page-16-1"></span><span id="page-16-0"></span>**Multi Zone**

Gibt nur diejenigen (aus den Eingangssignalen entnommenen) Frequenzkomponenten aus, die für die Ansprecheigenschaften des an die jeweilige Ausgangsbuchse angeschlossenen Lautsprechers geeignet sind.

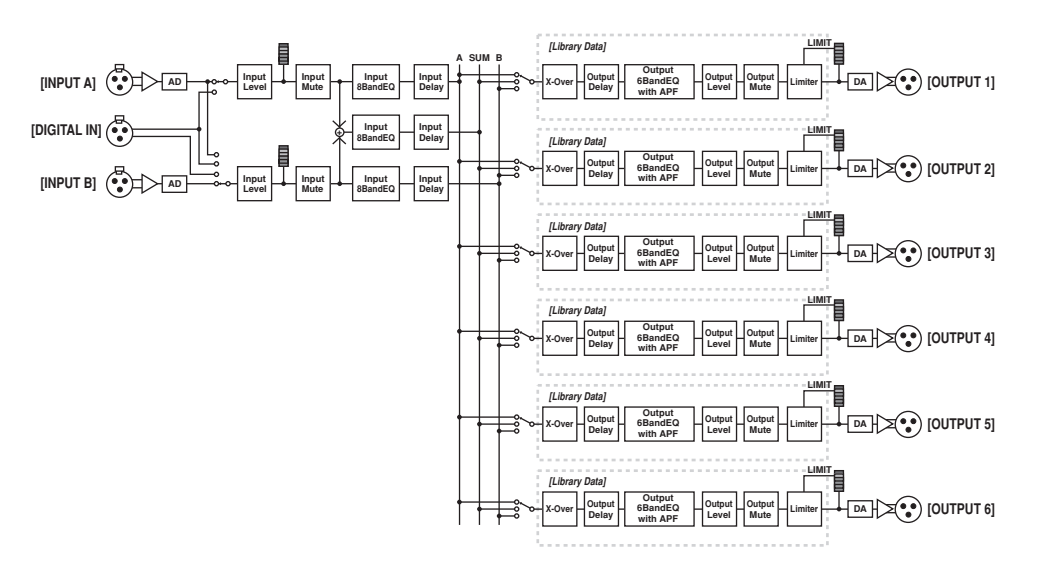

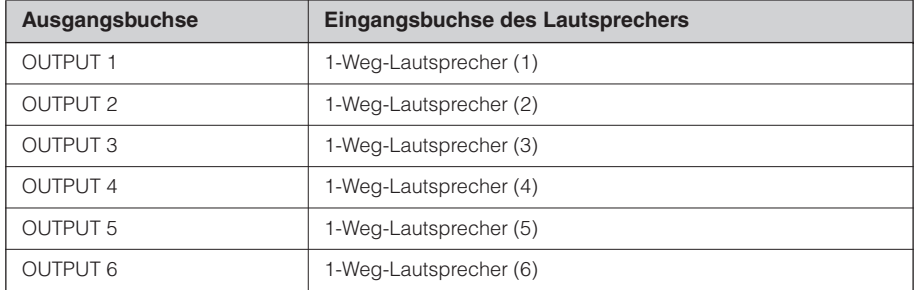

**Vorwort**

Einführung<br>in den SP2060

## <span id="page-17-3"></span><span id="page-17-0"></span>**Beispiele für Systeme**

## <span id="page-17-2"></span><span id="page-17-1"></span>**Lautsprecherverarbeitung**

Diese Abbildung zeigt ein Beispiel für ein 3-Wege-Stereo-System.

Über die AES/EBU-Eingangsbuchse am SP2060 können Sie das System direkt an den AES/EBU-Ausgang eines Digitalmischpults anschließen.

Die Konfigurationsvoreinstellungen umfassen "3 x 2-way", "2 x 3-way", "4-way + 2 x Aux", "5-way + Aux" und "6-way". (Siehe [Seite 9.](#page-9-0))

Mit der Routing-Funktion des SP2060 können Sie "IN A", "IN B" oder "IN SUM (A+B)" als

Komponenteneingang wählen. Auf diese Weise können Sie problemlos ein Stereo-System, Mono-System oder Stereo-Mono-System (Stereo-Vollbereichslautsprecher plus Mono-Subwoofer) erstellen.

Darüber hinaus können Sie die Parameter einstellen oder auf dem Bedienfeld des SP2060 bzw. von einem über Ethernet angeschlossenen Computer aus eine Scene aufrufen.

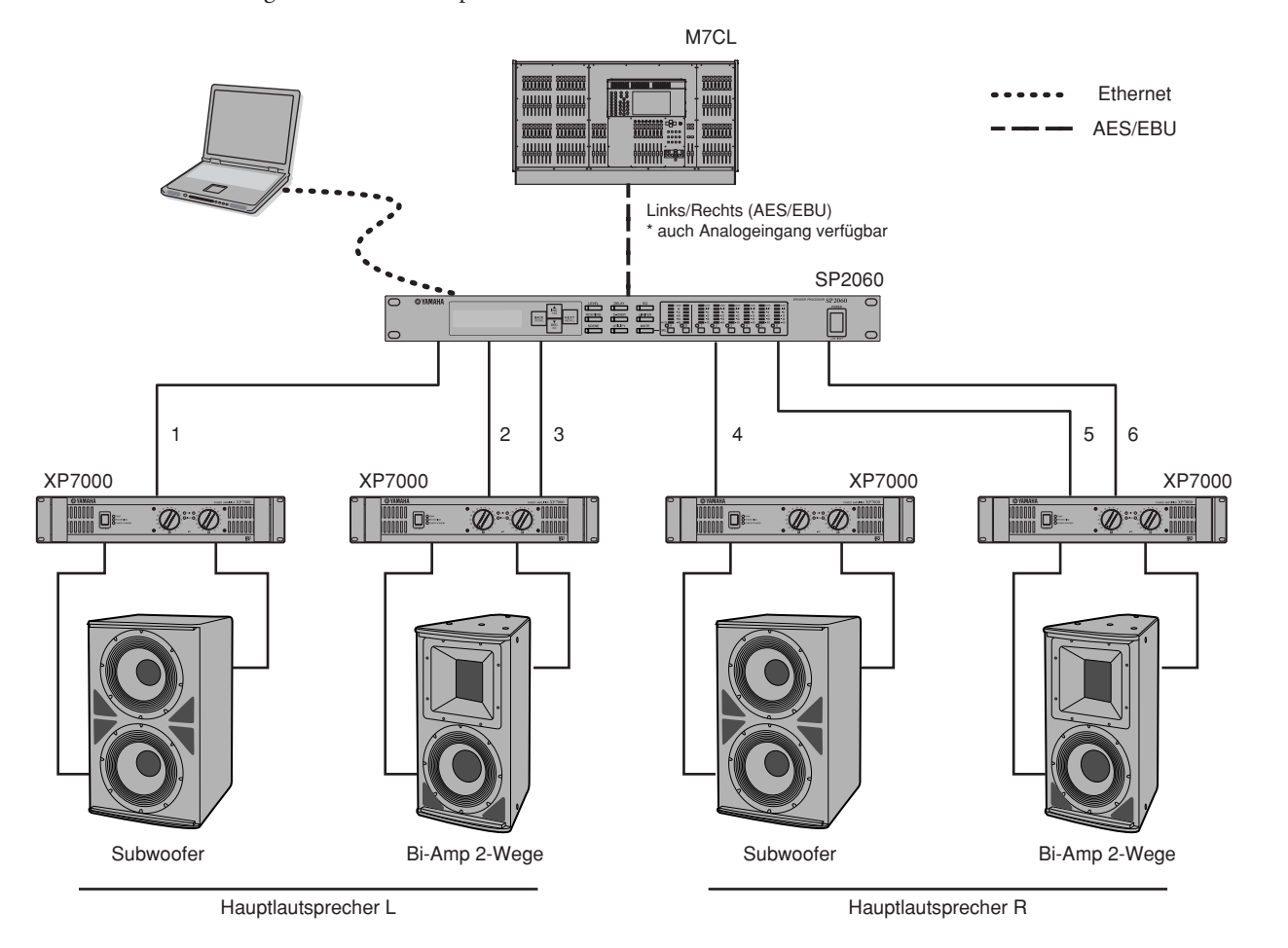

## **Routing**

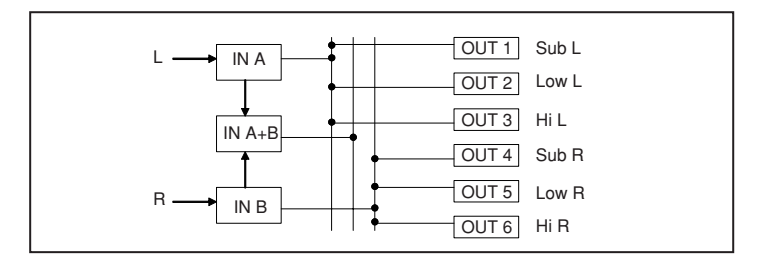

## <span id="page-18-1"></span><span id="page-18-0"></span>**Zonenverarbeitung**

Dieses Beispiel stellt ein 3-Zonen-Stereo-System dar, in dem der SP2060 nicht als Frequenzweiche, sondern eher als Signalverteiler eingesetzt wird. Durch die Festlegung der Signalführung können Sie ein 6-Zonen-Mono-System einrichten. Für jeden Ausgang können Sie "EQ", "Delay" und "Level" einstellen.

Diese System eignet sich für Gebäude, in denen Beschallungszonen eingerichtet werden müssen, zum Beispiel in Geschäften, Restaurants, Hotels, Konferenzgebäuden und Ausstellungshallen, oder für Delay-Lautsprecher in einem SR-System.

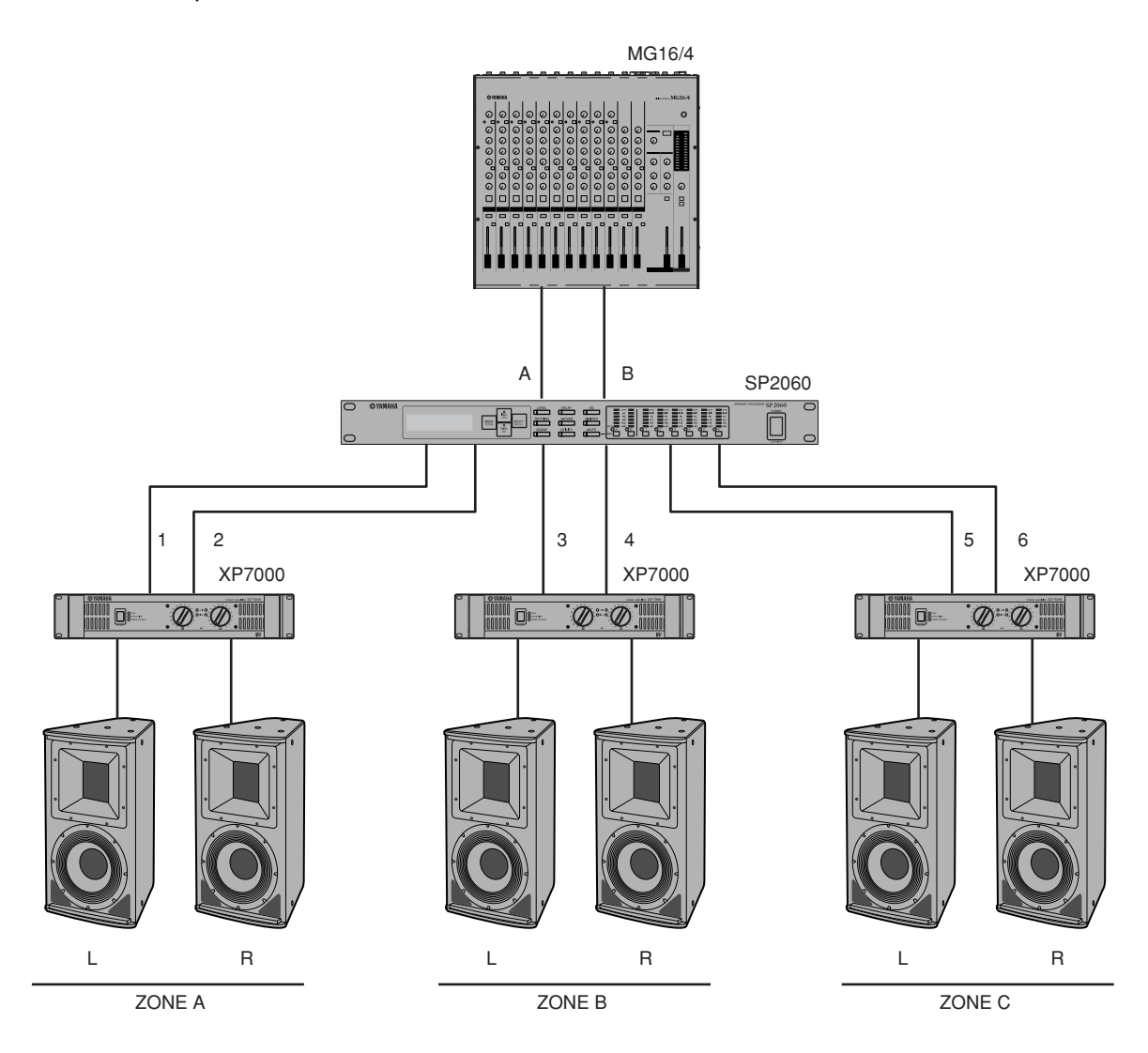

## **Routing**

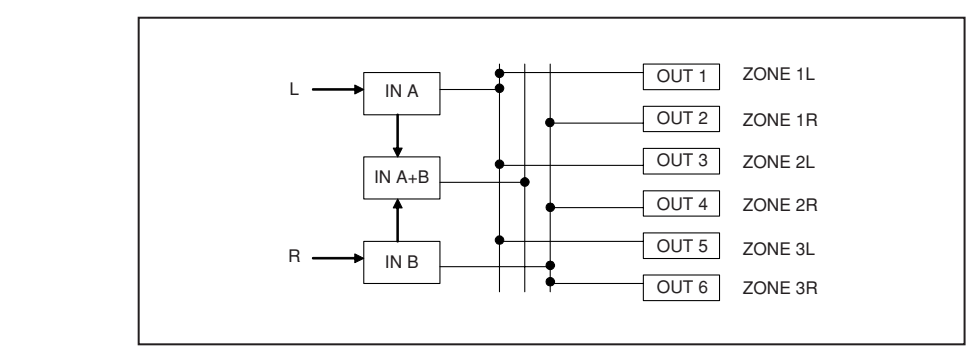

Netzwerkeinstellungen

## <span id="page-19-1"></span><span id="page-19-0"></span>**Mehrere SP2060**

Dieses Beispiel stellt ein System dar, das CobraNet™ für die digitale Fernübertragung zwischen dem Kontrollraum und dem Verstärkerraum verwendet.

Audiosignale vom digitalen Mischpult Yamaha PM5D, vom Talkback-Mikrofon, von der Gongquelle usw. werden an die DME64N geleitet. Das Ausgangsziel und die Pegeleinstellungen werden mit Hilfe der Routing-Funktion angegeben.

Des weiteren können Sie Ausgangssignale (EQ, Limiter usw.) verarbeiten, indem Sie eine EQ-Komponente hinzufügen. Die Ausgabe von der DME64N wird über die MY16-C-Karte in CobraNet™-Signale umgewandelt und dann über das Ethernetkabel an den NHB32-C im Verstärkerraum übertragen.

Im Verstärkerraum wird dieses Signal über den NHB32-C in das digitale AES/EBU-Signal umgewandelt und dann an den SP2060 geleitet, der das Signal wiederum für die einzelnen Lautsprecher mit Crossover, EQ, Delay und Limiter verarbeitet.

Das SP2060-Steuersignal wird ebenfalls über das Ethernetkabel in den Verstärkerraum übertragen. (Yamaha empfiehlt die Verwendung von Giga-Bit-Switching-Hubs.)

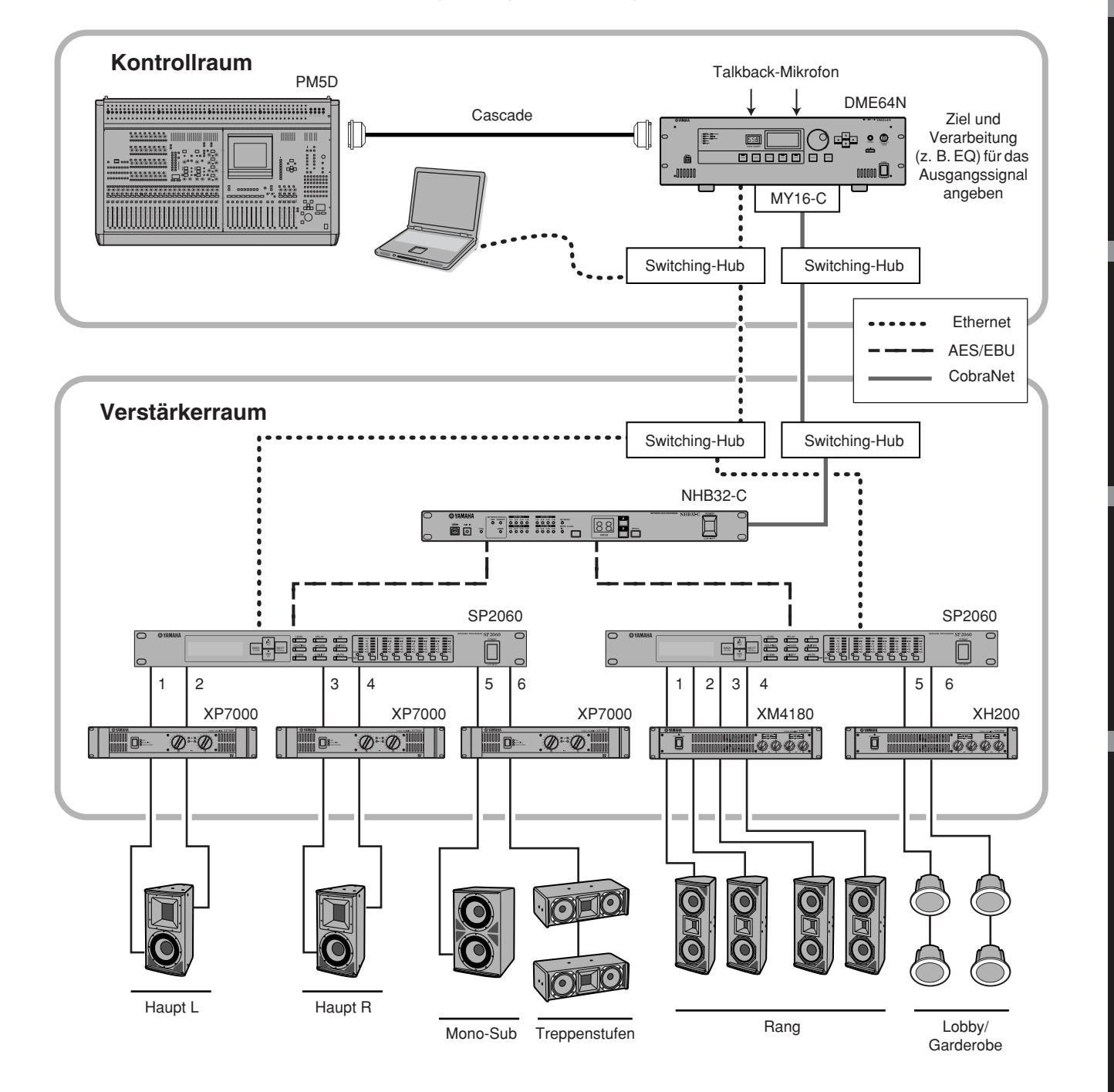

## **Routing**

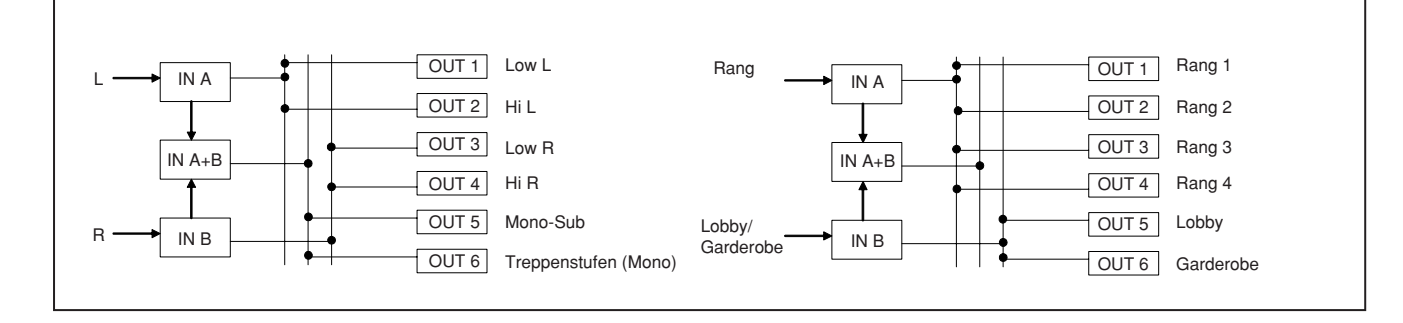

**Vorwort**

# <span id="page-21-2"></span><span id="page-21-0"></span>**Bedienelemente und Anschlüsse**

## <span id="page-21-5"></span><span id="page-21-1"></span>**Bedienfeld**

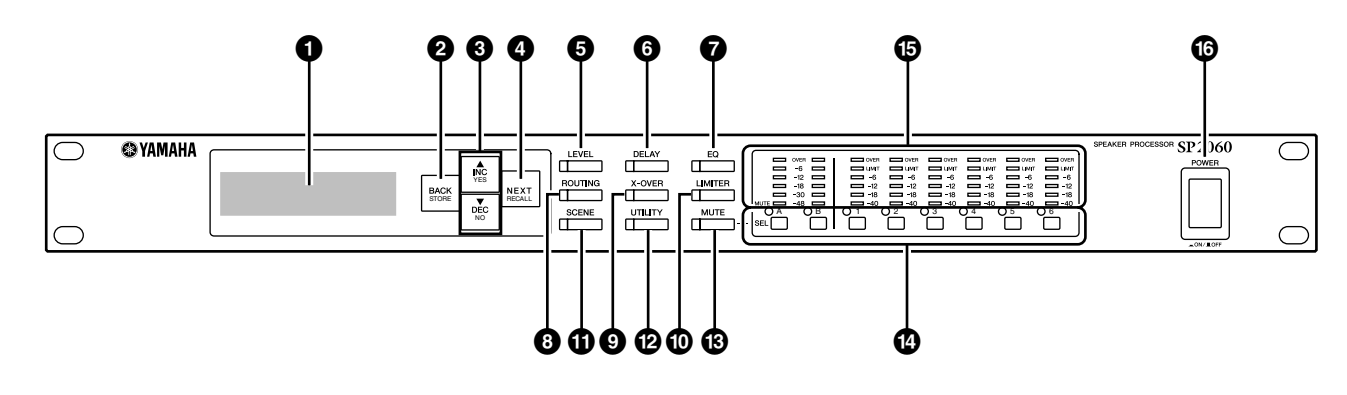

## <span id="page-21-7"></span>**1 Display**

Zeigt die zur Bearbeitung ausgewählten Parameter sowie Informationen zur aktuell aufgerufenen Scene an. Entfernen Sie die vor der Auslieferung im Werk angebrachte Schutzfolie.

## <span id="page-21-4"></span>**2 [BACK/STORE]-Taste**

Hiermit wählen Sie den vorherigen Parameter aus. Im Scene-Display wird eine ausgewählte Scene gespeichert.

## <span id="page-21-3"></span>**3 [**▲**INC/YES]/[**▼**DEC/NO]-Tasten**

Drücken Sie bei der Änderung eines Parameterwerts oder bei Bestätigungsmeldungen auf "Yes" oder "No".

## <span id="page-21-12"></span>**4 [NEXT/RECALL]-Taste**

Hiermit wählen Sie den nächsten Parameter aus. Im Library-List-Display oder Scene-Display wird die ausgewählte Library bzw. Scene aufgerufen.

## <span id="page-21-9"></span>**5 [LEVEL]-Taste**

Hiermit zeigen Sie die Eingangs-/Ausgangspegel-Einstellungen an. Wenn diese Einstellungen angezeigt werden, leuchtet die LED der Taste auf.

## <span id="page-21-6"></span>**6 [DELAY]-Taste**

Hiermit zeigen Sie die Einstellungen für die Signalverzögerungszeit an. Wenn diese Einstellungen angezeigt werden, leuchtet die LED der Taste auf.

### <span id="page-21-8"></span>**7 [EQ]-Taste**

Hiermit zeigen Sie die EQ-Einstellungen an. Wenn diese Einstellungen angezeigt werden, leuchtet die LED der Taste auf.

## <span id="page-21-15"></span>**8 [ROUTING]-Taste**

Hiermit zeigen Sie die Auswahl der [INPUT]-Buchsen und der Signalquellen der Ausgangskanäle an. Wenn diese Einstellungen angezeigt werden, leuchtet die LED der Taste auf.

## <span id="page-21-19"></span>**9 [X-OVER]-Taste**

Hiermit zeigen Sie die Crossover-Einstellungen (Frequenzweicheneinstellungen) oder Optionen zum Aufrufen von Libraries an. Wenn diese Einstellungen angezeigt werden, leuchtet die LED der Taste auf.

## <span id="page-21-10"></span>**) [LIMITER]-Taste**

Hiermit zeigen Sie die Limiter-Einstellungen an. Wenn diese Einstellungen angezeigt werden, leuchtet die LED der Taste auf.

## <span id="page-21-16"></span>**! [SCENE]-Taste**

Hiermit zeigen Sie die Optionen zum Speichern, Aufrufen oder Bearbeiten von Scenes an. Wenn diese Einstellungen angezeigt werden, leuchtet die LED der Taste auf.

## <span id="page-21-18"></span>**@ [UTILITY]-Taste**

Hiermit zeigen Sie die Einstellungen für die Utility-Funktion des SP2060 an. Wenn diese Einstellungen angezeigt werden, leuchtet die LED der Taste auf.

## <span id="page-21-11"></span>**# [MUTE]-Taste**

Hiermit zeigen Sie die Mute-Einstellungen an. Wenn diese Einstellungen angezeigt werden, leuchtet die LED der Taste auf. In diesem Fall zeigen die LEDs der [SEL]-Tasten die Mute-On- bzw. Mute-Off-Einstellung des entsprechenden Kanals an, und mit den [SEL]-Tasten können Sie die Stummschaltung für den jeweiligen Kanal ein- oder ausschalten.

Wenn Sie die [MUTE]-Taste mindestens zwei Sekunden lang gedrückt halten, wird die User-Lock-Funktion einbzw. ausgeschaltet.

## <span id="page-21-17"></span>**\$ [SEL]-Tasten**

Hiermit wählen Sie den entsprechenden Kanal zur Bearbeitung aus. Die LED der [SEL]-Taste aller ausgewählten Kanäle leuchtet auf.

### <span id="page-21-13"></span>**% Pegelanzeigen**

Stellen die Kanal-Pegelanzeigen und die Limiter-Anzeigen für die Ausgangskanäle dar.

## <span id="page-21-14"></span>**^ [POWER ON/OFF]-Taste**

Hiermit schalten Sie den SP2060 ein und aus.

Vorwort

## <span id="page-22-7"></span><span id="page-22-0"></span>**Rückseite**

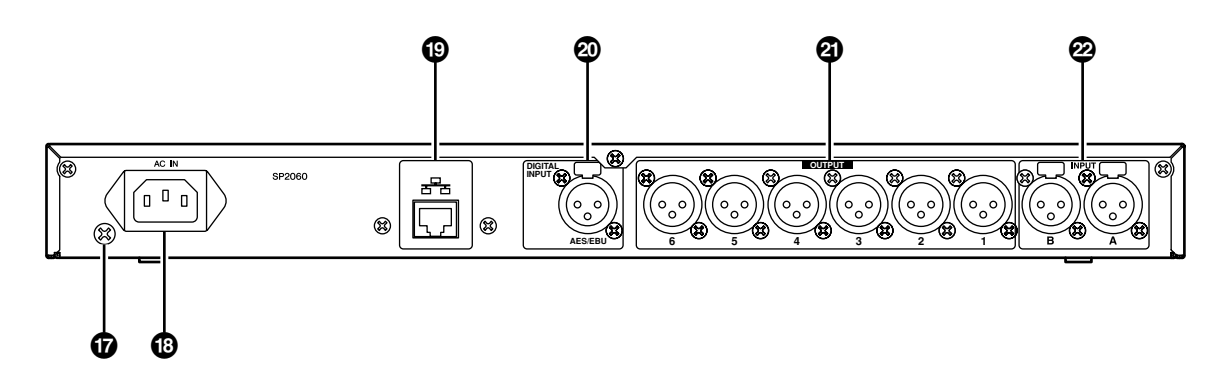

## <span id="page-22-3"></span>**& Erdungsschraube**

Um Ihre Sicherheit zu gewährleisten, achten Sie darauf, dass die Erdungsschraube des SP2060 mit einem Erdungsanschluss verbunden ist.

Das mitgelieferte Netzkabel hat einen dreipoligen Stecker, über den das Gerät geerdet wird, wenn Sie es an eine ordnungsgemäß geerdete dreipolige Netzsteckdose anschließen. Wenn die Netzsteckdose nicht geerdet ist, müssen Sie das Gerät mit Hilfe dieser Schraube erden.

Durch eine ordnungsgemäße Erdung werden Brummgeräusche und Interferenzen wirkungsvoll unterbunden.

## <span id="page-22-1"></span>**\* [AC IN]-Buchse**

Verbinden Sie diese Buchse über das mitgelieferte Netzkabel mit einer Netzsteckdose.

Stecken Sie das Stromkabel zuerst in den SP2060 und dann in die Netzsteckdose.

## <span id="page-22-5"></span>**( [NETWORK]-Buchse**

Dies ist ein 100Base-TX/10Base-T-Ethernet-Anschluss, über den Sie einen Computer oder ein anderes Gerät im Netzwerk anschließen können.

## **HINWEIS**

- Verwenden Sie zum Schutz vor elektromagnetischen Störungen für diese Verbindung ein (abgeschirmtes) CAT5 STP-Kabel. Der SP2060 unterstützt Auto MDI/MDI-X. Er stellt automatisch fest, ob es sich beim angeschlossenen Kabel um ein Straight-through-Kabel oder ein Crossover-Kabel handelt und richtet die entsprechende Konfiguration für eine optimale Verbindung ein. Daher können Sie entweder ein Straight-Kabel oder ein Crossover-Kabel verwenden.
- Die maximale Länge des Kabels zwischen einem Switching-Hub und dem SP2060 beträgt 100 Meter. Aufgrund der Kabelqualität und der Leistung des Switching-Hubs ist bei maximaler Kabellänge in einigen Fällen ein einwandfreier Betrieb allerdings nicht gewährleistet.

## <span id="page-22-2"></span>**º [DIGITAL INPUT]-Anschluss (AES/EBU)**

Schließen Sie die Ausgabe eines AES/EBU-kompatiblen Geräts (digitales Signal) an diesen XLR-3-31-Anschluss an.

## <span id="page-22-6"></span>**¡ [OUTPUT]-Buchsen**

Diese symmetrischen XLR-3-32-Buchsen geben auf sechs Kanälen analoge Audiosignale aus. Schließen Sie sie an die Eingänge von Verstärkern an.

## <span id="page-22-4"></span>**™ [INPUT]-Buchsen**

Diese symmetrischen XLR-3-31-Buchsen empfangen auf zwei Kanälen analoge Audiosignale.

und **Anschlüsse** 

**Bedienelemente** 

Einführung<br>in den SP2060

## <span id="page-23-1"></span><span id="page-23-0"></span>**Allgemeine Bedienung**

## <span id="page-23-5"></span><span id="page-23-2"></span>**Ändern der Parameterwerte**

Sie können die Parametereinstellungen wie EQ entsprechend des Ansprechverhaltens der Lautsprecher oder der akustischen Umgebung eines bestimmten Veranstaltungsorts einstellen. In diesem Abschnitt erfahren Sie anhand eines Beispiels für Kanal 1, wie die Verzögerungszeit eingestellt wird.

**1. Zeigen Sie die zu ändernde Parametereinstellung an. Um die Verzögerungszeit (Delay) zu ändern, drücken Sie zunächst die [DELAY]-Taste, um das Delay-Display aufzurufen.**

Informationen zur Beziehung zwischen den Parametern und Tasten finden Sie im Abschnitt "Bedienelemente [und Anschlüsse" auf Seite 21.](#page-21-2)

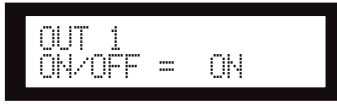

- **2. Wählen Sie den Kanal aus, deren Verzögerungszeit Sie ändern möchten. Drücken Sie in diesem Beispiel die Taste OUTPUT 1 [SEL].**
- **3. Drücken Sie wiederholt die [NEXT]-Taste, bis der zu ändernde Parameter angezeigt wird. Wählen Sie in diesem Beispiel den Time-Parameter aus.**

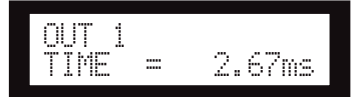

## **4. Drücken Sie die Tasten [**▲ **INC]/[**▼ **DEC], um den Parameterwert zu ändern.**

Der Parameterwert im Display wird entsprechend geändert.

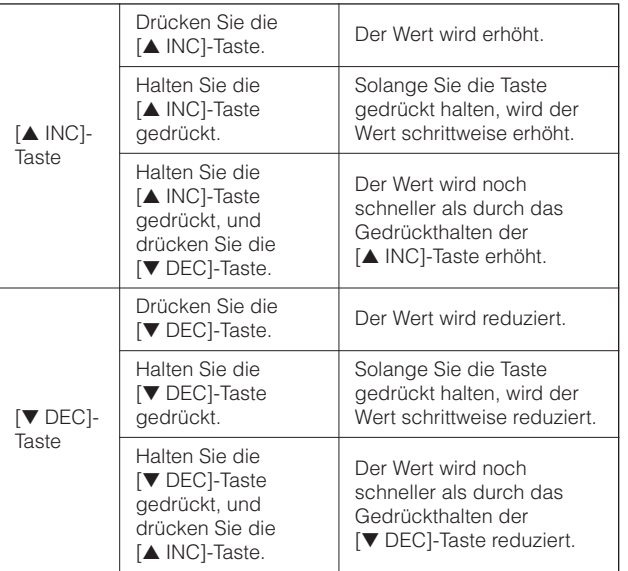

In diesem Abschnitt werden die Funktionen der Bedienfeldtasten und entsprechenden Displays beschrieben.

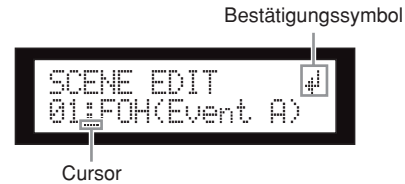

Bei einigen Parametern werden Sie zur Bestätigung der Änderung des Werts aufgefordert.

In diesem Fall erscheint im Display ein Bestätigungssymbol. Drücken Sie die [NEXT]-Taste, um den Cursor zum Symbol zu verschieben, und drücken Sie dann die [YES]- Taste. Mit einer Meldung werden Sie zur Bestätigung aufgefordert. Drücken Sie die [YES]-Taste, um den Vorgang zu bestätigen.

## <span id="page-23-4"></span><span id="page-23-3"></span>**LEVEL**

Sie können die Pegel der Eingangs- und Ausgangskanäle anzeigen und einstellen.

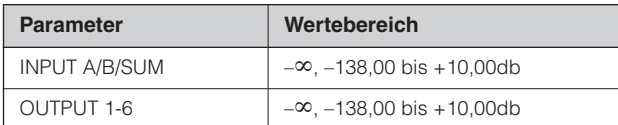

**1. Drücken Sie die [LEVEL]-Taste, um das Level-Display einzublenden.** 

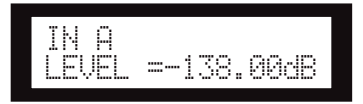

**2. Drücken Sie die [SEL]-Taste für den Zielkanal.**

Hierdurch wird der entsprechende Kanal ausgewählt. Die LED der [SEL]-Taste des ausgewählten Kanals leuchtet auf.

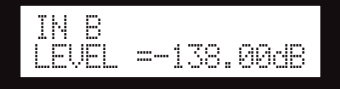

**3. Drücken Sie die Tasten [**▲**INC]/[**▼**DEC], um den Eingangs- oder Ausgangspegel einzustellen.**

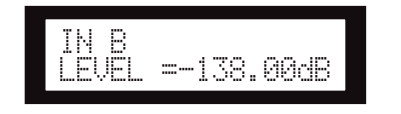

## **HINWEIS**

Wenn INPUT A/B LINK auf "On" (Ein) gestellt ist, sind die Parameter für Kanal A und B miteinander verknüpft und werden automatisch auf denselben Wert eingestellt.

# <span id="page-24-3"></span><span id="page-24-0"></span>**DELAY (Verzögerung)**

Sie können die Signalverzögerungszeit für jeden Eingangsund Ausgangskanal einstellen. Stellen Sie den On/Off-Parameter auf "On" (Ein), um das Signal zu verzögern, und auf "Off" (Aus), um das Delay zu umgehen.

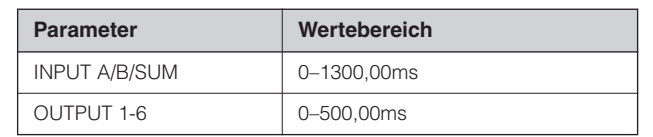

## **HINWEIS**

Der SUM-Kanal ist ein neuer Kanal, der erzeugt wird, indem die Level- und Mute-Einstellungen auf Eingangskanal A und B angewendet werden. Anschließend werden beide Kanalwerte addiert.

## **1. Drücken Sie die [DELAY]-Taste, um das Delay-Display aufzurufen.**

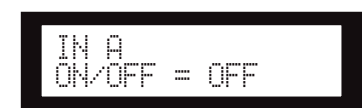

## **2. Drücken Sie die [SEL]-Taste für den Zielkanal.**

Die LED der [SEL]-Taste des ausgewählten Kanals leuchtet auf, und der entsprechende Kanalname wird angezeigt.

Wenn Sie die [SEL]-Tasten für die Eingangskanäle A und B gleichzeitig drücken, leuchten die LEDs der [SEL]-Tasten auf, und der SUM-Kanal wird ausgewählt.

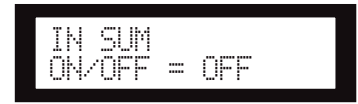

## **3. Drücken Sie die Tasten [**▲**INC]/[**▼**DEC], um "On" (Ein) oder "Off" (Aus) auszuwählen.**

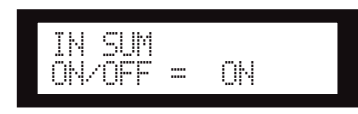

**4. Drücken Sie die [DELAY]- oder [NEXT]-Taste,**  um den Parameter "Time" (Zeit) anzuzeigen.

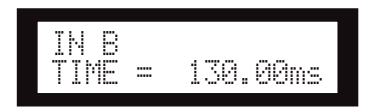

**5. Drücken Sie die Tasten [**▲**INC]/[**▼**DEC], um die Verzögerungszeit einzustellen.**

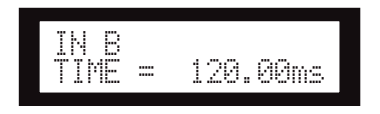

## <span id="page-24-4"></span><span id="page-24-1"></span>**EQ (Equalizer)**

Ein EQ hebt den Pegel bestimmter Frequenzbänder an oder senkt ihn ab.

Der interne EQ des SP2060 verarbeitet Eingangs- und Ausgangssignale.

## <span id="page-24-6"></span><span id="page-24-2"></span>**Input EQ (Eingangs-EQ)**

Auf die Eingangskanäle A, B und SUM können Sie einen 8-Band-EQ anwenden.

Stellen Sie den On/Off-Parameter auf "On" (Ein), um den EQ auf das Signal anzuwenden, und auf "Off" (Aus), um das Signal nicht zu verarbeiten.

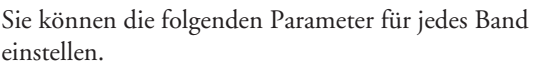

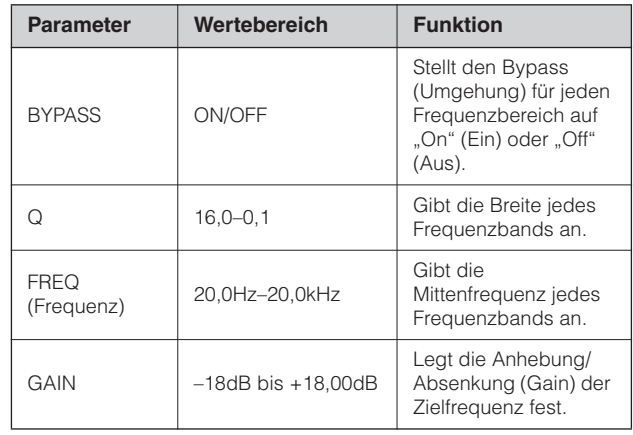

Für Band 1 und Band 8 können Sie einen Filtertyp auswählen. Alle anderen Bänder verwenden einen parametrischen EQ, der nicht geändert werden kann.

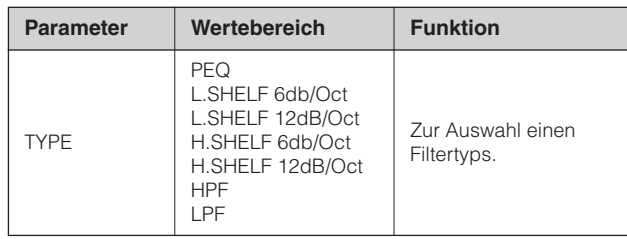

## <span id="page-24-8"></span>**• PEQ**

Dies ist ein normaler parametrischer Equalizer.

## <span id="page-24-7"></span>**• L.SHELF (Low Shelving)**

Der untere Frequenzbereich wird nicht abgesenkt, sondern nur der obere Bereich ab der Grenzfrequenz mit einer bestimmten Steilheit. "6dB/Oct" und "12dB/Oct" geben die Dämpfung pro Oktave an.

## <span id="page-24-5"></span>**• H.SHELF (High Shelving)**

Der obere Frequenzbereich wird nicht abgesenkt, sondern nur der untere Bereich ab der Grenzfrequenz mit einer bestimmten Steilheit. "6dB/Oct" und "12dB/Oct" geben die Dämpfung pro Oktave an.

## <span id="page-25-1"></span>**• HPF**

Dies ist ein Hochpassfilter (Q=0,7). Die Tieffrequenzbereich wird leicht abgesenkt (12dB/Okt), wodurch eine flache Kurve entsteht.

## <span id="page-25-2"></span>**• LPF**

Dies ist ein Tiefpassfilter (Q=0,7). Die Hochfrequenzbereich wird leicht abgesenkt (12dB/Okt), wodurch eine flache Kurve entsteht.

## **1. Drücken Sie die [EQ]-Taste wiederholt, um das EQ-Display aufzurufen.**

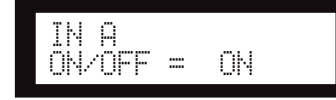

## **2. Drücken Sie die [SEL]-Taste für den Zielkanal.**

Die LED der [SEL]-Taste des ausgewählten Kanals leuchtet auf, und der entsprechende Kanalname wird angezeigt.

Wenn Sie die [SEL]-Tasten für die Kanäle A und B drücken, leuchten die LEDs der [SEL]-Tasten auf, und der SUM-Kanal wird ausgewählt.

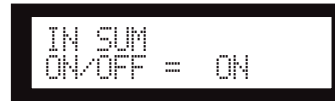

- **3. Drücken Sie die [EQ]-, [BACK]- oder [NEXT]- Taste, um den On/Off-Parameter anzuzeigen.**
- **4.** Um den On/Off-Parameter auf "On" (Ein) zu **setzen, so dass der EQ auf das Signal angewendet wird, drücken Sie die [**▲**INC]-** Taste. Um den On/Off-Parameter auf "Off" **(Aus) zu setzen, damit das Signal nicht verarbeitet wird, drücken Sie die [**▼**DEC]-Taste.**
- **5. Drücken Sie die [BACK]- oder [NEXT]-Taste,**  um den Parameter "Bypass", "Type", "Q", **"Freq" oder "Gain" auszuwählen.**

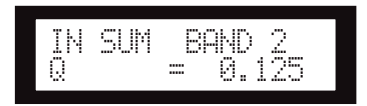

**6. Durch wiederholtes Drücken der [EQ]-Taste blättern Sie durch die Bänder 1 bis 8.** 

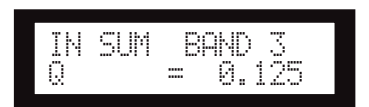

**7. Drücken Sie die Tasten [**▲**INC]/[**▼**DEC], um den Wert festzulegen.**

## <span id="page-25-3"></span><span id="page-25-0"></span>**Output EQ (Ausgangs-EQ)**

Auf die Ausgangskanäle 1–6 können Sie einen 6-Band-EQ anwenden.

Stellen Sie den On/Off-Parameter auf "On" (Ein), um den EQ auf das Signal anzuwenden, und auf "Off" (Aus), um das Signal nicht zu verarbeiten.

Die Parameter sind identisch mit denjenigen für den Eingangs-EQ.

Sie können die folgenden Parameter für jedes Band einstellen.

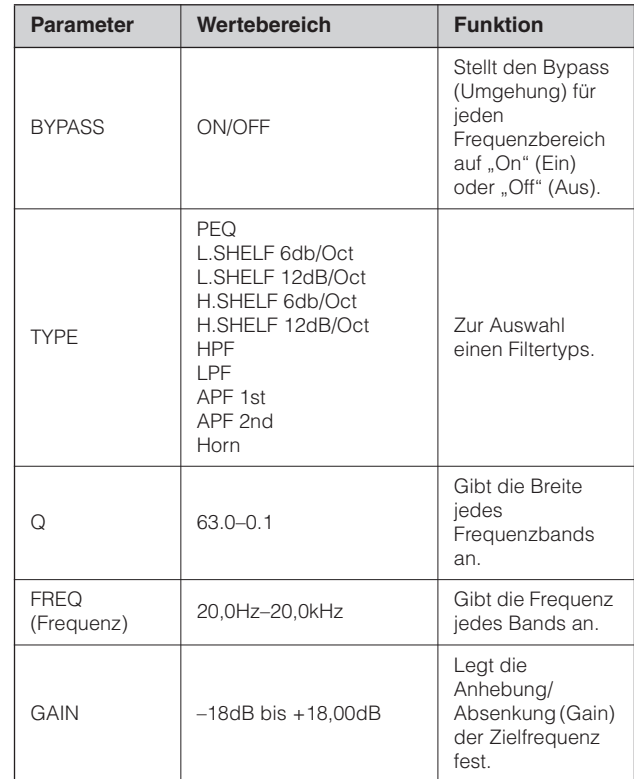

## **• APF (Allpassfilter)**

Dieses Filter lässt alle Frequenzbereiche passieren und verschiebt lediglich die Phase. Es dient dazu, die Phase im Übergangsbereich anzupassen.

"APF 1st" verschiebt die Phase um 0 bis 180 Grad, und "APF 2nd" verschiebt die Phase um 0 bis 360 Grad. Für "APF 2nd" ist die Einstellung "Q" erforderlich.

## **• Horn**

Ein Hornlautsprecher weist typischerweise einen Pegelabfall in den Hochfrequenzkomponenten auf.

Der Horn-EQ korrigiert dieses Merkmal. Daher muss der Gain mindestens 0dB und die Frequenz mindestens 500Hz betragen.

Referenzteil

## <span id="page-26-8"></span><span id="page-26-0"></span>**ROUTING (Signalführung)**

## <span id="page-26-7"></span><span id="page-26-1"></span>**Routing des Eingangssignals**

Sie können zwischen analogen und digitalen Eingangssignalen wählen. Diese Auswahl ist mit der Einstellung des Wordclock-Masters verknüpft. Außerdem können Sie den linken Kanal eines über [INPUT A] oder [DIGITAL IN] empfangenen Eingangssignals an beide Eingangskanäle A und B leiten.

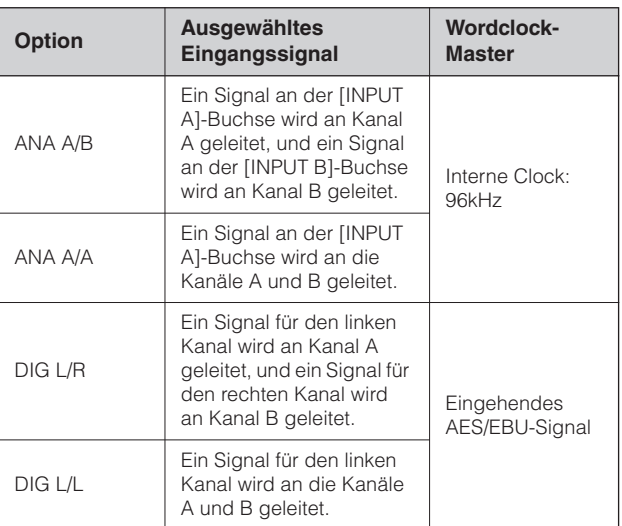

### **TIPP**

Den Status der Wordclock können Sie im Utility-Display prüfen. Siehe [Seite 34.](#page-34-1)

**1. Drücken Sie die [ROUTING]-Taste, um das Routing-Display einzublenden.** 

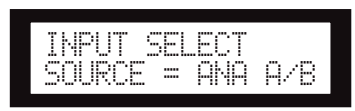

**2. Drücken Sie die Tasten [**▲**INC]/[**▼**DEC], um eine Quelle für das Eingangssignal auszuwählen.** 

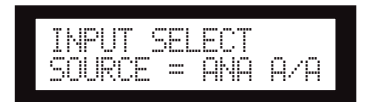

## **HINWEIS**

Während Signale zwischen analog und digital umgeschaltet werden, werden sie stummgeschaltet, um Störgeräusche zu vermeiden.

## <span id="page-26-3"></span><span id="page-26-2"></span>**Routing des Ausgangssignals**

Sie können Signale von EingangskanalA, B und SUM an den Crossover-Eingang leiten.

Die folgenden drei Kanäle stehen zur Verfügung:

- <span id="page-26-6"></span><span id="page-26-5"></span><span id="page-26-4"></span>• IN A
- IN SUM
- IN B

#### **1. Drücken Sie die [ROUTING]-Taste, um das Routing-Display einzublenden.**

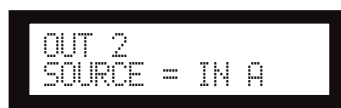

## **2. Drücken Sie die [SEL]-Taste für den Ziel-Ausgangskanal.**

Die LED der [SEL]-Taste des ausgewählten Kanals leuchtet auf. Außerdem blinken die LEDs der [SEL]- Tasten aller Kanäle auf, die derselben Komponente zugeordnet sind. Im Display wird der Name des ausgewählten Kanals angezeigt.

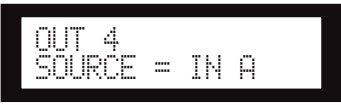

**3. Drücken Sie die Tasten [**▲**INC]/[**▼**DEC], um eine Eingangsquelle auszuwählen, die an den Crossover-Eingang geleitet werden soll.** 

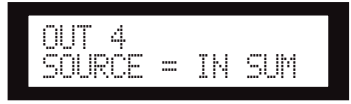

## <span id="page-27-3"></span><span id="page-27-0"></span>**X-OVER (Crossover, Frequenzweiche)**

## <span id="page-27-2"></span><span id="page-27-1"></span>**Einstellen der Frequenzweiche**

Eingangssignale lassen sich in bestimmte Frequenzbereiche einteilen, um schon vor der Ausgabe eine Differenzierung entsprechend den spezifischen Ansprechmerkmalen der Lautsprecher vorzunehmen.

Die Anzahl der Einteilungen wird je nach ausgewählter Komponente zwischen "1-way" und "6-way" (zwischen 1-Weg und 6-Wege) festgelegt.

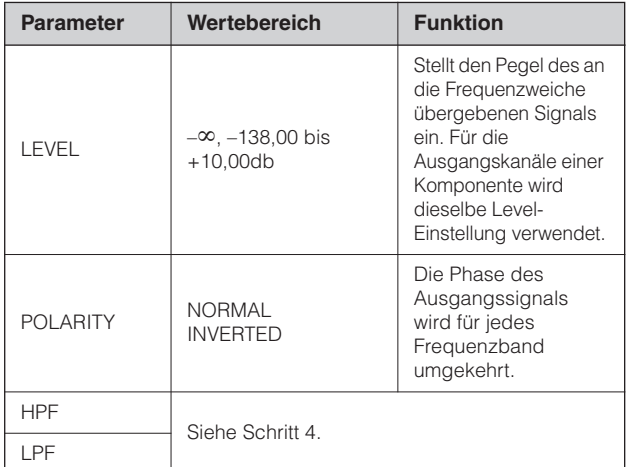

## **1. Drücken Sie die [X-OVER]-Taste wiederholt,**  bis das Display "X-Over" angezeigt wird.

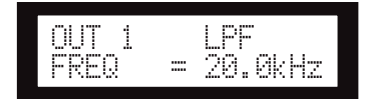

**2. Drücken Sie die [SEL]-Taste für den Ziel-Ausgangskanal.**

Die LED der [SEL]-Taste des ausgewählten Kanals leuchtet auf, und der entsprechende Kanalname wird angezeigt.

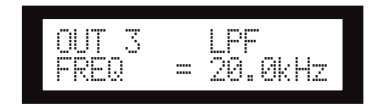

**3. Drücken Sie die Tasten [NEXT]/[BACK], um einen zu bearbeitenden Parameter auszuwählen.** 

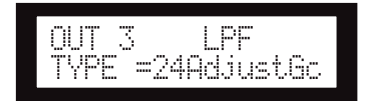

**4. Drücken Sie die Tasten [**▲**INC]/[**▼**DEC], um den Parameterwert einzustellen.**

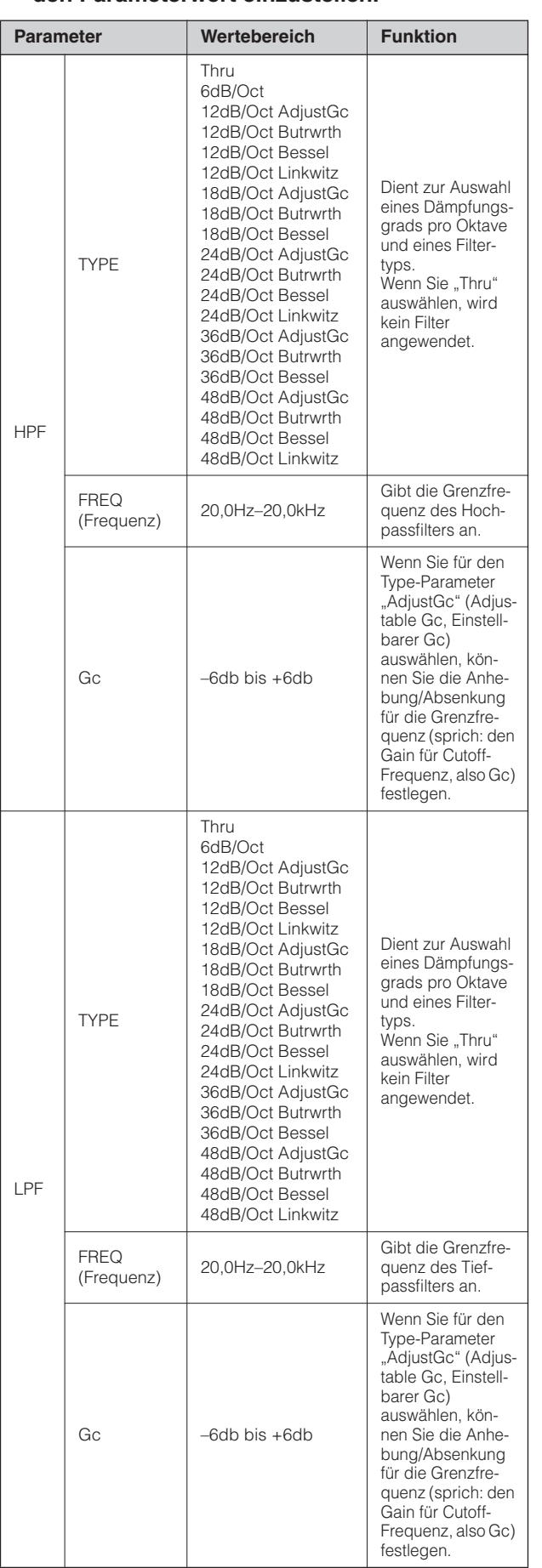

## **HINWEIS**

- Im Display des SP2060 werden die Typnamen abgekürzt. Beispiel: "24dB/Oct Bessel" wird als "24Bessel" angegeben.
- Die Gc-Seite wird angezeigt, wenn Sie für den Type-Parameter "Adjust Gc" auswählen.

## <span id="page-28-10"></span>**• Thru**

Es wird kein Filter angewendet. Für alle Frequenzbereiche werden die ursprünglichen Eigenschaften ohne Absenkung beibehalten.

## <span id="page-28-4"></span>**• AdjustGc (Einstellbarer Grenzfrequenz-Gain)**

Bei Filtern mit einem einstellbaren Gc (Gain für die Cutoff-Frequenz) können Sie die Grenzfrequenz im Bereich von –6dB bis +6dB einstellen. Bei einem Gc von –3dB entspricht das Filter praktisch einem Butterworth-Filter. Und bei einem Gc von –6dB entspricht das Filter einem Linkwitz-Riley-Filter.

## <span id="page-28-7"></span>**• Butrwrth (Butterworth)**

Dies ist der gängigste Filtertyp. Er weist einen flachen Durchlassbereich sowie eine –3dB-Dämpfung an der Grenzfrequenz auf.

### <span id="page-28-6"></span>**• Bessel**

Dieses Filter verarbeitet vor allem die Phaseneigenschaften. Sein Pegelabfall ist nicht so steil wie bei einem Butterworth-Filter. Trotzdem lässt es eine Rechteckwelle durch, ohne ein Überschwingen zu verursachen.

## <span id="page-28-9"></span>**• Linkwitz (Linkwitz-Riley)**

Dies ist ein Filter zweiter Ordnung. Wenn die Ausgangssignale seines LPF und HPF kombiniert werden, beträgt der Gain über den gesamten Bereich +/–0dB. Es weist einen flachen Durchlassbereich sowie eine –6dB-Dämpfung an der Grenzfrequenz auf.

## <span id="page-28-8"></span><span id="page-28-0"></span>**LIBRARY**

Die Verwendung von Libraries erleichtert das Abrufen der optimalen Lautsprechereinstellungen. Über die Anwendung DME Designer stehen für jede Komponente bis zu 60 Libraries zur Verfügung.

## <span id="page-28-3"></span><span id="page-28-1"></span>**Anzeigen der aktuellen Library**

Indem Sie die [X-OVER]-Taste wiederholt drücken, durchlaufen Sie die Displays "Current Library" (Aktuelle Library), "Library List" (Library-Liste) und "X-Over" (Frequenzweiche) (in dieser Reihenfolge).

Für jede Komponente wird der Titel der zuletzt aufgerufenen Library angezeigt.

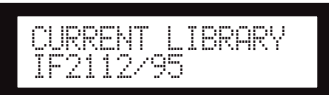

## **HINWEIS**

Libraries können nicht für Eingangskanäle angezeigt oder aufgerufen werden. Wenn Sie die [SEL]-Taste eines Eingangskanals drücken, wird eine Meldung eingeblendet.

## <span id="page-28-5"></span><span id="page-28-2"></span>**Aufrufen von Libraries**

Um eine Library aufzurufen, gehen Sie wie folgt vor:

**1. Drücken Sie die [X-OVER]-Taste wiederholt, bis das Display "Library List" angezeigt wird.**

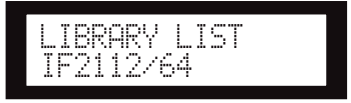

- **2. Drücken Sie die [SEL]-Taste eines Ausgangskanals für eine Komponente, für die Sie eine Library aufrufen möchten.**
- **3. Drücken Sie die Tasten [**▲**INC]/[**▼**DEC], um eine Library auszuwählen.**

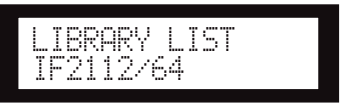

**4. Drücken Sie die [NEXT/RECALL]-Taste.**  Eine Bestätigungsaufforderung wird eingeblendet.

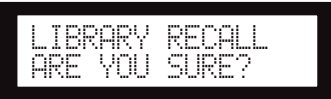

## **5. Um die Auswahl zu bestätigen, drücken Sie die [YES]-Taste.**

Die Library wird aufgerufen, und das Gerät wird in das Display "Library List" zurückgesetzt.

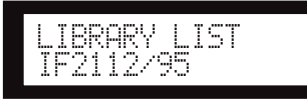

Um den Vorgang abzubrechen, drücken Sie anstatt der [YES]-Taste die [NO]-Taste. Das Gerät wird in das Display "Library List" zurückgesetzt.

### **TIPP**

Sie können die Library-Daten für Lautsprecherprozessor-Komponenten für DME64N/24N verwenden, die Sie mit Hilfe von DME Designer erstellt haben.

## <span id="page-29-4"></span><span id="page-29-0"></span>**LIMITER**

Sie können den Limiter für den Ausgangskanal einrichten. Der Limiter unterdrückt Signalpegel über einer bestimmten Schwelle, um Schäden am Lautsprecher durch einen zu hohen Ausgangspegel zu vermeiden.

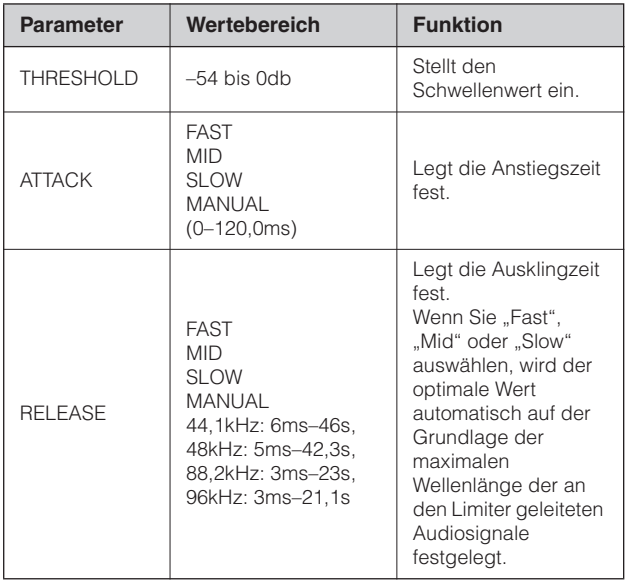

## **HINWEIS**

- Sie können die Anstiegszeit nur festlegen, wenn der Attack-Parameter auf "Manual" (Manuell) eingestellt ist.
- Sie können die Ausklingzeit nur festlegen, wenn der Release-Parameter auf "Manual" (Manuell) eingestellt ist.

**1. Drücken Sie die [LIMITER]-Taste, um das Limiter-Display aufzurufen.** 

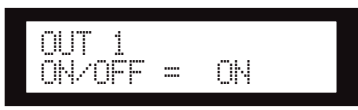

**2. Drücken Sie die [SEL]-Taste für den Zielkanal.**

Die LED der [SEL]-Taste des ausgewählten Kanals leuchtet auf, und der entsprechende Kanalname wird angezeigt.

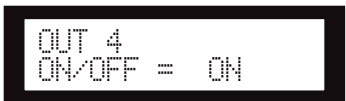

- **3. Drücken Sie die [LIMITER]-, [BACK]- oder [NEXT]-Taste, um den On/Off-Parameter anzuzeigen.**
- **4.** Um den On/Off-Parameter auf "On" (Ein) zu **setzen, so dass der Limiter auf das Signal angewendet wird, drücken Sie die [**▲**INC]-** Taste. Um den On/Off-Parameter auf "Off" **(Aus) zu setzen, so dass der Limiter ausgeschaltet wird, drücken Sie die [**▼**DEC]-Taste.**
- **5. Drücken Sie die Tasten [NEXT]/[BACK], um einen zu bearbeitenden Parameter auszuwählen.**

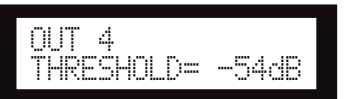

**6. Drücken Sie die Tasten [**▲**INC]/[**▼**DEC], um den Parameterwert einzustellen.** 

## <span id="page-29-3"></span><span id="page-29-1"></span>**SCENE**

## <span id="page-29-5"></span><span id="page-29-2"></span>**Scene – Definition**

Mit dem SP2060 können Sie verschiedene Parametereinstellungen als Teil einer Scene speichern und entweder über das Bedienfeld oder über DME Designer aufrufen.

In einer Scene können Sie die folgenden Einstellungen speichern:

- Konfiguration
- Routing (Signalführung)
- Parametersätze aller Komponenten
- Scene-Titel
- Scene-Schutzstatus
- INPUT A/B LINK
- Den Titel der zuletzt aufgerufenen Library

### **TIPP**

Sie können eine Scene schützen, um zu verhindern, dass sie überschrieben wird.

Vorwort

Referenzteil

Scenes werden in einem Preset-Bereich und einem Benutzerbereich gespeichert.

## <span id="page-30-3"></span>**Preset-Bereich**

Für jede der 12 Konfigurationen gibt es eine Preset-Scene. Diese Scenes sind von 1 bis 12 nummeriert. Die Scene-Titel entsprechen jeweils dem Namen der Konfiguration.

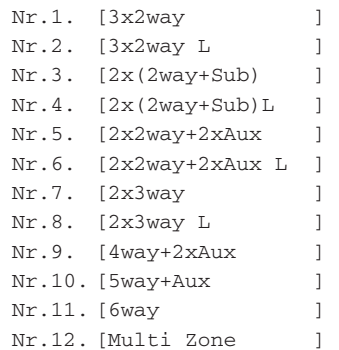

## <span id="page-30-2"></span>**Benutzerbereich**

Im Benutzerbereich können bis zu 87 Benutzer-Scenes abgelegt werden, die Sie speichern und nach Bedarf aufrufen können. Diese Scenes sind von 13 bis 99 nummeriert.

## **Scene-Anzeige**

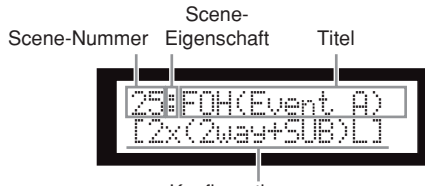

<span id="page-30-5"></span>Konfigurationsname

<span id="page-30-4"></span>Die obere Zeile enthält eine Scene-Nummer, eine Eigenschaft und den Titel.

Die untere Zeile gibt den Namen der Konfiguration an.

Die Scene-Eigenschaft kann einer der folgenden Typen sein:

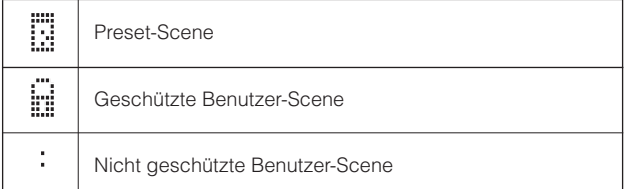

## **HINWEIS**

Wenn Sie nach dem Aufrufen einer Scene einen Parameter bearbeiten, wird in der unteren rechten Ecke das Symbol eingeblendet.

## <span id="page-30-1"></span><span id="page-30-0"></span>**Aufrufen von Scenes**

Um eine Scene (1–99) aufzurufen, gehen Sie wie folgt vor:

#### **TIPP**

Sie können eine Scene auch mit der Anwendung DME Designer aufrufen.

## **HINWEIS**

Wenn sich durch das Aufrufen einer Scene die Konfiguration ändert, wird die Audioausgabe vorübergehend stummgeschaltet.

**1. Drücken Sie die [SCENE]-Taste, um das Display "Scene Selection" (Scene-Auswahl) einzublenden.**

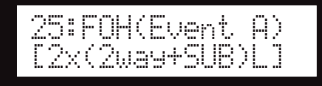

## **2. Drücken Sie die Tasten [**▲**INC]/[**▼**DEC], um eine Scene-Nummer auszuwählen.**

Während Sie eine Scene auswählen, blinken die Scene-Nummer und der Scene-Titel auf.

### **HINWEIS**

Wenn die aktuell ausgewählte Scene keine Daten enthält, wird die Meldung "No Scene" (Keine Scene) eingeblendet.

## **3. Drücken Sie die [RECALL]-Taste.**

Eine Bestätigungsaufforderung wird eingeblendet.

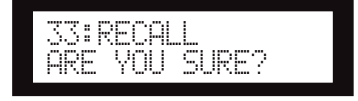

## **4. Drücken Sie die [YES]-Taste.**

Die Scene wird aufgerufen und ihre Nummer als aktuelle Scene-Nummer eingestellt.

Um den Vorgang abzubrechen, drücken Sie anstatt der [YES]-Taste die [NO]-Taste. Das Gerät wird in das Display "Scene Selection" zurückgesetzt.

### **HINWEIS**

Wenn die ausgewählte Scene keine Daten enthält oder die User-Lock-Funktion für die Scene aktiviert ist, wird eine Statusmeldung eingeblendet.

Referenztei

## <span id="page-31-5"></span><span id="page-31-0"></span>**Speichern von Scenes**

Um eine Scene (13–99) im Benutzerbereich zu speichern, gehen Sie wie folgt vor:

### **TIPP**

Sie können eine Scene auch mit der Anwendung DME Designer speichern.

**1. Drücken Sie die [SCENE]-Taste, um das Display ..Scene Selection" (Scene-Auswahl) einzublenden.**

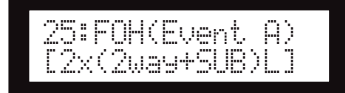

- **2. Drücken Sie die Tasten [**▲**INC]/[**▼**DEC], um eine Scene-Nummer auszuwählen.**
- **3. Drücken Sie die [BACK/STORE]-Taste.**

Eine Bestätigungsaufforderung wird eingeblendet.

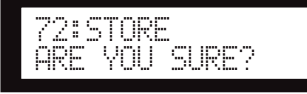

## **4. Drücken Sie die [YES]-Taste.**

Die Scene wird gespeichert und ihre Nummer als aktuelle Scene-Nummer eingestellt.

Um den Speichervorgang abzubrechen, drücken Sie anstatt der [YES]-Taste die [NO]-Taste. Das Gerät wird in das Display "Scene Selection" zurückgesetzt.

## <span id="page-31-3"></span><span id="page-31-1"></span>**Ändern von Scene-Titeln**

Um den (aus bis zu 13 Zeichen bestehenden) Titel der unter der aktuellen Scene-Nummer gespeicherten Scene zu ändern, gehen Sie wie folgt vor:

## **HINWEIS**

Der Titel einer geschützten Benutzer-Scene kann nicht geändert werden.

**1. Drücken Sie die [SCENE]-Taste wiederholt,**  bis das Display "Scene Edit" (Scene **bearbeiten) angezeigt wird.**

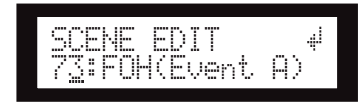

**2. Drücken Sie die Tasten [BACK]/[NEXT], um den Cursor auf das zu bearbeitende Zeichen zu verschieben.**

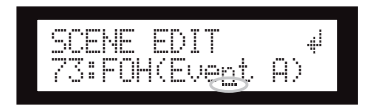

**3. Drücken Sie die Tasten [**▲**INC]/[**▼**DEC], um das Zeichen zu ändern.**

## **TIPP**

Wenn Sie die Tasten [▲INC]/[▼DEC] gedrückt halten, werden die Zeichen mit einer höheren Geschwindigkeit durchlaufen.

**4. Wenn Sie mit der Bearbeitung des Titels fertig sind, drücken Sie die [NEXT]-Taste wiederholt, um den Cursor zum Symbol zu verschieben, und drücken Sie die [YES]-Taste.**

Eine Bestätigungsaufforderung wird eingeblendet.

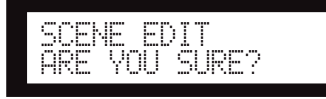

**5. Um die Bearbeitung zu bestätigen, drücken Sie die [YES]-Taste.**

Der Titel wird geändert, und das Gerät wird in das Display "Scene Edit" zurückgesetzt.

## <span id="page-31-4"></span><span id="page-31-2"></span>**Schützen von Scenes**

Um eine Scene zu schützen, gehen Sie wie folgt vor:

**1. Drücken Sie die [SCENE]-Taste wiederholt, bis das Display "Scene Edit" (Scene bearbeiten) angezeigt wird.**

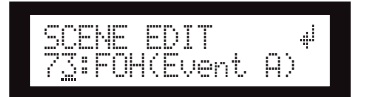

- **2. Drücken Sie die Tasten [**▲**INC]/[**▼**DEC], um eine Scene-Nummer auszuwählen.**
- **3. Drücken Sie die [NEXT]-Taste, um den Cursor zum Symbol für die Scene-Eigenschaft zu verschieben.**

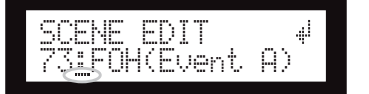

**4. Drücken Sie die Tasten [**▲**INC]/[**▼**DEC], um den Schutz ein- oder auszuschalten.**

Das Schutzsymbol blinkt auf.

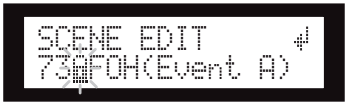

Referenzteil

Eine Bestätigungsaufforderung wird eingeblendet.

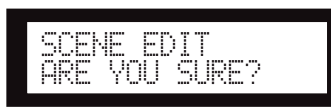

## **6. Um die Bearbeitung zu bestätigen, drücken Sie die [YES]-Taste.**

Die Änderung wird vorgenommen, und das Gerät wird in das Display "Scene Edit" zurückgesetzt.

#### **TIPP**

Sie können den Schutz auch mit der Anwendung DME Designer aktivieren oder deaktivieren.

## <span id="page-32-5"></span><span id="page-32-0"></span>**Löschen von Scenes**

Um eine Scene zu löschen, gehen Sie wie folgt vor:

**1. Drücken Sie die [SCENE]-Taste wiederholt, bis das Display "Scene Delete" (Scene löschen) angezeigt wird.**

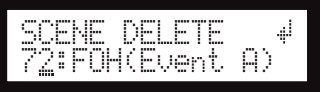

- **2. Drücken Sie die Tasten [**▲**INC]/[**▼**DEC], um die Nummer der zu löschenden Scene auszuwählen.**
- **3. Drücken Sie die [NEXT]-Taste, um den Cursor zum Symbol zu verschieben, und drücken Sie dann die [YES]-Taste.**

Eine Bestätigungsaufforderung wird eingeblendet.

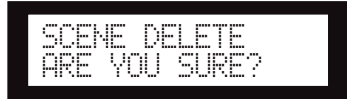

## **4. Um den Löschvorgang zu bestätigen, drücken Sie die [YES]-Taste.**

Die Scene wird gelöscht, und das Gerät wird in das Display "Scene Delete" zurückgesetzt.

## **HINWEIS**

Preset-Scenes, geschützte Scenes und die aktuelle Scene können nicht gelöscht werden.

## <span id="page-32-6"></span><span id="page-32-1"></span>**UTILITY**

Mit Hilfe der Utility-Funktion können Sie den Status der Wordclock anzeigen und Netzwerkeinstellungen vornehmen. Weitere Informationen zu Netzwerkeinstellungen finden Sie auf [Seite 37.](#page-37-3)

## <span id="page-32-3"></span><span id="page-32-2"></span>**INPUT A/B LINK**

Um die Parameter der Eingangskanäle A und B miteinander zu verknüpfen, gehen Sie wie folgt vor:

Wenn INPUT A/B LINK auf "On" (Ein) gestellt ist, sind die Parameter für Kanal A und B miteinander verknüpft und werden automatisch auf denselben Wert eingestellt.

### **HINWEIS**

Die Parameter des SUM-Kanals können nicht verknüpft werden.

Die folgenden Komponenten werden verknüpft:

- INPUT LEVEL (Eingangspegel)
- INPUT EQ (Eingangs-EQ)
- INPUT DELAY (Eingangsverzögerung)
- **1. Drücken Sie die [UTILITY]-Taste, um das Utility-Display einzublenden.**

Daraufhin wird das zuletzt angezeigte Utility-Display aufgerufen.

<span id="page-32-4"></span>**2. Drücken Sie die [UTILITY]-, [NEXT]- oder [BACK]-Taste wiederholt, bis die Seite INPUT A/B LINK (Eingang A/B verknüpfen) angezeigt wird.** 

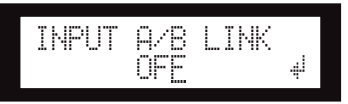

**3. Drücken Sie die [**▲**INC]-Taste, um die Parameter miteinander zu verknüpfen.**

Daraufhin blinkt im Display die Einstellung "ON" (Ein) auf.

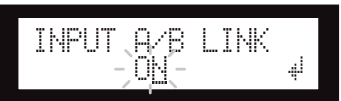

**4. Drücken Sie die [NEXT]-Taste, um den Cursor zum Symbol zu verschieben.**

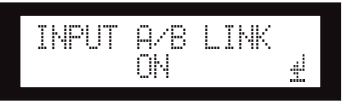

**5. Drücken Sie die [YES]-Taste.**

Eine Bestätigungsaufforderung wird eingeblendet.

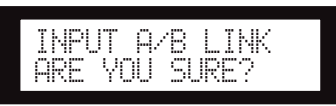

## **6. Um den Vorgang zu bestätigen, drücken Sie die [YES]-Taste.**

Die blinkende Einstellung "ON" (oder "OFF") leuchtet kontinuierlich auf, und der Cursor wird auf die Position "ON" (oder "OFF") zurückgesetzt.

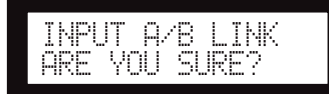

Um den Vorgang abzubrechen und die ursprüngliche Einstellung wiederherzustellen, drücken Sie die [NO]-Taste.

## **HINWEIS**

Wenn Sie INPUT A/B LINK auf "ON" (Ein) setzen, werden die verknüpften Parameter für Kanal A auf die Parameter für Kanal B kopiert.

## <span id="page-33-5"></span><span id="page-33-0"></span>**User-Lock-Funktion (Bediensperre)**

Die Parametereinstellungen können vorübergehend gesperrt werden, um versehentliche Bearbeitungsvorgänge zu verhindern. Diese Funktion ist nützlich, um unbeabsichtigte Änderungen von Einstellungen oder die Bearbeitung der Bedienfeldeinstellungen durch Dritte zu vermeiden.

Die folgenden Vorgänge sind von der User-Lock-Funktion betroffen.

- Bearbeiten von Parametern
- Aufrufen und Speichern von Scenes
- Ändern von Scene-Titeln
- Ändern des Scene-Schutzstatus
- Aufrufen von Libraries

## **HINWEIS**

- Wenn die User-Lock-Funktion eingeschaltet ist, können Sie dennoch Kanäle stummschalten oder deren Stummschaltung aufheben bzw. die User-Lock-Einstellung aufheben.
- Die User-Lock-Funktion betrifft nur die Bedienfeldsteuerungen des SP2060 und wirkt sich nicht auf von externen Geräten empfangene Steuersignale aus.
- **1. Drücken Sie die [UTILITY]-Taste, um das Utility-Display einzublenden.**

Daraufhin wird das zuletzt angezeigte Utility-Display aufgerufen.

<span id="page-33-4"></span>**2. Drücken Sie die [UTILITY]-, [NEXT]- oder [BACK]-Taste wiederholt, bis die Seite "User Lock" (Bediensperre) angezeigt wird.**

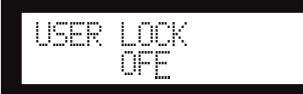

<span id="page-33-2"></span>**3. Drücken Sie die [**▲**INC]-Taste, um die User-Lock-Funktion zu aktivieren. Um die User-Lock-Funktion aufzuheben, drücken Sie die [**▼**DEC]-Taste.** 

Daraufhin blinkt im Display die Einstellung "ON" (Ein) auf.

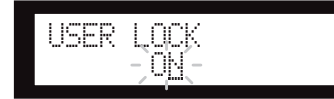

**4. Drücken Sie die [NEXT]-Taste, um den Cursor zum Symbol zu verschieben.**

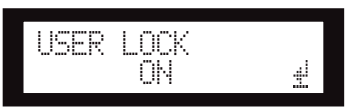

## **5. Drücken Sie die [YES]-Taste.**

Eine Bestätigungsaufforderung wird eingeblendet.

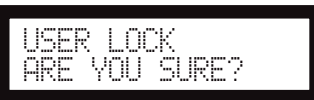

**6. Um den Vorgang zu bestätigen, drücken Sie die [YES]-Taste.**

Eine Statusmeldung wird eingeblendet, und die User-Lock-Funktion wird aktiviert.

Panel Locked

### **TIPP**

- Sie können die User-Lock-Funktion auch mit Hilfe eines Kurzverfahrens aktivieren. Halten Sie einfach die [MUTE]- Taste mindestens zwei Sekunden lang gedrückt.
- Sie können die User-Lock-Funktion auch mit Hilfe eines Kurzverfahrens deaktivieren. Halten Sie einfach die [MUTE]- Taste mindestens zwei Sekunden lang gedrückt.

## <span id="page-33-1"></span>**Last Memory Resume (Letzten Speicherzustand wiederherstellen)**

Sie können festlegen, ob der SP2060 beim Starten die Scene aufruft, die vor dem Ausschalten des Geräts ausgewählt war, oder ob beim Starten der Status wiederhergestellt wird, der beim letzten Herunterfahren vorlag.

Die Standardeinstellung lautet "ON" (Ein).

- OFF: Der SP2060 ruft beim Starten die Scene auf, die vor dem Ausschalten des Geräts ausgewählt war.
- ON: Der SP2060 wird mit demselben Status gestartet, der beim letzten Ausschalten vorlag.
- **1. Drücken Sie die [UTILITY]-Taste, um das Utility-Display einzublenden.**

Daraufhin wird das zuletzt angezeigte Utility-Display aufgerufen.

**2. Drücken Sie die [UTILITY]-, [NEXT]- oder [BACK]-Taste wiederholt, bis die Seite "Last Memory Resume" (Letzten Speicherzustand wiederherstellen) angezeigt wird.** 

<span id="page-33-3"></span>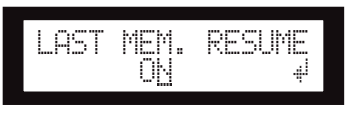

Vorwort

Im Display blinkt die Einstellung "ON" (Ein) auf.

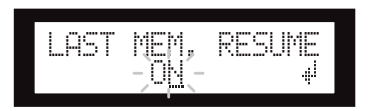

## **4. Drücken Sie die [NEXT]-Taste, um den Cursor zum Symbol zu verschieben.**

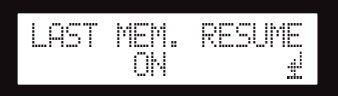

## **5. Drücken Sie die [YES]-Taste.**

Eine Bestätigungsaufforderung wird eingeblendet.

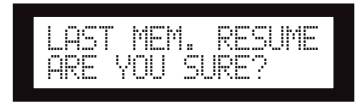

## **6. Um den Vorgang zu bestätigen, drücken Sie die [YES]-Taste.**

Die Auswahl wird wirksam, und das Gerät wird in das Display "Last Memory Resume" zurückgesetzt.

## <span id="page-34-3"></span><span id="page-34-0"></span>**Anzeigen des Labels**

Sie können das Label anzeigen, das für den SP2060 in DME Designer festgelegt wurde.

**1. Drücken Sie die [UTILITY]-Taste, um das Utility-Display einzublenden.**

Daraufhin wird das zuletzt angezeigte Utility-Display aufgerufen.

<span id="page-34-4"></span>**2. Drücken Sie die [UTILITY]-, [NEXT]- oder [BACK]-Taste wiederholt, bis die Seite "Label" angezeigt wird.**

Das Gerät zeigt das Label, das in DME Designer erstellt wurde.

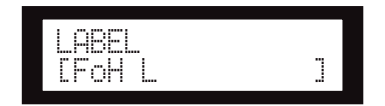

## **HINWEIS**

- Auf dem SP2060 können Sie das Label nicht bearbeiten.
- Es werden nur die ersten 14 Zeichen angezeigt.

## <span id="page-34-2"></span><span id="page-34-1"></span>**Anzeigen der Wordclock**

Die Wordclock wird entsprechend den Einstellungen für das Eingangs-Routing geändert.

Den aktuellen Status der Wordclock können Sie im Display abrufen.

Dort wird eine der folgenden sechs Wordclock-Quellen angezeigt:

## **Für analoge Eingangssignale:**

Die interne Clock (Fs=96kHz) wird verwendet.

• INT:96kHz : Interne Clock (96kHz)

## **Für digitale Eingangssignale:**

Der SP2060 wird mit einer externen Clock (Empfang über die AES/EBU-Buchse) synchronisiert.

- EXT:44,1kHz : Externe Clock (44,1kHz)
- EXT:48kHz : Externe Clock (48kHz)
- EXT:88,2kHz : Externe Clock (88,2kHz)
- - EXT:96kHz : Externe Clock (96kHz)
	- EXT:UNLOCK : Keine Synchronisierung mit externer Clock
- **1. Drücken Sie die [UTILITY]-Taste, um das Utility-Display einzublenden.**

Daraufhin wird das zuletzt angezeigte Utility-Display aufgerufen.

<span id="page-34-5"></span>**2. Drücken Sie die [UTILITY]-, [NEXT]- oder [BACK]-Taste wiederholt, bis die Seite "W. Clock" (Wordclock) angezeigt wird.**

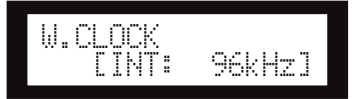

## **HINWEIS**

Wenn bei Auswahl des Digitaleingangs an der [DIGITAL INPUT]-Buchse kein Signal anliegt oder wenn der SP2060 nicht mit dem eingehenden Signal synchronisiert werden kann, wird eine Fehlermeldung angezeigt.

## <span id="page-35-8"></span><span id="page-35-0"></span>**Überprüfen der Backup-Batterie**

Um den Zustand der internen Speichersicherungsbatterie zu überprüfen, gehen Sie wie folgt vor:

## **1. Drücken Sie die [UTILITY]-Taste, um das Utility-Display einzublenden.**

Daraufhin wird das zuletzt angezeigte Utility-Display aufgerufen.

<span id="page-35-4"></span>**2. Drücken Sie die [UTILITY]-, [NEXT]- oder [BACK]-Taste wiederholt, bis die Seite "Battery" angezeigt wird.**

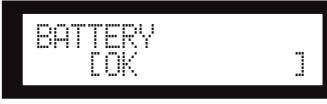

Die verbleibende Batteriespannung wird wie folgt dargestellt:

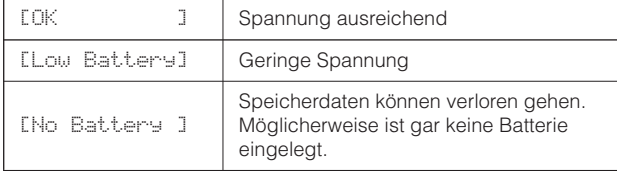

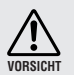

Bei geringer Batterieladung wird "Low Battery" oder "No Battery" angezeigt. Speichern Sie in diesem Fall die Daten auf einem externen Gerät (z. B. einem Computer), und lassen Sie die Sicherungsbatterie bei einem Yamaha-Händler auswechseln.

### **TIPP**

Wenn ein Problem mit der Sicherungsbatterie vorliegt, zeigt der SP2060 beim Einschalten "Low Battery", "Critical Battery" oder "No Battery" an.

## <span id="page-35-3"></span><span id="page-35-1"></span>**Anzeigen der Firmware-Version**

Um die aktuelle Versionsnummer der Firmware anzuzeigen, gehen Sie wie folgt vor:

**1. Drücken Sie die [UTILITY]-Taste, um das Utility-Display einzublenden.**

Daraufhin wird das zuletzt angezeigte Utility-Display aufgerufen.

<span id="page-35-9"></span>**2. Drücken Sie die [UTILITY]-, [NEXT]- oder [BACK]-Taste wiederholt, bis die Seite "Version" angezeigt wird.** 

Auf dieser Seite wird die aktuelle Versionsnummer der Firmware angezeigt.

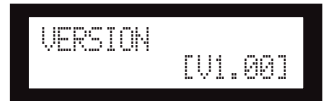

Mit Hilfe von DME Designer können Sie die Firmware für den SP2060 aktualisieren. Informationen hierzu finden Sie in der Bedienungsanleitung von DME Designer. Die aktuelle Firmware-Version können Sie von der folgenden Yamaha-Website herunterladen: http://www.yamahaproaudio.com/

## <span id="page-35-7"></span><span id="page-35-2"></span>**Initialisieren des SP2060**

Um den internen Speicher zu initialisieren, gehen Sie wie folgt vor.

Sie können eine der folgenden Initialisierungsarten auswählen.

- <span id="page-35-5"></span>Initialisieren des aktuellen Scene-Backups [CURRENT BACKUP]
- <span id="page-35-10"></span>Zurücksetzen aller Benutzereinstellungen mit Ausnahme der Libraries auf die ursprünglichen Werkseinstellungen [WITHOUT LIB.]
- <span id="page-35-6"></span>Zurücksetzen aller Benutzereinstellungen auf die ursprünglichen Werkseinstellungen [FACTORY SETUP]

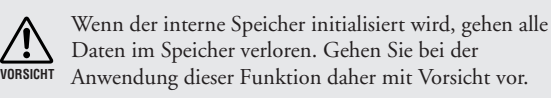

- **1. Schalten Sie den SP2060 aus.**
- **2. Halten Sie die [BACK/STORE]-Taste gedrückt, während Sie den SP2060 wieder einschalten.**

Daraufhin wird das Display "Initialization" (Initialisierung) angezeigt.

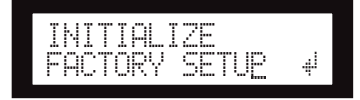

**3. Drücken Sie die Tasten [**▲**INC]/[**▼**DEC], um eine Initialisierungsart auszuwählen.**

## **HINWEIS**

Um den Vorgang abzubrechen, wählen Sie "Exit" (Beenden) aus, und bestätigen Sie den Abbruch. Alternativ können Sie den SP2060 auch einfach ausschalten.

## **4. Drücken Sie die [NEXT]-Taste, um den Cursor zum Symbol zu verschieben, und drücken Sie dann die [YES]-Taste.**

Die Initialisierung wird gestartet. Während der Initialisierung wird die folgende Statusmeldung eingeblendet:

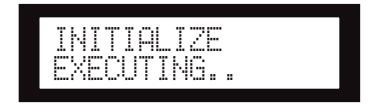

Nach der Initialisierung wird die folgende Statusmeldung angezeigt, und anschließend erfolgt ein automatischer Neustart.

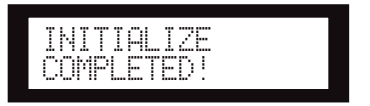

## <span id="page-36-1"></span><span id="page-36-0"></span>**Mute (Stummschaltung)**

Wenn "Mute" eingeschaltet ist, wird der entsprechende Eingangs- oder Ausgangskanal stummgeschaltet.

Den Mute-Status eines Kanals können Sie anhand der LED der [MUTE]-Taste des entsprechenden Kanals bestimmen.

- MUTE AUS : Ausgeschaltet
- MUTE EIN : Beleuchtet
- **1. Drücken Sie die [MUTE]-Taste, um das Mute-Display einzublenden.**

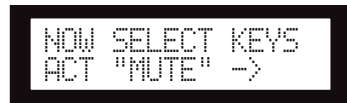

## **2. Drücken Sie die [SEL]-Taste für den Zielkanal.**

Die Audiosignale des Kanals werden stummgeschaltet, und die LED der [MUTE]-Taste leuchtet auf. Durch wiederholtes Drücken der [SEL]-Taste des Kanals wechseln Sie zwischen ein- und ausgeschalteter Mute-Funktion hin und her.

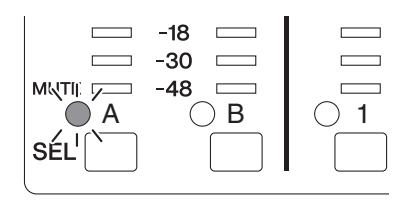

## **HINWEIS**

Sie können Kanäle stummschalten oder deren Stummschaltung aufheben, selbst wenn die User-Lock-Funktion eingeschaltet ist.

**Vorwort**

# <span id="page-37-3"></span><span id="page-37-0"></span>**Netzwerkeinstellungen**

In diesem Abschnitt werden die Einstellungen für den SP2060 beschrieben, die das Netzwerk betreffen und die Sie vornehmen müssen, wenn Sie einen Computer oder ein anderes externes Gerät an die [NETWORK]-Buchse des SP2060 anschließen.

## **HINWEIS**

Bei Anschluss eines Computers an einen SP2060 über Ethernet muss der passende DME-N-Netzwerktreiber auf dem Computer installiert werden. Sie können den DME-N-Netzwerktreiber von der Yamaha-Website herunterladen.

## <span id="page-37-5"></span><span id="page-37-1"></span>**Einrichten einer Gerätegruppe**

Bei einer "Gerätegruppe" handelt es sich um eine Gruppe von mehreren SP2060-Geräten, die mit Hilfe von DME Designer synchron bedient werden können. Um jeden SP2060 in einer Gerätegruppe als Master oder Slave zuzuordnen, gehen Sie wie folgt vor. Jede Gerätegruppe muss einen Master besitzen. Alle anderen Geräte in der Gruppe werden als Slave zugewiesen.

**1. Drücken Sie die [UTILITY]-Taste, um das Utility-Display einzublenden.**

Daraufhin wird das zuletzt angezeigte Utility-Display aufgerufen.

<span id="page-37-4"></span>**2. Drücken Sie die [UTILITY]-, [NEXT]- oder [BACK]-Taste wiederholt, bis die Seite "Device Group" (Gerätegruppe) angezeigt wird.**

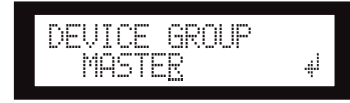

**3. Drücken Sie die Tasten [**▲**INC]/[**▼**DEC], um "MASTER" oder "SLAVE" auszuwählen.**

Wenn Sie den Wert ändern, blinkt die Parametereinstellung auf.

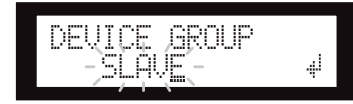

**4. Drücken Sie die [NEXT]-Taste, um den Cursor zum Symbol zu verschieben, und drücken Sie dann die [YES]-Taste.**

Eine Bestätigungsaufforderung wird eingeblendet.

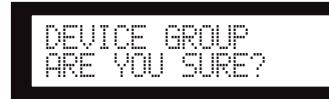

## **5. Um die Einstellung zu bestätigen, drücken Sie die [YES]-Taste.**

Die Auswahl wird wirksam, und das Gerät wird in das Display "Device Group" zurückgesetzt.

# <span id="page-37-6"></span><span id="page-37-2"></span>**Einstellen der IP-Adresse**

Um die IP-Adresse für jeden SP2060 festzulegen, gehen Sie wie folgt vor.

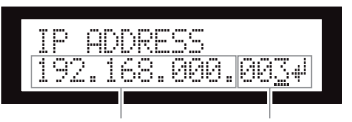

Netzwerkadresse Host-Adresse

<span id="page-37-8"></span>

## **HINWEIS**

- Die Subnetzmaske ist fest auf 255.255.255.0 eingestellt.
- Die Gateway-Adresse ist mit der IP-Adresse identisch.
- <span id="page-37-10"></span>Die Host-Adresse wird automatisch auf 254 festgelegt.

Die Zifferngruppen zwischen den Punkten in einer IP-Adresse werden als "Oktette" bezeichnet. Diese Gruppen werden, ausgehend von der ganz linken Zifferngruppe, "erstes Oktett" "zweites Oktett" usw. genannt.

Für das erste Oktett einer Netzwerkadresse dürfen Sie nicht 0, 127 sowie 223 bis 255 angeben.

Für das vierte Oktett können Sie die folgenden Wertebereiche angeben.

> <span id="page-37-11"></span><span id="page-37-9"></span>Master : 2–253 Slave : 3–253

**1. Drücken Sie die [UTILITY]-Taste, um das Utility-Display einzublenden.**

Daraufhin wird das zuletzt angezeigte Utility-Display aufgerufen.

<span id="page-37-7"></span>**2. Drücken Sie die [UTILITY]-, [NEXT]- oder [BACK]-Taste wiederholt, bis die Seite "IP Address" (IP-Adresse) angezeigt wird.**

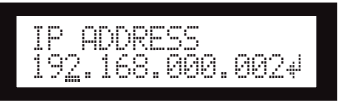

**3. Drücken Sie die Tasten [BACK]/[NEXT], um den Cursor auf das Oktett zu verschieben, das Sie angeben möchten.**

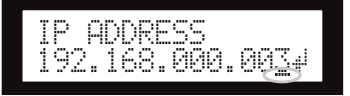

**4. Drücken Sie die Tasten [**▲**INC]/[**▼**DEC], um den Wert zu ändern.**

Wenn Sie den Wert ändern, blinkt das Oktett auf.

**5. Drücken Sie die [NEXT]-Taste, um den Cursor zum Symbol zu verschieben, und drücken Sie dann die [YES]-Taste.**

Eine Bestätigungsaufforderung wird eingeblendet.

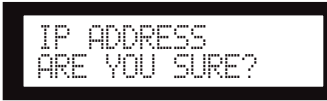

Die Einstellung wird wirksam, und das Gerät wird in das Display "IP Address" zurückgesetzt.

## <span id="page-38-4"></span><span id="page-38-0"></span>**Festlegen der Master-ID**

Die als Slaves in einer Gerätegruppe zugewiesenen SP2060- Geräte folgen dem Master-SP2060 ihrer Gruppe durch Datenübermittlung. Um auf den SP2060-Slaves die Master-ID festzulegen, gehen Sie wie folgt vor. Verwenden Sie das vierte Oktett der IP-Adresse des Master-Geräts als Parameterwert für die Master-ID.

## **HINWEIS**

Dieser Parameter kann im Bereich von 2 bis 253 eingestellt werden.

**1. Drücken Sie die [UTILITY]-Taste, um das Utility-Display einzublenden.**

Daraufhin wird das zuletzt angezeigte Utility-Display aufgerufen.

<span id="page-38-7"></span>**2. Drücken Sie die [UTILITY]-, [NEXT]- oder [BACK]-Taste wiederholt, bis die Seite "Master ID" angezeigt wird.**

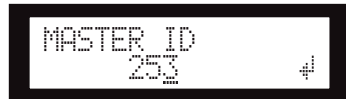

- **3. Drücken Sie die Tasten [**▲**INC]/[**▼**DEC], um als Parameterwert den Wert des vierten Oktetts der IP-Adresse des Master-SP2060 einzustellen.**
- **4. Drücken Sie die [NEXT]-Taste, um den Cursor zum Symbol zu verschieben, und drücken Sie dann die [YES]-Taste.**

Eine Bestätigungsaufforderung wird eingeblendet.

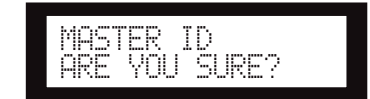

**5. Um die Einstellung zu bestätigen, drücken Sie die [YES]-Taste.**

Die Einstellung wird wirksam, und das Gerät wird in das Display "Master ID" zurückgesetzt.

Um den Vorgang abzubrechen und die ursprüngliche Einstellung wiederherzustellen, drücken Sie anstatt der [YES]-Taste die [NO]-Taste.

## <span id="page-38-5"></span><span id="page-38-1"></span>**Festlegen des Verbindungsmodus**

Um als Geschwindigkeit für die [NETWORK]-Buchse 100Base-TX oder 10Base-T auszuwählen, gehen Sie wie folgt vor.

## <span id="page-38-2"></span>**100Base-TX**

Normalerweise funktioniert die [NETWORK]-Buchse mit 100Base-TX. Sie wird jedoch automatisch auf 10Base-T geschaltet, wenn die Netzwerkumgebung nicht mit 100Base-TX kompatibel ist.

## <span id="page-38-3"></span>**10Base-T**

Die [NETWORK]-Buchse ist mit dem 10Base-T-Betrieb kompatibel.

**1. Drücken Sie die [UTILITY]-Taste, um das Utility-Display einzublenden.**

Daraufhin wird das zuletzt angezeigte Utility-Display aufgerufen.

**2. Drücken Sie die [UTILITY]-, [NEXT]- oder**  [BACK]-Taste wiederholt, bis die Seite "Link **Mode" (Verbindungsmodus) angezeigt wird.**

<span id="page-38-6"></span>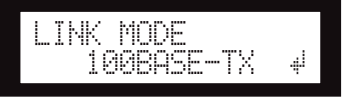

**3.** Drücken Sie die [▲INC]-Taste, um "100Base-**TX" auszuwählen, bzw. die [**▼**DEC]-Taste, um "10Base-T" auszuwählen.**

Wenn Sie den Wert ändern, blinkt die Parametereinstellung auf.

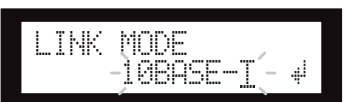

**4. Drücken Sie die [NEXT]-Taste, um den Cursor zum Symbol zu verschieben, und drücken Sie dann die [YES]-Taste.**

Eine Bestätigungsaufforderung wird eingeblendet.

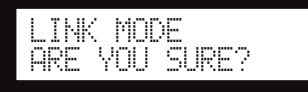

## **5. Um die Einstellung zu bestätigen, drücken Sie die [YES]-Taste.**

Die Änderung wird vorgenommen, und das Gerät wird in das Display "Link Mode" zurückgesetzt.

## **HINWEIS**

Je nach Spezifikationen der angeschlossenen Netzwerkgeräte (Switching-Hub, Router usw.) bewirkt die Änderung des Verbindungsmodus unter Umständen, dass der SP2060 keine Verbindung zum Netzwerk mehr herstellen kann. Schalten Sie den SP2060 in diesem Fall aus und wieder ein. Auf diese Weise stellt der SP2060 die Verbindung zum Netzwerk wieder her.

Referenzteil

## <span id="page-39-1"></span><span id="page-39-0"></span>**Anzeigen der MAC-Adresse**

Um die MAC-Adresse des SP2060 anzuzeigen, gehen Sie wie folgt vor:

## **HINWEIS**

In einigen Fällen müssen Sie die MAC-Adresse möglicherweise über den DME-N-Netzwerktreiber festlegen, wenn der SP2060 mit DME Designer kommuniziert.

**1. Drücken Sie die [UTILITY]-Taste, um das Utility-Display einzublenden.**

Daraufhin wird das zuletzt angezeigte Utility-Display aufgerufen.

<span id="page-39-2"></span>**2. Drücken Sie die [UTILITY]-, [NEXT]- oder [BACK]-Taste wiederholt, bis die Seite "MAC Address" (MAC-Adresse) angezeigt wird.**

Die untere Zeile gibt die MAC-Adresse an.

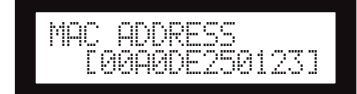

# <span id="page-40-0"></span>**Referenzteil**

## <span id="page-40-6"></span><span id="page-40-1"></span>**Preset Libraries**

## <span id="page-40-2"></span>**Dateiname**

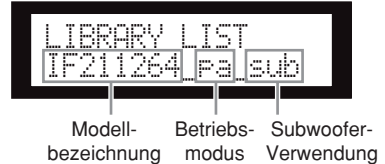

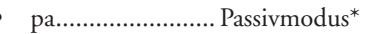

- bi ........................ Bi-Amp-Modus
- tri........................ Tri-Amp-Modus
- sub...................... Kombination mit einem Subwoofer\*\*
- moni................... Für einen Bodenmonitor
- \* Die Lautsprecher der Installation-Serie von Yamaha sind so konstruiert, dass sie bei Auswahl des Passivmodus ohne Lautsprecherprozessor verwendet werden können. Allerdings bewirkt die Verwendung eines Lautsprecherprozessors eine deutliche Leistungssteigerung.

LIBRARY LIST

Modellbezeichnung modus

bilmon

Bodenmonitor

Betriebs-

\*\* Diese Einstellung ist für Vollbereichslautsprecher. Subwoofer-Einstellungen sind nicht vorgesehen.

## <span id="page-40-7"></span><span id="page-40-3"></span>**Subwoofer**

- Die "\_sub"-Einstellungen für 12-Zoll- oder 15-Zoll-Dreiwege-Vollbereichslautsprecher sind für eine Kombination mit IS1118, IS1215 oder IS1218 vorgesehen.
- Die IS1118-, IS1215- und IS1218-Einstellungen werden für eine monaurale Subwoofer-Verwendung angegeben.
- Die Pegelbalance zwischen Vollbereichslautsprecher und Subwoofer hängt von der Anzahl der verwendeten Lautsprecher, den Installationsbedingungen und den Anwendungen ab.
- Wenn die Schallwand des Vollbereichslautsprechers und die Schallwand des Subwoofers aufeinander ausgerichtet sind, ist die Lautsprecherpolung positiv und gleichphasig. Je nach Installationsbedingungen der Subwoofer erzielen Sie möglicherweise bessere Resultate, wenn die Phase des Subwoofers umgekehrt wird.

## <span id="page-40-5"></span><span id="page-40-4"></span>**Limiter**

• Der Standardwert für den Schwellpegel wurde auf der Grundlage des maximalen analogen Ausgangspegels +24dBu und einer Spannungsverstärkung des Verstärkers von 26dB angegeben (Dies entspricht "ATT –6dB", wenn Sie einen Yamaha-Verstärker der PC-Serie mit einer Spannungsverstärkung von 32dB verwenden).

Wenn Sie die oben angegebenen Ausgangspegel nicht verwenden, ändern Sie den Schwellpegel. Wenn Sie beispielsweise einen Verstärker mit einer Spannungsverstärkung von 30dB einsetzen, reduzieren Sie den Schwellpegel um 4dB.

- Anstiegs- und Abklingzeit sind jeweils auf "Mid" eingestellt.
- Möglicherweise schützt der Limiter die Lautsprecher nicht vollständig. Verwenden Sie den Limiter nur, wenn er für Ihre Umgebung geeignet ist.

## <span id="page-41-0"></span>**Libraries für Prozessoren von 1-Weg-Lautsprechern**

## **HINWEIS**

Diese Libraries gelten auch für 2-Wege-Lautsprecher im Passivmodus.

#### **Die folgende Tabelle zeigt typische Einstellungen für einen Subwoofer, wenn dieser mit Lautsprechern der Installation-Serie von Yamaha kombiniert ist.**

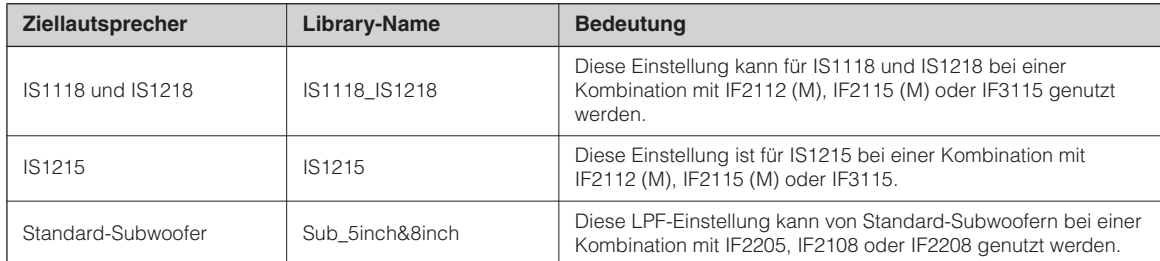

#### **Die folgende Tabelle zeigt die Einstellungen für Lautsprecher der Installation-Serie von Yamaha (Full-Range, Passivmodus).**

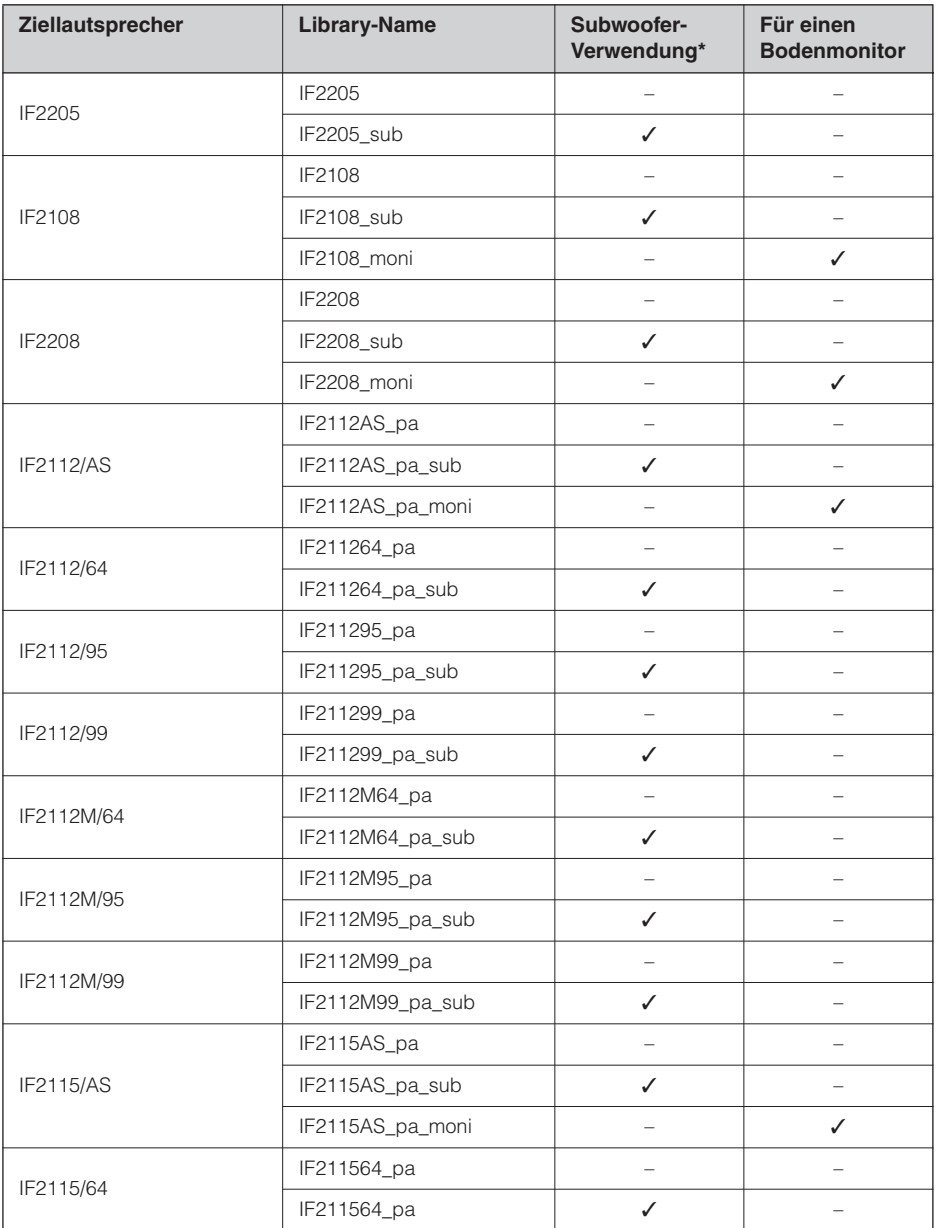

**Vorwort** 

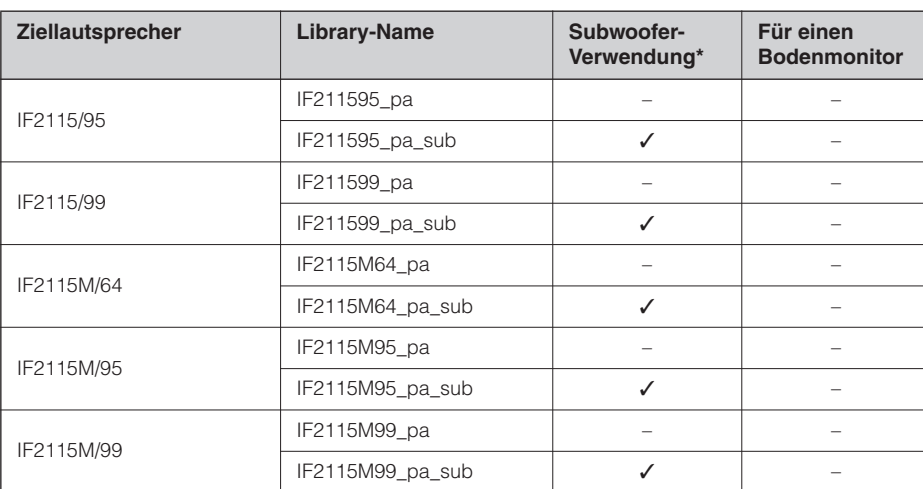

\* Diese Einstellung ist für Vollbereichslautsprecher. Subwoofer-Einstellungen sind nicht vorgesehen.

## <span id="page-42-0"></span>**Libraries für Prozessoren von 2-Wege-Lautsprechern**

#### **HINWEIS**

Diese Libraries gelten auch für 3-Wege-Lautsprecher (einschließlich einer Kombination von Lautsprechern der IL-Serie und IH-Serie) im Bi-Amp-Modus.

#### **Die folgende Tabelle zeigt die Einstellungen für Lautsprecher der Installation-Serie von Yamaha (Full-Range, Bi-Amp-Modus).**

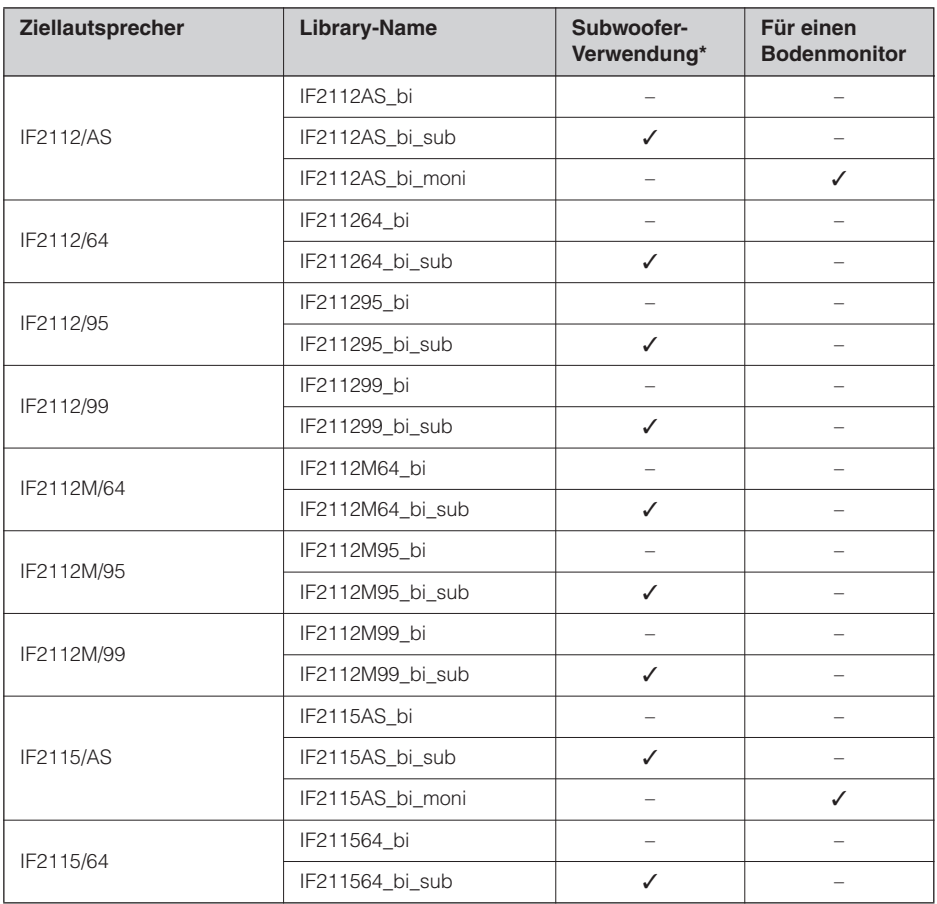

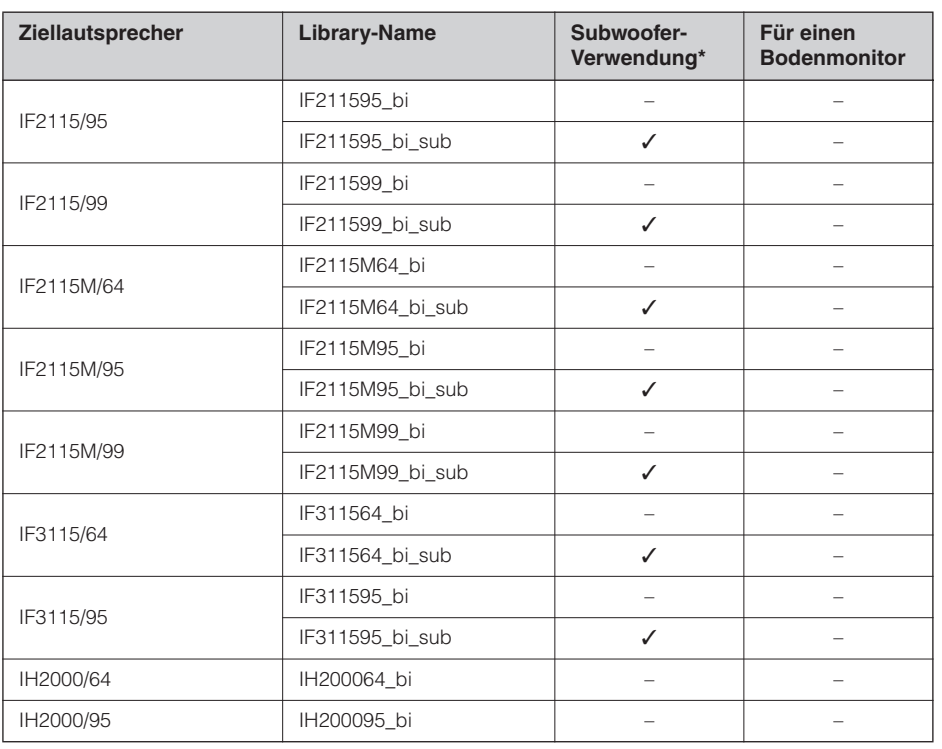

\* Diese Einstellung ist für Vollbereichslautsprecher. Subwoofer-Einstellungen sind nicht vorgesehen.

#### **Die folgende Tabelle zeigt die Einstellungen für Lautsprecher der Installation-Serie von Yamaha (IL-Serie mit IH-Serie).**

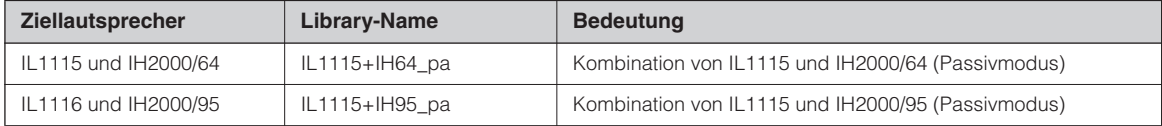

## <span id="page-43-0"></span>**Libraries für Prozessoren von 3-Wege-Lautsprechern**

**Die folgende Tabelle zeigt die Einstellungen für Lautsprecher der Installation-Serie von Yamaha (Full-Range, Tri-Amp-Modus).**

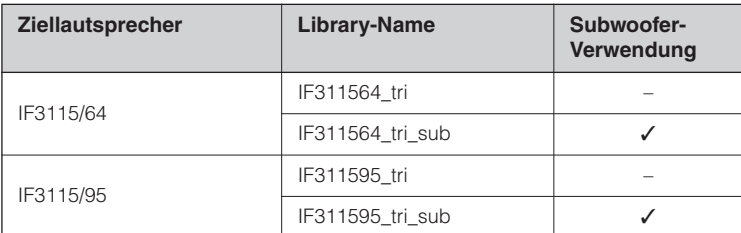

#### **Die folgende Tabelle zeigt die Einstellungen für Lautsprecher der Installation-Serie von Yamaha (IL-Serie mit IH-Serie).**

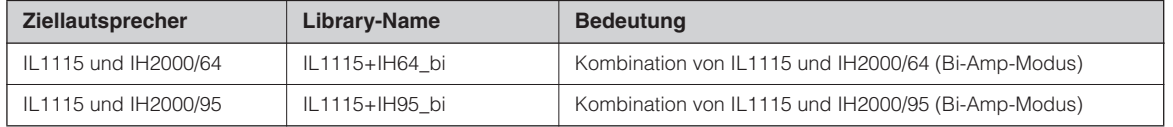

## <span id="page-44-0"></span>**Display-Meldungen**

## <span id="page-44-2"></span><span id="page-44-1"></span>**Warn- und Fehlermeldungen**

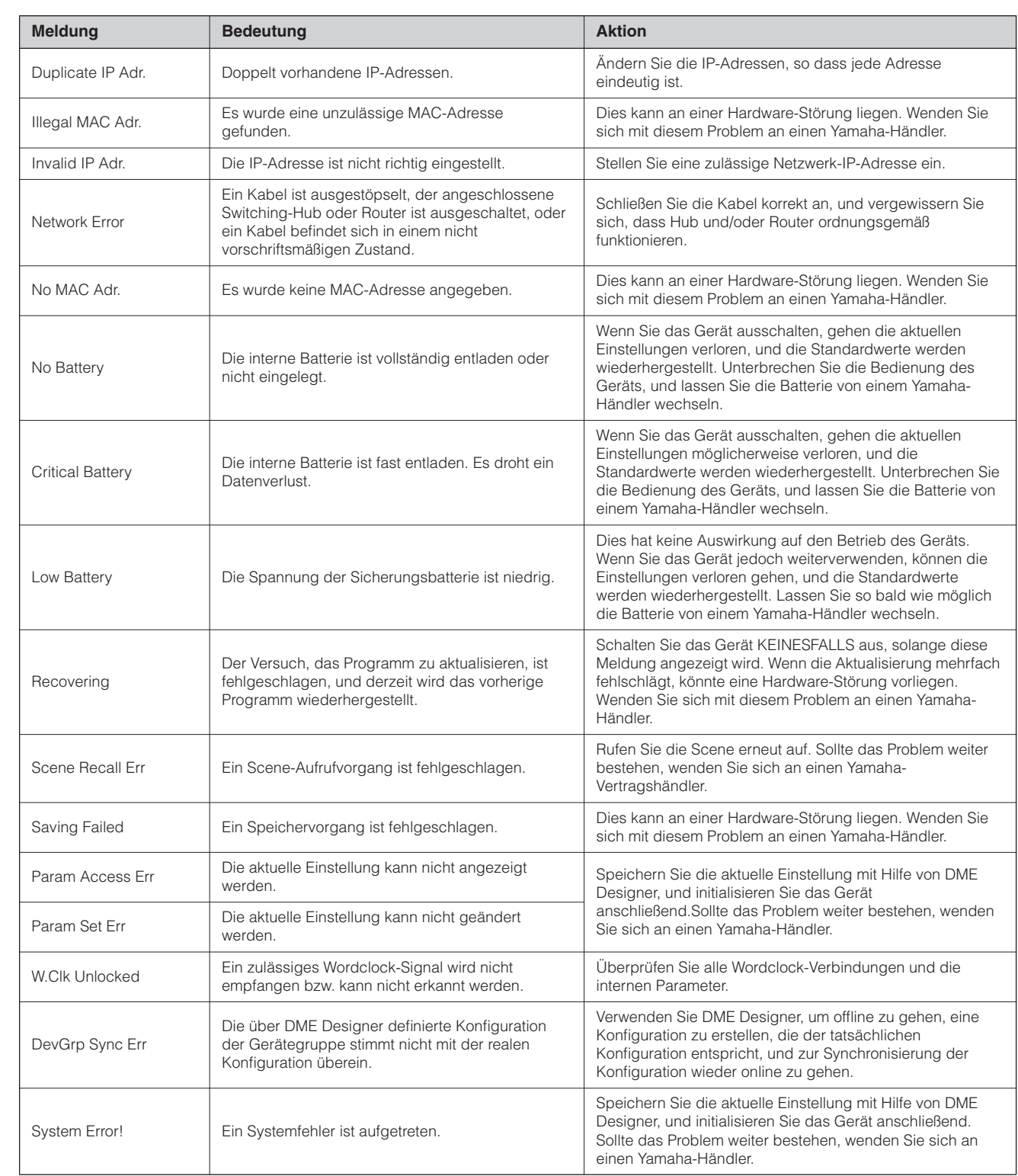

\* Schalten Sie den SP2060 KEINESFALLS aus, wenn unten im Display die Meldung "DO NOT TURN OFF!" (Nicht ausschalten) angezeigt wird.

## <span id="page-45-3"></span><span id="page-45-0"></span>**Statusmeldungen**

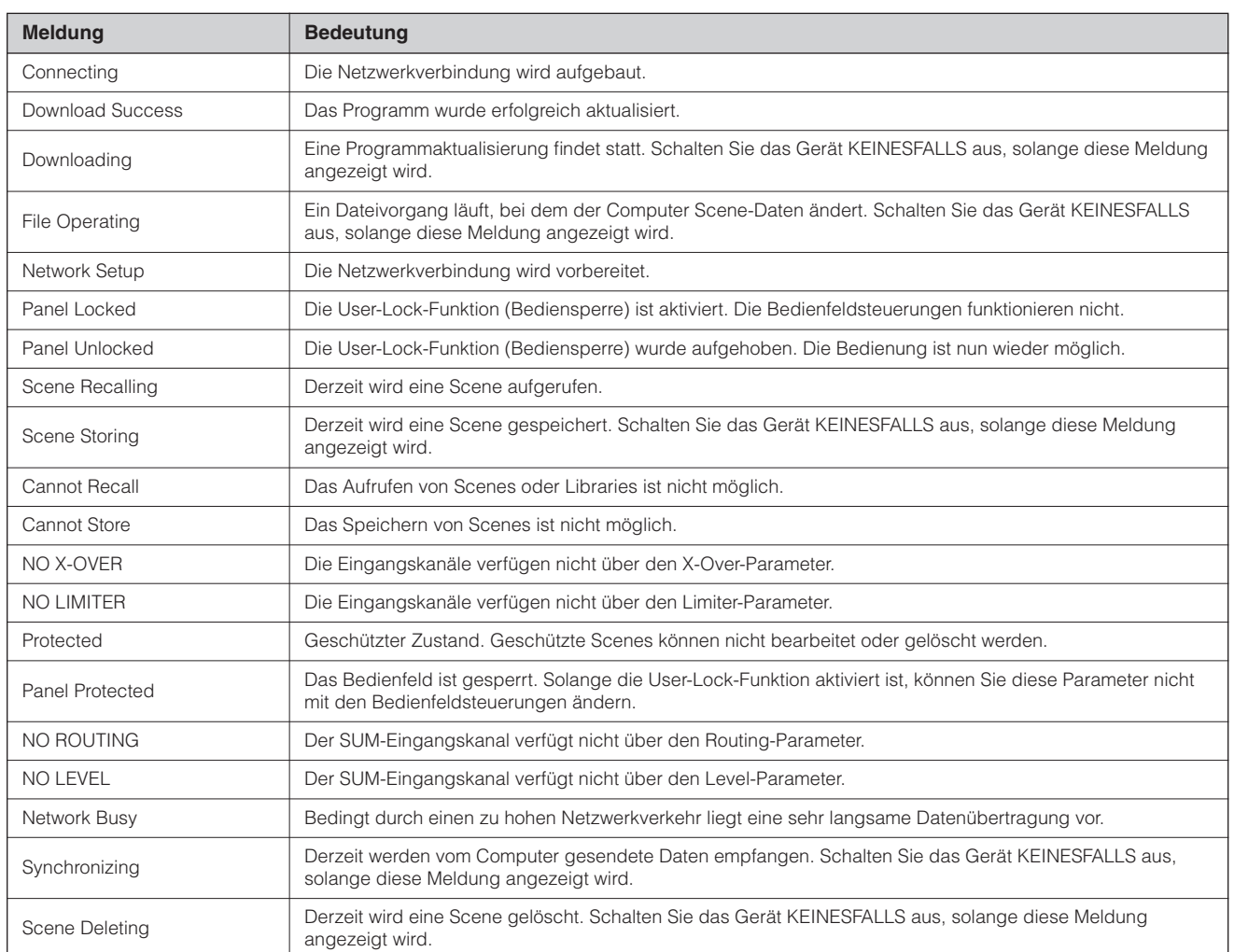

\* Schalten Sie den SP2060 KEINESFALLS aus, wenn unten im Display die Meldung "DO NOT TURN OFF!" (Nicht ausschalten) angezeigt wird.

## <span id="page-45-2"></span><span id="page-45-1"></span>**Fehlerbehebung**

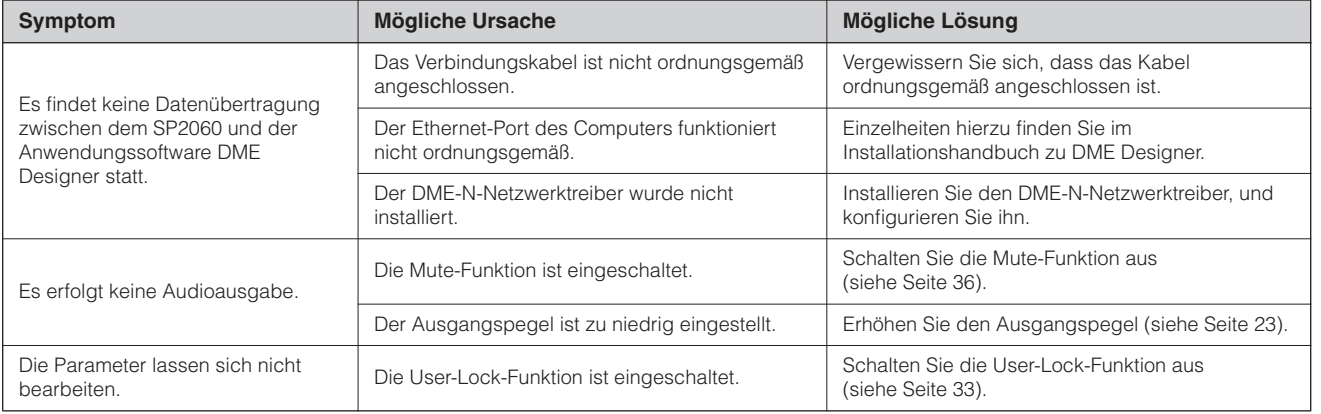

## <span id="page-46-2"></span><span id="page-46-0"></span>**Allgemeine technische Daten**

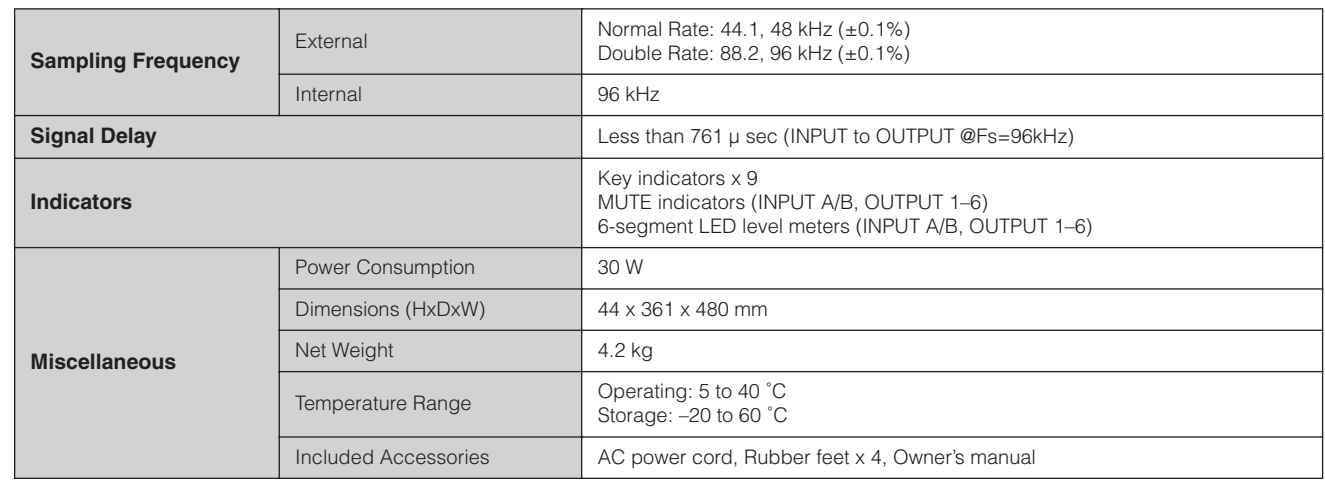

## <span id="page-46-3"></span><span id="page-46-1"></span>**Elektrische Eigenschaften**

Ausgangswiderstand des Signalgenerators: 150 Ω

### **Frequenzgang**

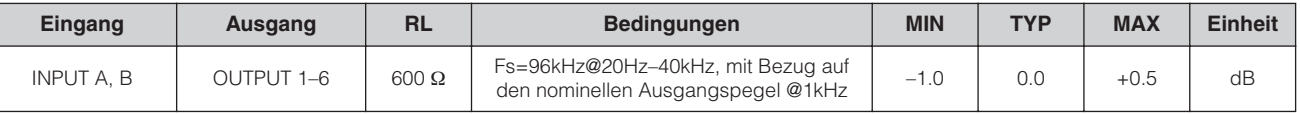

## **Total Harmonic Distortion**

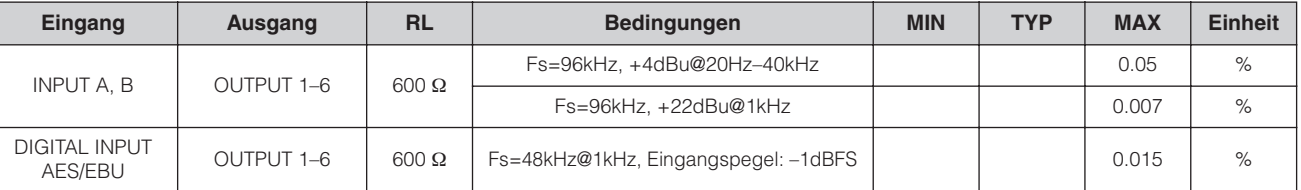

\* Total Harmonic Distortion (gesamte harmonische Verzerrung) wird mit einem 18dB/Oktave-Filter bei 80kHz gemessen.

### **Brummen & Rauschen**

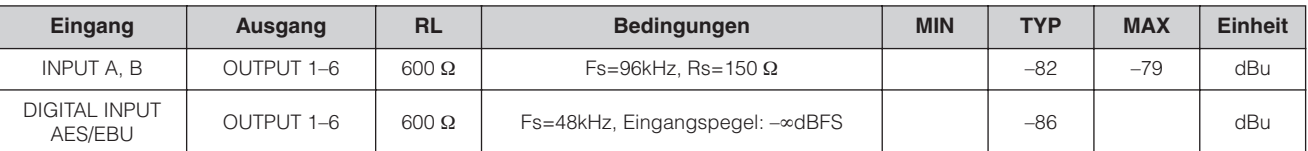

\*Brummen und Rauschen wird gemessen mit einem 6dB/Oktave-Filter bei 12,7kHz. Dies entspricht einem 20kHz-Filter mit unendlicher dB/Oktave-Dämpfung.

#### **Dynamikumfang**

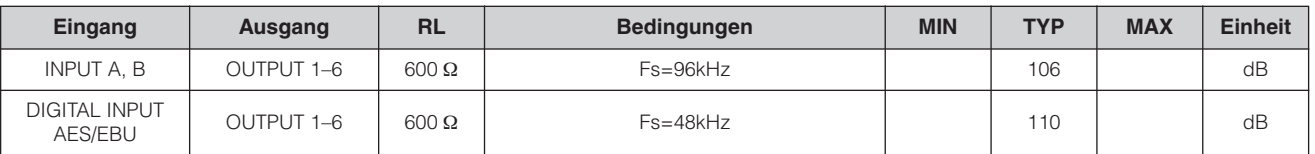

\*Der Dynamikumfang wird gemessen mit einem 6dB/Oktave-Filter bei 12,7kHz. Dies entspricht einem 20kHz-Filter mit unendlicher dB/Oktave-Dämpfung.

#### **Crosstalk@1KHz** Fs=96kHz

| Eingang        | Ausgang               | <b>Bedingungen</b>                                                                   | <b>MIN</b> | <b>TYP</b> | <b>MAX</b> | <b>Einheit</b> |
|----------------|-----------------------|--------------------------------------------------------------------------------------|------------|------------|------------|----------------|
| <b>INPUT A</b> | OUTPUT 2.4.6          | INPUT A zugeordnet zu OUTPUT 1, 3 oder 5<br>INPUT B zugeordnet zu OUTPUT 2, 4 oder 6 |            |            | $-80$      | dB             |
| <b>INPUT B</b> | <b>OUTPUT 1, 3, 5</b> | INPUT A zugeordnet zu OUTPUT 1, 3 oder 5<br>INPUT B zugeordnet zu OUTPUT 2, 4 oder 6 |            |            | $-80$      | dB             |

\*Crosstalk (Übersprechen) wird mit einem 18dB/Oktave-Filter bei 80kHz gemessen.

## **LED-Pegelanzeigen**

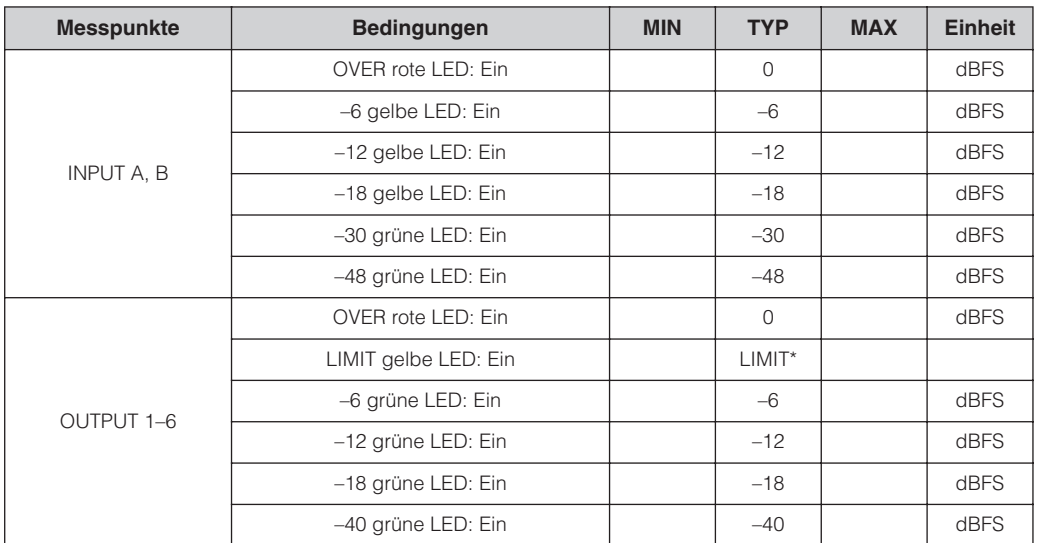

\*Die LED leuchtet auf, wenn der interne Limiter aktiviert wird.

## <span id="page-47-1"></span><span id="page-47-0"></span>**Eingangs-/Ausgangseigenschaften**

## **Eigenschaften von Analogeingängen**

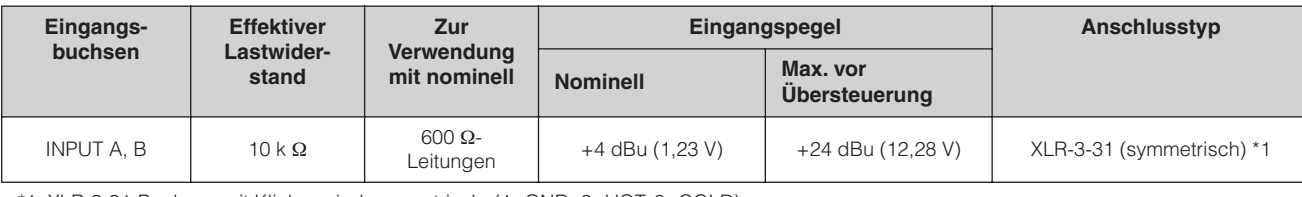

\*1. XLR-3-31-Buchsen mit Klinken sind symmetrisch. (1=GND, 2=HOT, 3=COLD)

\*2. In diesen technischen Daten wird 0 dBu auf 0,775 Vrms bezogen.

\*3. Alle AD-Wandler sind 24-Bit Linear mit 64-fachem Oversampling. (Fs=96kHz)

## **Eigenschaften von Analogausgängen**

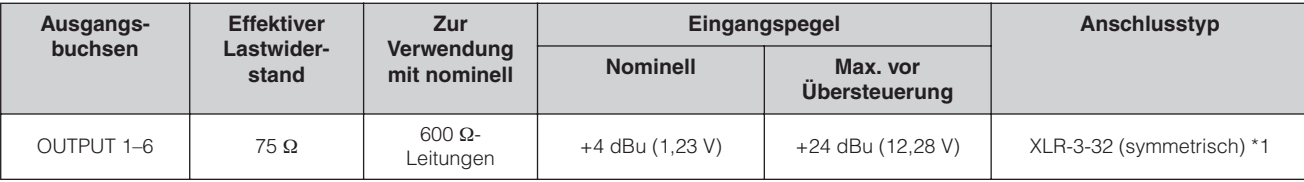

\*1. XLR-3-32-Buchsen sind symmetrisch. (1=GND, 2=HOT, 3=COLD)

\*2. In diesen technischen Daten wird 0 dBu auf 0,775 Vrms bezogen.

\*3. Alle AD-Wandler sind 24-Bit Linear mit 128-fachem Oversampling (Fs=48kHz) oder 64-fachem Oversampling (Fs=96kHz).

## **Eigenschaften von Digitaleingängen**

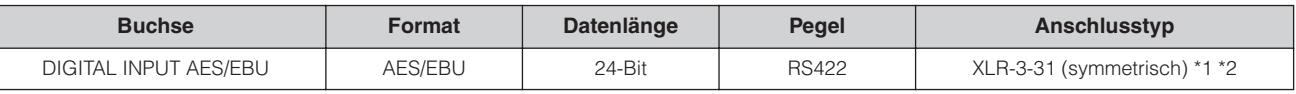

\*1. XLR-3-31-Buchsen mit Klinken sind symmetrisch. (1=GND, 2=HOT, 3=COLD)

\*2. Bei 96 kHz wird nur das Format mit doppelter Samplefrequenz unterstützt. Der Double-Channel-Modus oder das einfache Format werden nicht unterstützt.

## **Eigenschaften für Steuerein-/ausgänge**

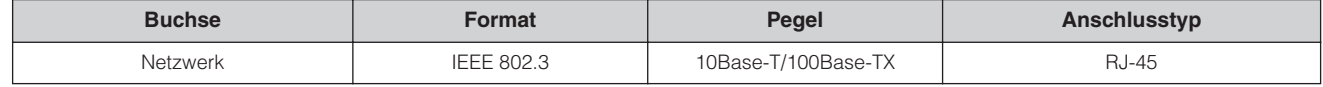

## <span id="page-48-1"></span><span id="page-48-0"></span>**Anschluss-Pinbelegung**

[NETWORK]-Anschluss (100Base-TX Ethernet, RJ-45)

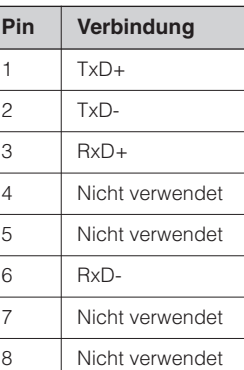

Einführung<br>| in den SP2060

**Vorwort**

## <span id="page-49-1"></span><span id="page-49-0"></span>**Abmessungen**

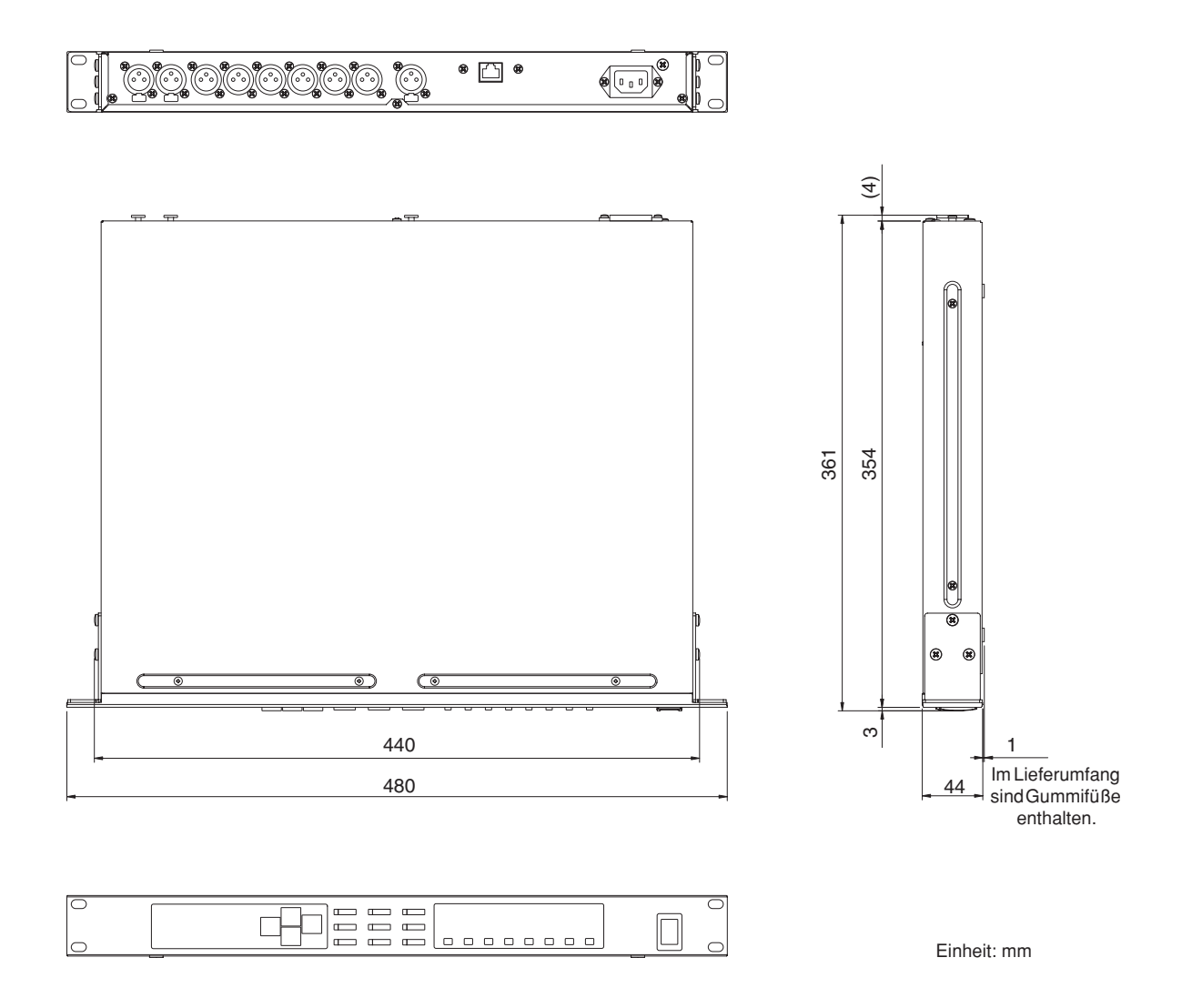

\* Die technischen Daten und Beschreibungen in dieser Bedienungsanleitung dienen nur der Information. Yamaha Corp. behält sich das Recht vor, Produkte oder deren technische Daten jederzeit ohne vorherige Ankündigung zu verändern oder zu modifizieren. Da die technischen Daten, das Gerät selbst oder Sonderzubehör nicht in jedem Land gleich sind, setzen Sie sich im Zweifel bitte mit Ihrem Yamaha-Händler in Verbindung.

Europäische Modelle Kunden-/Benutzerinformation nach EN55103-1 und EN55103-2. Einschaltstrom: 35A Entspricht den Umgebungen: E1, E2, E3 und E4.

## <span id="page-50-0"></span>**Index**

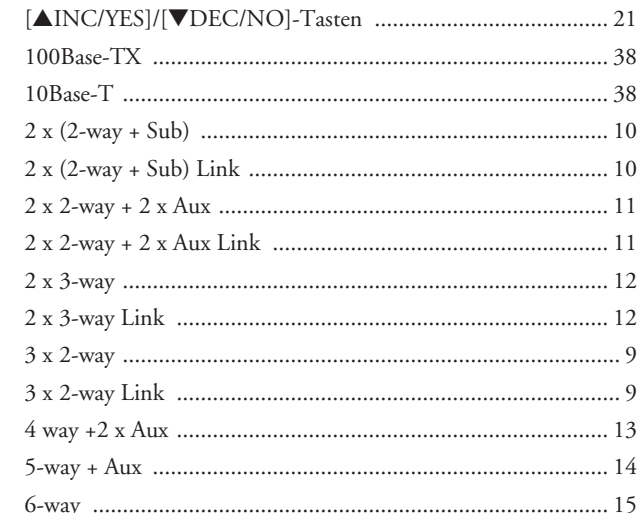

## $\overline{\mathbf{A}}$

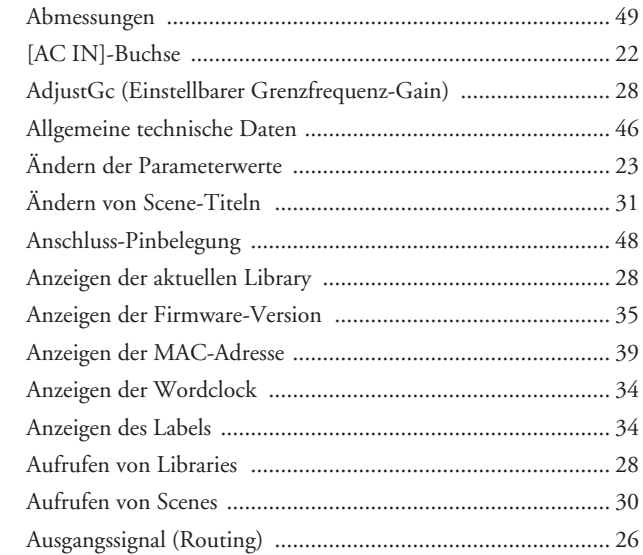

## $\overline{B}$

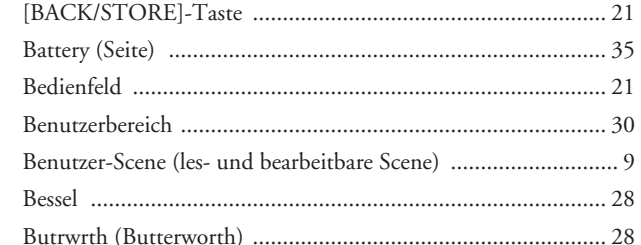

## $\mathbf C$

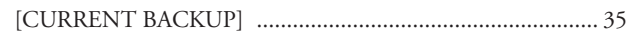

## D

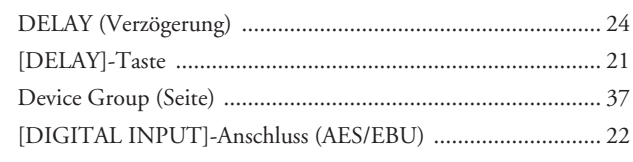

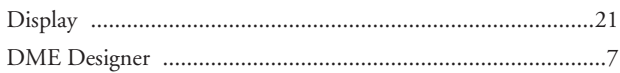

## E

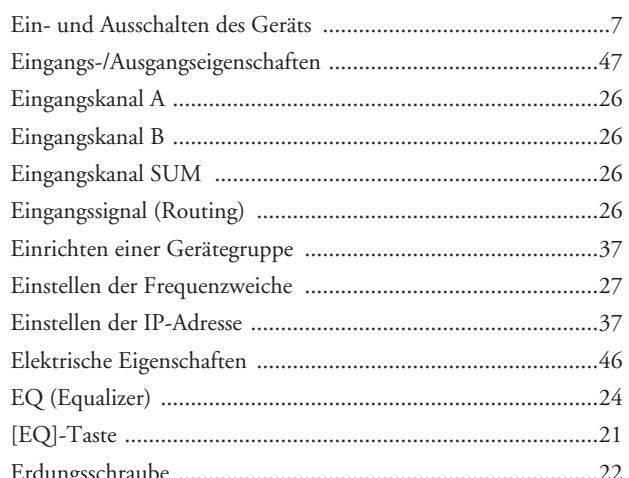

## F

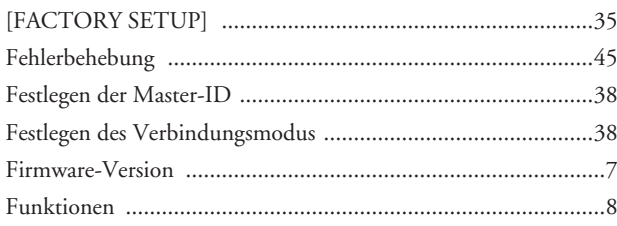

## $\overline{H}$

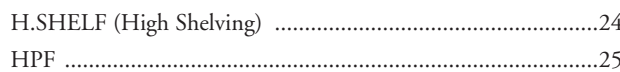

## $\overline{\phantom{a}}$

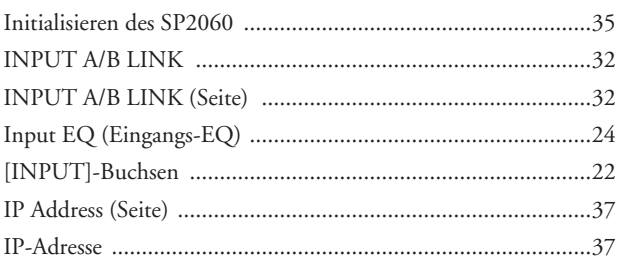

## $\overline{\mathsf{K}}$

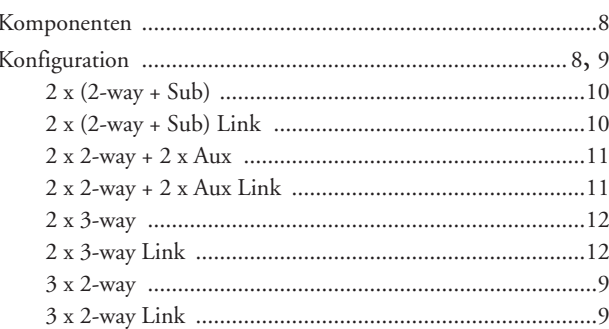

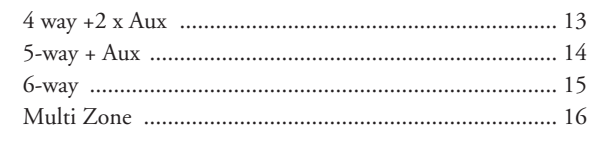

## $\mathsf{L}% _{0}\left( \mathsf{L}_{0}\right) ^{T}=\mathsf{L}_{0}\left( \mathsf{L}_{0}\right) ^{T}$

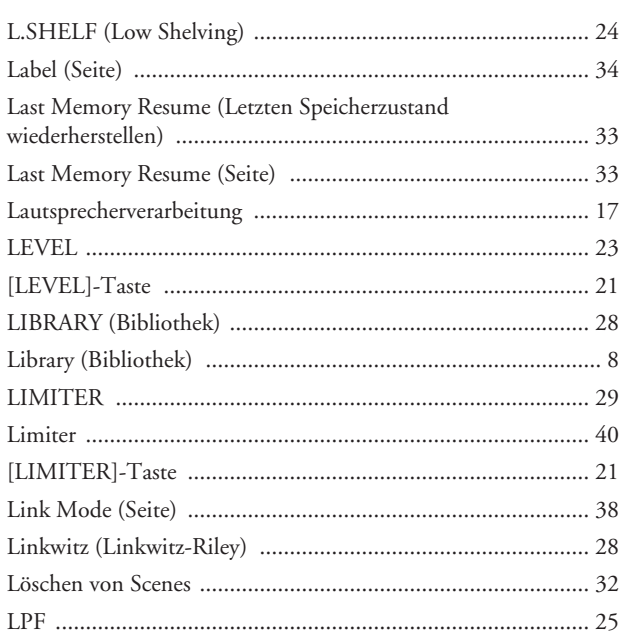

## $\mathsf{M}$

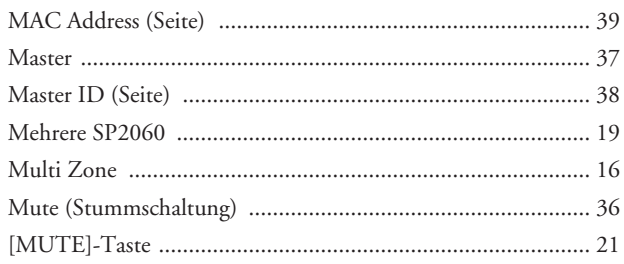

## $\overline{\mathsf{N}}$

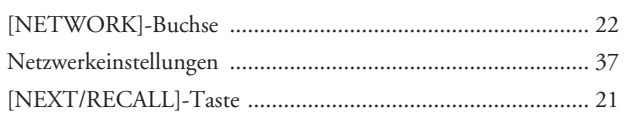

## $\mathbf{o}$

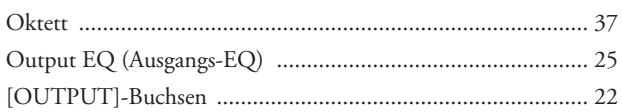

## $\overline{P}$

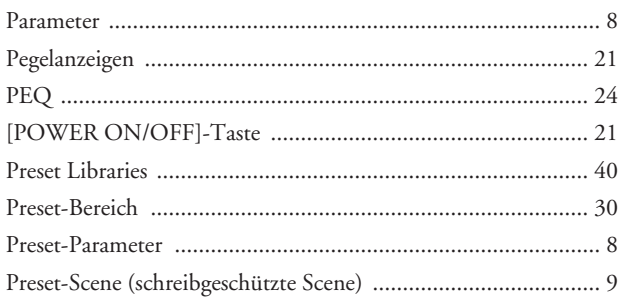

## $\overline{\mathsf{R}}$

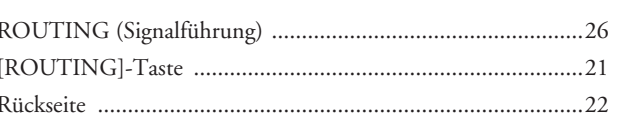

## S

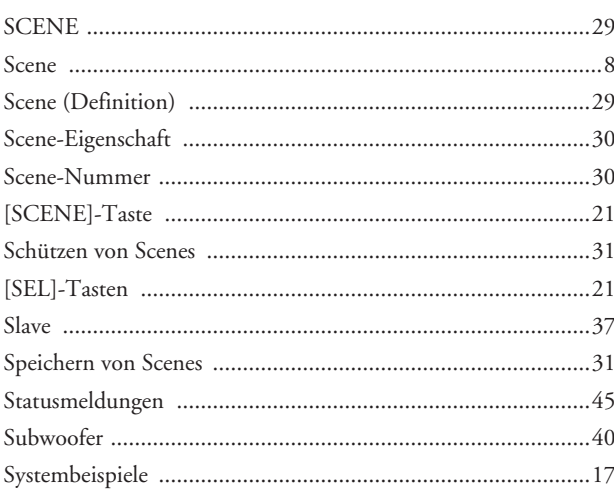

## $\mathsf T$

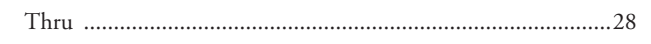

## $\cup$

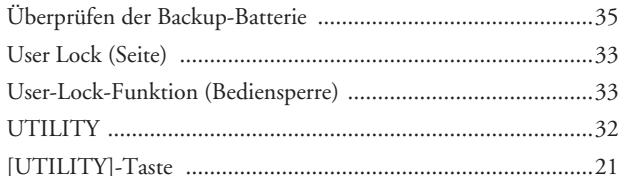

## $\overline{\mathsf{V}}$

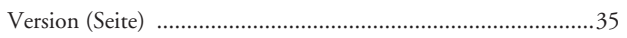

## W

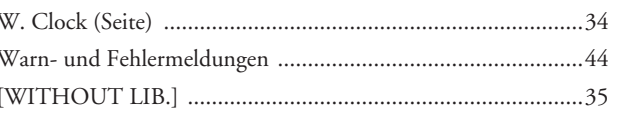

## $\mathbf{\hat{X}}$

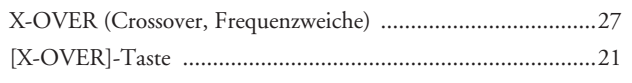

## $\mathsf{Z}$

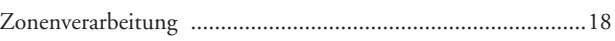

# **MEMO**

# **MEMO**

**Referenzteil Bedienung Einführung in den SP2060 und Anschl Bedienelemente Bedienelemente<br>und Anschlüsse** 

**Bedienung** 

For details of products, please contact your nearest Yamaha representative or the authorized distributor listed below.

Pour plus de détails sur les produits, veuillez-vous adresser à Yamaha ou au distributeur le plus proche de vous figurant dans la liste suivante.

Die Einzelheiten zu Produkten sind bei Ihrer unten aufgeführten Niederlassung und bei Yamaha Vertragshändlern in den jeweiligen Bestimmungsländern erhältlich.

Para detalles sobre productos, contacte su tienda Yamaha más cercana o el distribuidor autorizado que se lista debajo.

#### **NORTH AMERICA**

#### **CANADA**

**Yamaha Canada Music Ltd.** 135 Milner Avenue, Scarborough, Ontario, M1S 3R1, Canada Tel: 416-298-1311

#### **U.S.A.**

**Yamaha Corporation of America**  6600 Orangethorpe Ave., Buena Park, Calif. 90620, U.S.A. Tel: 714-522-9011

## **CENTRAL & SOUTH AMERICA**

#### **MEXICO**

**Yamaha de México S.A. de C.V.** Calz. Javier Rojo Gómez #1149, Col. Guadalupe del Moral C.P. 09300, México, D.F., México Tel: 55-5804-0600

#### **BRAZIL**

**Yamaha Musical do Brasil Ltda.** Av. Reboucas 2636-Pinheiros CEP: 05402-400 Sao Paulo-SP. Brasil Tel: 011-3085-1377

#### **ARGENTINA**

**Yamaha Music Latin America, S.A. Sucursal de Argentina** Viamonte 1145 Piso2-B 1053, Buenos Aires, Argentina Tel: 1-4371-7021

#### **PANAMA AND OTHER LATIN AMERICAN COUNTRIES/ CARIBBEAN COUNTRIES**

**Yamaha Music Latin America, S.A.** Torre Banco General, Piso 7, Urbanización Marbella, Calle 47 y Aquilino de la Guardia, Ciudad de Panamá, Panamá Tel: +507-269-5311

## **EUROPE**

## **THE UNITED KINGDOM**

**Yamaha-Kemble Music (U.K.) Ltd.** Sherbourne Drive, Tilbrook, Milton Keynes, MK7 8BL, England Tel: 01908-366700

#### **GERMANY**

**Yamaha Music Central Europe GmbH** Siemensstraße 22-34, 25462 Rellingen, Germany Tel: 04101-3030

#### **SWITZERLAND/LIECHTENSTEIN Yamaha Music Central Europe GmbH, Branch Switzerland** Seefeldstrasse 94, 8008 Zürich, Switzerland

Tel: 01-383 3990

#### **AUSTRIA**

**Yamaha Music Central Europe GmbH, Branch Austria** Schleiergasse 20, A-1100 Wien, Austria Tel: 01-60203900

#### **CZECH REPUBLIC/SLOVAKIA/ HUNGARY/SLOVENIA**

**Yamaha Music Central Europe GmbH, Branch Austria, CEE Department** Schleiergasse 20, A-1100 Wien, Austria Tel: 01-602039025

#### **POLAND**

**Yamaha Music Central Europe GmbH Sp.z. o.o. Oddzial w Polsce** ul. 17 Stycznia 56, PL-02-146 Warszawa, Poland Tel: 022-868-07-57

#### **THE NETHERLANDS/ BELGIUM/LUXEMBOURG**

## **Yamaha Music Central Europe GmbH,**

**Branch Benelux**  Clarissenhof 5-b, 4133 AB Vianen, The Netherlands Tel: 0347-358 040

#### **FRANCE**

**Yamaha Musique France**  BP 70-77312 Marne-la-Vallée Cedex 2, France Tel: 01-64-61-4000

#### **ITALY**

**Yamaha Musica Italia S.P.A. Combo Division** Viale Italia 88, 20020 Lainate (Milano), Italy Tel: 02-935-771

#### **SPAIN/PORTUGAL**

**Yamaha-Hazen Música, S.A.** Ctra. de la Coruna km. 17, 200, 28230 Las Rozas (Madrid), Spain Tel: 91-639-8888

#### **SWEDEN**

**Yamaha Scandinavia AB** J. A. Wettergrens Gata 1 Box 30053 S-400 43 Göteborg, Sweden Tel: 031 89 34 00

#### **DENMARK**

**YS Copenhagen Liaison Office** Generatorvej 6A DK-2730 Herlev, Denmark Tel: 44 92 49 00

#### **NORWAY**

**Norsk filial av Yamaha Scandinavia AB**  Grini Næringspark 1 N-1345 Østerås, Norway Tel: 67 16 77 70

#### **OTHER EUROPEAN COUNTRIES**

**Yamaha Music Central Europe GmbH** Siemensstraße 22-34, 25462 Rellingen, Germany Tel: +49-4101-3030

#### **AFRICA**

**Yamaha Corporation, Asia-Pacific Music Marketing Group** Nakazawa-cho 10-1, Hamamatsu, Japan 430-8650  $Tel: +81-53-460-2313$ 

#### **MIDDLE EAST**

#### **TURKEY/CYPRUS Yamaha Music Central Europe GmbH**

Siemensstraße 22-34, 25462 Rellingen, Germany Tel: 04101-3030 **OTHER COUNTRIES**

#### **Yamaha Music Gulf FZE**

LB21-128 Jebel Ali Freezone P.O.Box 17328, Dubai, U.A.E. Tel: +971-4-881-5868

#### **ASIA**

#### **THE PEOPLE'S REPUBLIC OF CHINA**

**Yamaha Music & Electronics (China) Co.,Ltd.** 25/F., United Plaza, 1468 Nanjing Road (West), Jingan, Shanghai, China Tel: 021-6247-2211

#### **INDONESIA**

#### **PT. Yamaha Music Indonesia (Distributor) PT. Nusantik**

Gedung Yamaha Music Center, Jalan Jend. Gatot Subroto Kav. 4, Jakarta 12930, Indonesia Tel: 21-520-2577

#### **KOREA**

**Yamaha Music Korea Ltd.** Tong-Yang Securities Bldg. 16F 23-8 Yoido-dong, Youngdungpo-ku, Seoul, Korea Tel: 02-3770-0660

#### **MALAYSIA**

**Yamaha Music Malaysia, Sdn., Bhd.** Lot 8, Jalan Perbandaran, 47301 Kelana Jaya, Petaling Jaya, Selangor, Malaysia Tel: 3-78030900

#### **SINGAPORE**

**Yamaha Music Asia Pte., Ltd.** #03-11 A-Z Building 140 Paya Lebor Road, Singapore 409015 Tel: 747-4374

#### **TAIWAN**

**Yamaha KHS Music Co., Ltd.**  3F, #6, Sec.2, Nan Jing E. Rd. Taipei. Taiwan 104, R.O.C. Tel: 02-2511-8688

#### **THAILAND**

**Siam Music Yamaha Co., Ltd.** 891/1 Siam Motors Building, 15-16 floor Rama 1 road, Wangmai, Pathumwan Bangkok 10330, Thailand Tel: 02-215-2626

#### **OTHER ASIAN COUNTRIES Yamaha Corporation,**

**Asia-Pacific Music Marketing Group** Nakazawa-cho 10-1, Hamamatsu, Japan 430-8650 Tel: +81-53-460-2317

#### **OCEANIA**

#### **AUSTRALIA**

**Yamaha Music Australia Pty. Ltd.** Level 1, 99 Queensbridge Street, Southbank, Victoria 3006, Australia Tel: 3-9693-5111

#### **COUNTRIES AND TRUST TERRITORIES IN PACIFIC OCEAN**

**Yamaha Corporation, Asia-Pacific Music Marketing Group** Nakazawa-cho 10-1, Hamamatsu, Japan 430-8650 Tel: +81-53-460-2313

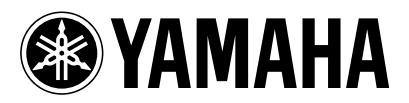

Yamaha Manual Library Yamaha Pro Audio global web site: **http://www.yamahaproaudio.com/**

**http://www.yamaha.co.jp/manual/**

WG50810 605IPDHx.x-02B0 © 2006 Yamaha Corporation U.R.G., Pro Audio & Digital Musical Instrument Division, Yamaha Corporation Printed in Japan